## **Monitor Alienware AW2524HF Uživatelská příručka**

**Model monitoru: AW2524HF Regulační model: AW2524HFb**

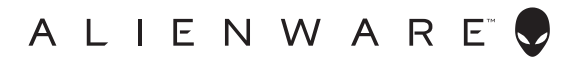

## **Poznámky, výstrahy a varování**

- **POZNÁMKA: POZNÁMKA poukazuje na důležitou informaci, která vám pomůže lépe používat váš počítač.**
- **VÝSTRAHA: VÝSTRAHA poukazuje na riziko potenciálního poškození hardwaru nebo ztráty dat v případě nedodržení pokynů.**
- **VAROVÁNÍ: VAROVÁNÍ poukazuje na riziko potenciálního poškození majetku nebo zranění či smrti osoby.**

**© 2023 Dell Inc. nebo její přidružené společnosti. Všechna práva vyhrazena.** Dell, EMC a další ochranné známky jsou ochranné známky společnosti Dell Inc. nebo jejích přidružených společností. Ostatní ochranné známky mohou být ochranné známky příslušných vlastníků.

2023 - 09 Rev. A00

# **Obsah**

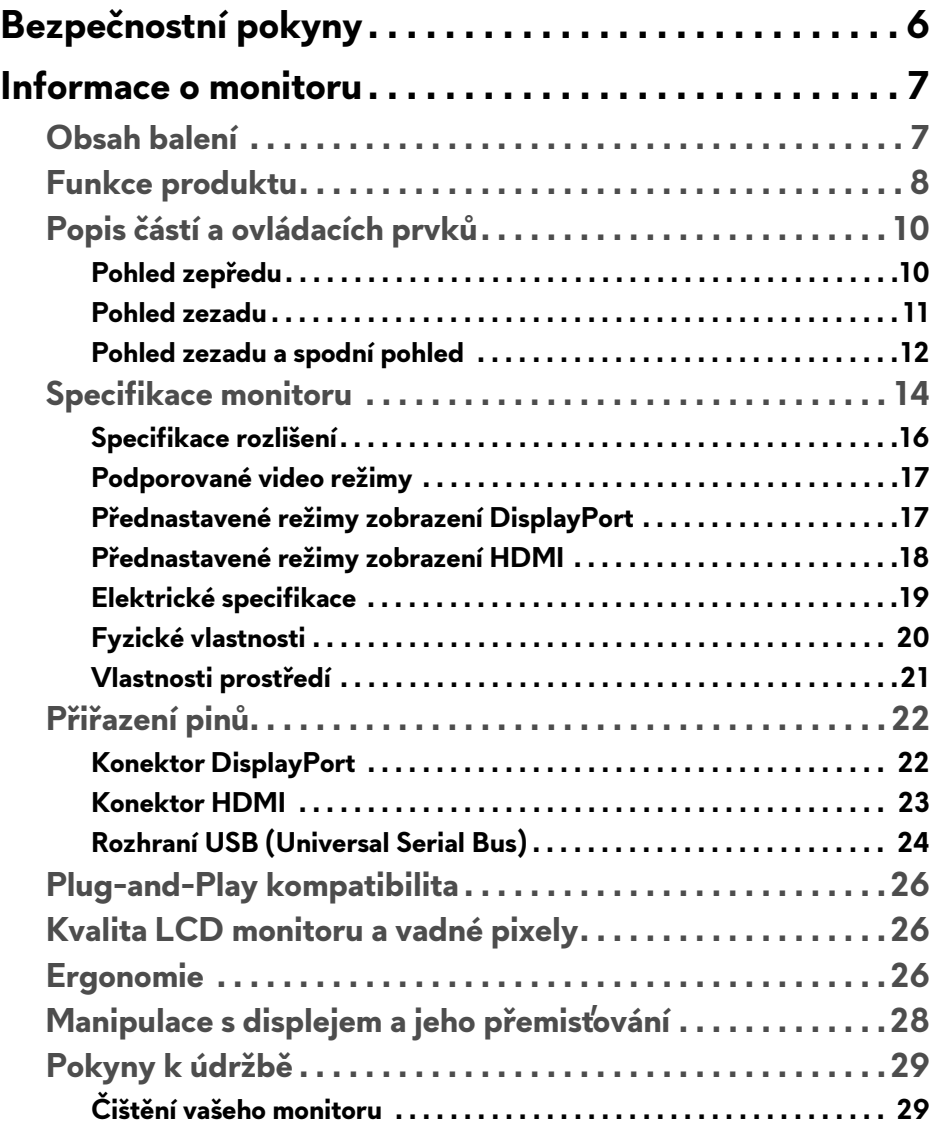

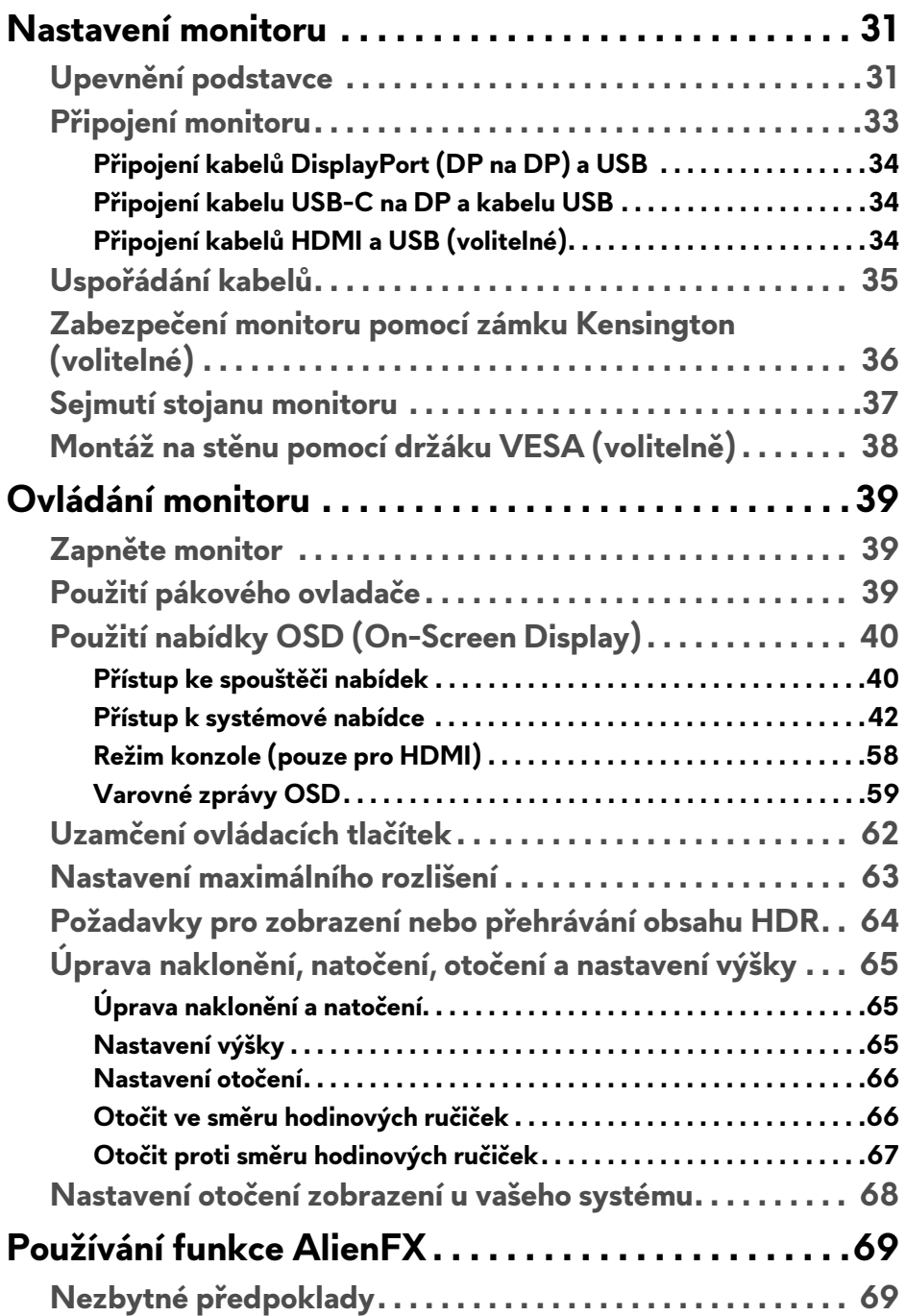

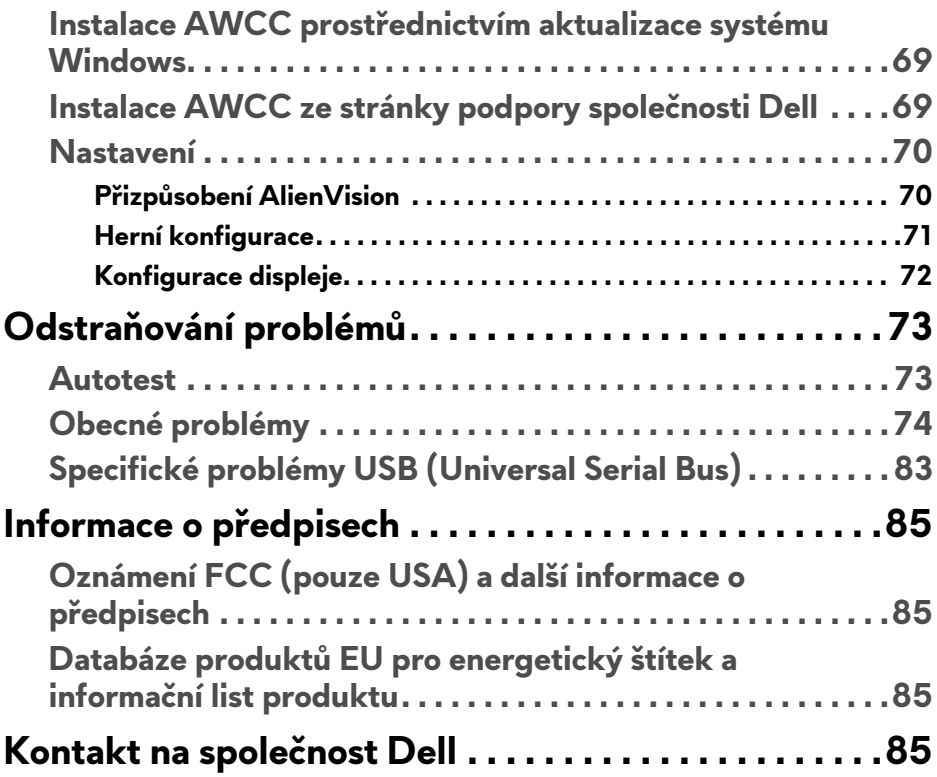

## <span id="page-5-1"></span><span id="page-5-0"></span>**Bezpečnostní pokyny**

Postupujte podle následující bezpečnostních pokynů, abyste předešli poškození monitoru a zajistili svou osobní bezpečnost. Nebude-li uvedeno jinak, předpokládá se v případě každého postupu uvedeného v tomto dokumentu, že jste si přečetli bezpečnostní pokyny dodané spolu s vaším monitorem.

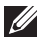

**POZNÁMKA: Před použitím monitoru si přečtěte bezpečnostní informace dodané s vaším monitorem a uvedené na výrobku. Dokumentaci si uchovejte na bezpečném místě pro pozdější použití.**

- **VAROVÁNÍ: Používání ovládacích prvků a provádění nastavení nebo postupů, které nejsou uvedeny v této dokumentaci, může vést k úrazu elektrickým proudem anebo mechanickému poškození výrobku.**
- **VAROVÁNÍ: Možný dlouhodobý účinek poslechu zvuku při vysoké hlasitosti přes sluchátka (u monitoru, který to podporuje) může způsobit poškození sluchu.**
	- Umístěte monitor na pevný povrch a zacházejte s ním opatrně. Obrazovka je křehká a při pádu nebo úderu ostrého předmětu může být poškozena.
	- Ujistěte se, že váš monitor je elektricky dimenzován pro provoz se střídavým napětím dostupným ve vaší lokalitě.
	- Monitor udržujte v pokojové teplotě. Nadměrné chladné nebo horké podmínky mohou mít nepříznivý vliv na tekuté krystaly displeje.
	- Napájecí kabel z monitoru zapojte do zásuvky, která je v jeho blízkosti a je dobře přístupná. Viz část **Př[ipojení monitoru](#page-32-1)**.
	- Monitor nepokládejte na vlhký povrch a nepoužívejte ho v blízkosti vody.
	- Nevystavujte monitor silným vibracím ani silným nárazům. Monitor například nedávejte do kufru auta.
	- Pokud monitor nebudete delší dobu používat, odpojte jej ze zásuvky.
	- Nepokoušejte se sejmout kryt ani se dotýkat vnitřku monitoru, aby nedošlo k úrazu elektrickým proudem.
	- Tyto pokyny si pozorně přečtěte. Uchovejte si tento dokument pro pozdější potřebu. Dodržujte všechna varování a pokyny uvedené na výrobku.
	- Některé monitory lze uchytit na zeď pomocí držáku VESA, který se prodává samostatně. Používejte držák VESA se správnými parametry, jaké jsou uvedeny v části *Uživatelské příručky* o montáži na stěnu.

Pokud jde o informace o bezpečnostních pokynech, viz dokument *Informace o bezpečnosti, životním prostředí a předpisech* (SERI) dodaný s monitorem.

## <span id="page-6-0"></span>**Informace o monitoru**

## <span id="page-6-1"></span>**Obsah balení**

V následující tabulce najdete přehled komponentů dodaných s vaším monitorem. Pokud nějaký komponent chybí, obraťte se na společnost Dell. Další informace naleznete v části **[Kontakt na spole](#page-84-4)čnost Dell**.

#### **POZNÁMKA: Některé komponenty mohou představovat volitelné příslušenství a nemusí být k vašemu monitoru dodávány. Některé funkce nemusí být v určitých zemích k dispozici.**

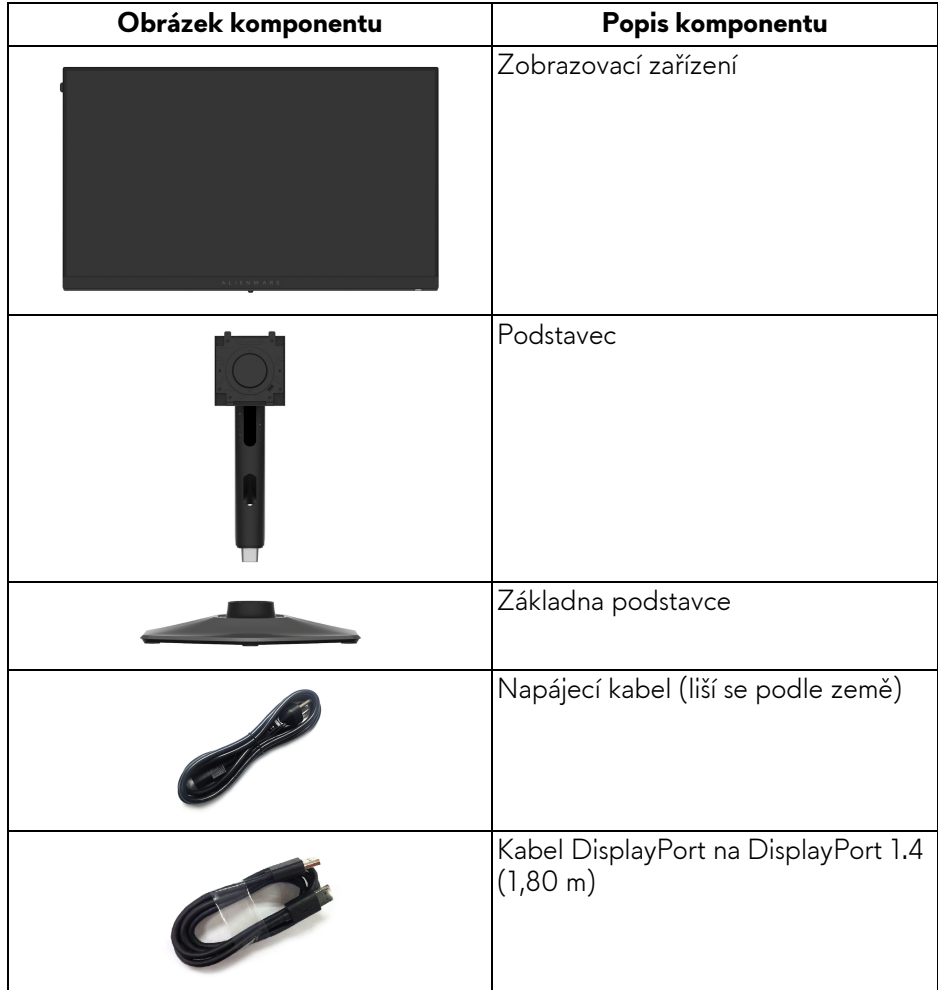

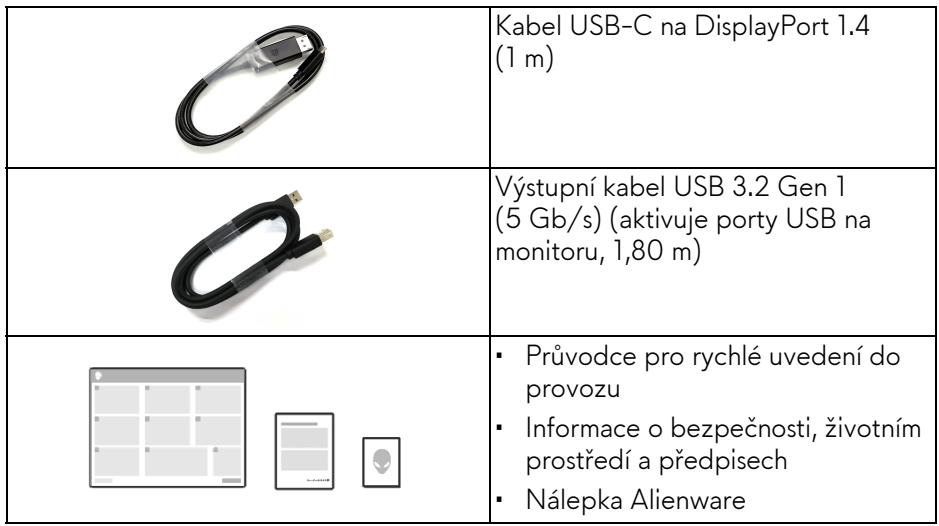

### <span id="page-7-0"></span>**Funkce produktu**

Monitor **Alienware AW2524HF** má aktivní matici, technologii TFT (Thin-Film Transistor), Liquid Crystal Display (LCD) a LED podsvícení. Mezi přednosti monitoru patří:

- Viditelná plocha 62,20 cm (24,50 palců) (měřeno úhlopříčně).
- AMD FreeSync Premium Technology a certifikace VESA AdaptiveSync Display minimalizují grafická zkreslení, jako je trhání a sekání obrazovky, pro plynulejší a hladší hraní.
- Podporuje AMD FreeSync Premium Technology s obnovovací frekvencí 480 Hz a s rychlou dobou odezvy 0,5 ms šedá na šedou v režimu **Extreme (Extrémní)**\*.
- Barevný gamut 99% sRGB.
- Možnost naklonění, natočení, otočení a nastavení výšky.
- Odnímatelný podstavec a montážní otvory VESA (Video Electronics Standards Association) 100 mm pro flexibilní upevnění.
- Digitální připojení přes dva porty DisplayPort a jeden port HDMI.
- K vybavení monitoru patří:
- Jeden výstupní port SuperSpeed USB 5 Gb/s (USB 3.2 Gen 1) typu B
- Jedem vstupní nabíjecí port SuperSpeed USB 5 Gb/s (USB 3.2 Gen 1) typu A
- Tři vstupní porty SuperSpeed USB 5 Gb/s (USB 3.2 Gen 1) typu A
- Možnost Plug-and-play, pokud ji váš počítač podporuje.
- OSD (On-Screen Display) zobrazení pro snadné nastavení a optimalizaci obrazovky.
- Podporuje **Console Mode (Režim konzole)**.
- AW2524HF nabízí několik přednastavených režimů podle vlastních preferencí uživatele, včetně:
- Střílečka z pohledu první osoby (**FPS**)
- Online bojová aréna pro více hráčů/strategie v reálném čase (**MOBA/ RTS**)
- Hra na hrdiny (**RPG**)
- Závody (**SPORTS**)
- Tři přizpůsobitelné herní režimy
- **sRGB**

Navíc jsou k dispozici vylepšené herní funkce, jako je **Timer (Časovač)**, **Frame Rate (Frekvence snímků)** a **Display Alignment (Zarovnání displeje)**, které zlepšují výkon hráče a zajišťují mu herní výhodu.

- Otvor pro bezpečnostní zámek.
- Spotřeba energie < 0,5 W v pohotovostním režimu.
- HDR 10.
- Optimalizujte oční komfort pomocí obrazovky bez chvění a funkce ComfortView Plus.
- Monitor využívá panel s nízkým obsahem modrého světla a při obnovení továrního nastavení nebo výchozím nastavení splňuje požadavky TÜV Rheinland (hardwarové řešení). Toto integrované řešení s nízkým obsahem modrého světla snižuje vyzařování nebezpečného modrého světla úpravou parametrů displeje, aniž by byly obětovány věrné barvy.

#### **VAROVÁNÍ: Možné dlouhodobé účinky emisí modrého světla z monitoru mohou mimo jiné poškodit zrak a způsobit vyčerpání nebo digitální únavu očí. Funkce ComfortView Plus má za cíl snížit množství modrého světla vysílaného z monitoru pro optimalizaci očního komfortu.**

\*Doba odezvy 0,5 ms (šedá–šedá min), 1 ms (šedá–šedá nejpozorovanější) je k dosažení v režimu **Extreme (Extrémní)** za účelem snížení viditelného rozmazání pohybem a zvýšení odezvy obrazu. Nicméně to může vést k určitým mírným a zřetelným vizuálním artefaktům na obraze. Vzhledem k tomu, že nastavení každého počítače a potřeby každého hráče se liší, doporučujeme uživatelům experimentovat s různými režimy a najít nastavení, které pro ně bude to pravé.

## <span id="page-9-0"></span>**Popis částí a ovládacích prvků**

#### <span id="page-9-1"></span>**Pohled zepředu**

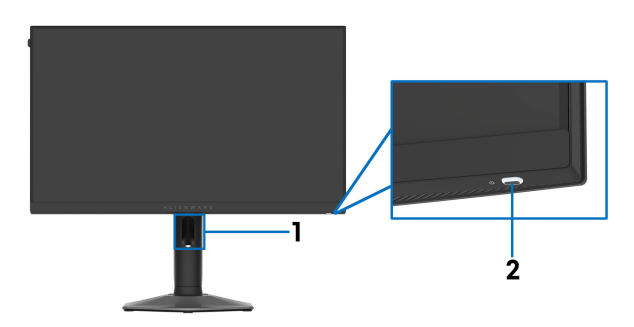

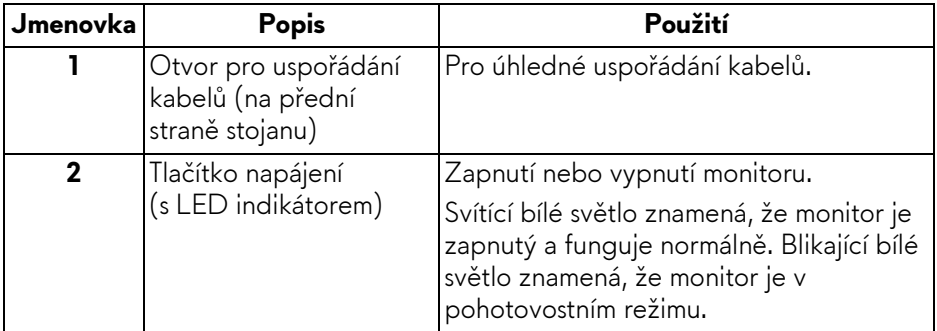

#### <span id="page-10-0"></span>**Pohled zezadu**

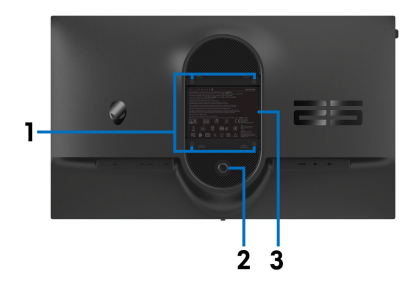

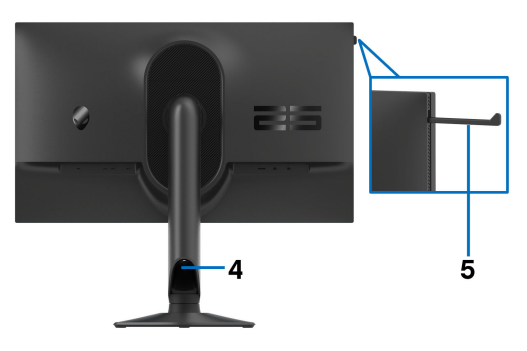

#### **Pohled zezadu s podstavcem**

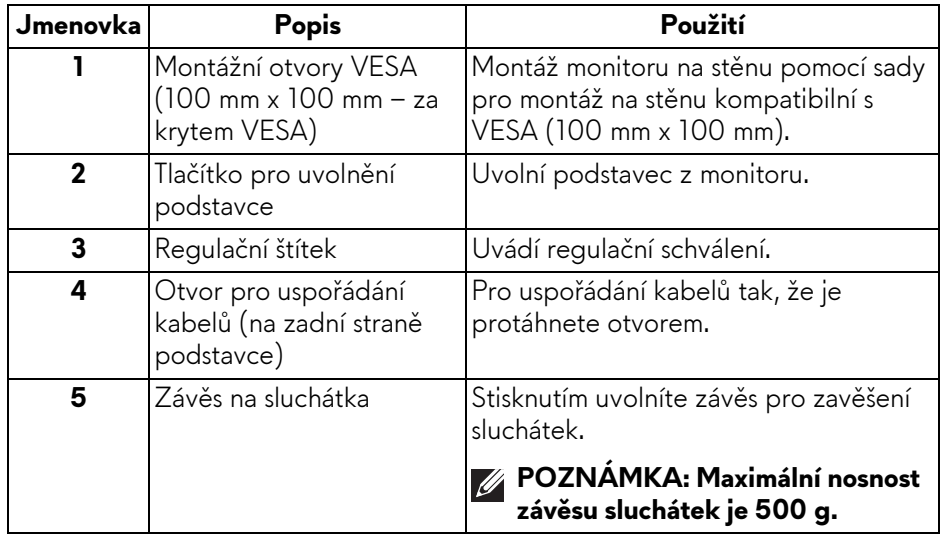

#### <span id="page-11-0"></span>**Pohled zezadu a spodní pohled**

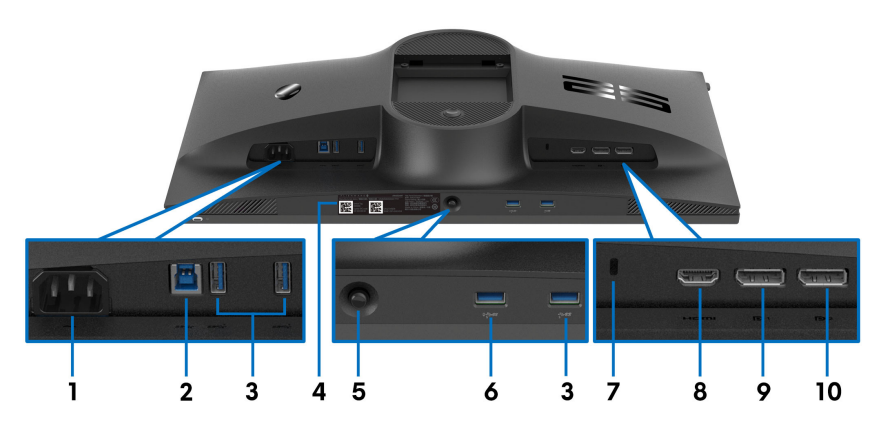

#### **Pohled zezadu a spodní pohled bez podstavce monitoru**

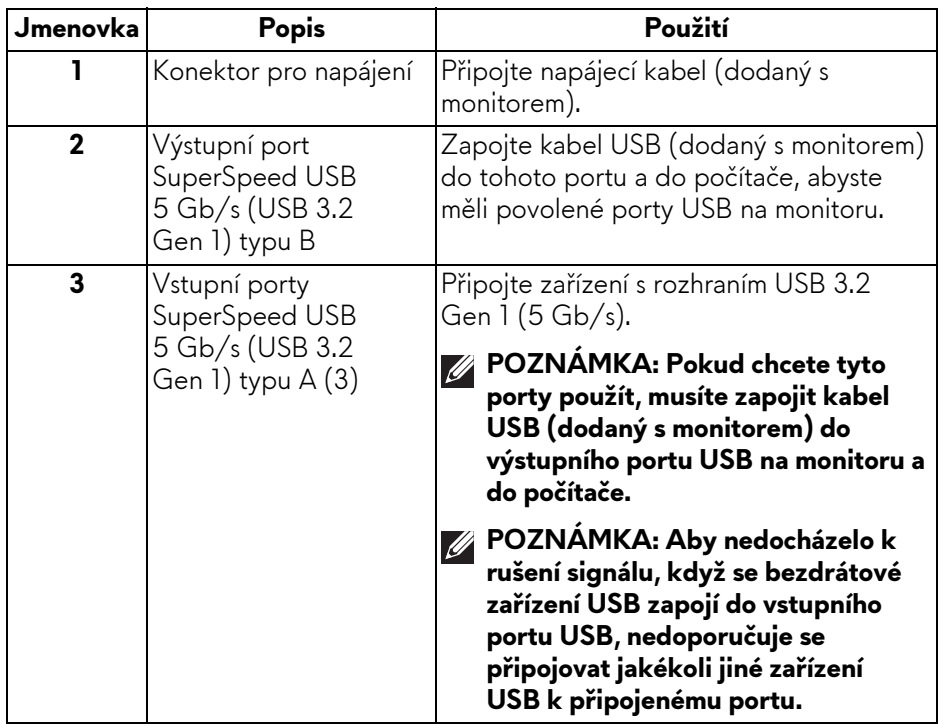

<span id="page-12-0"></span>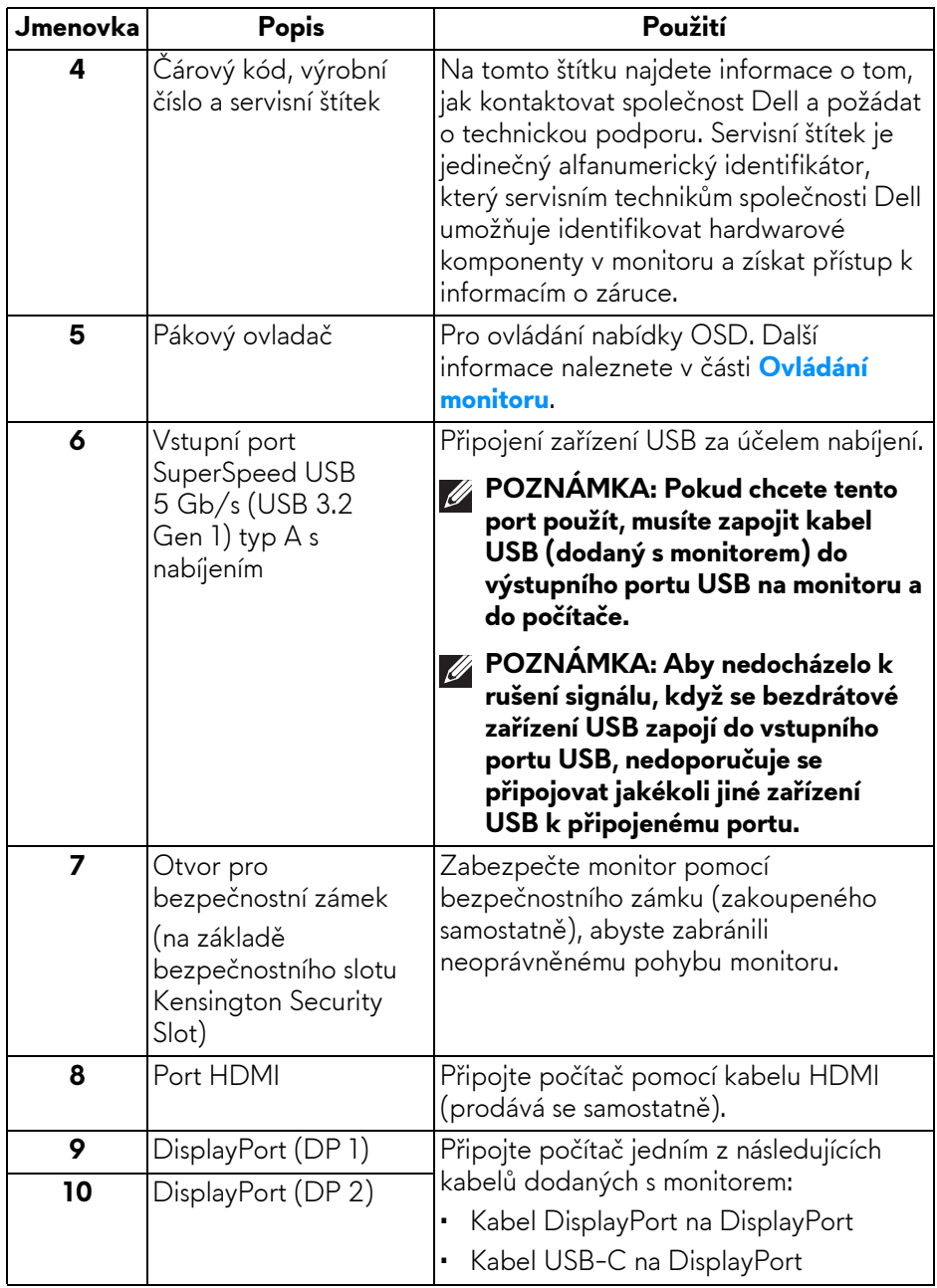

## <span id="page-13-0"></span>**Specifikace monitoru**

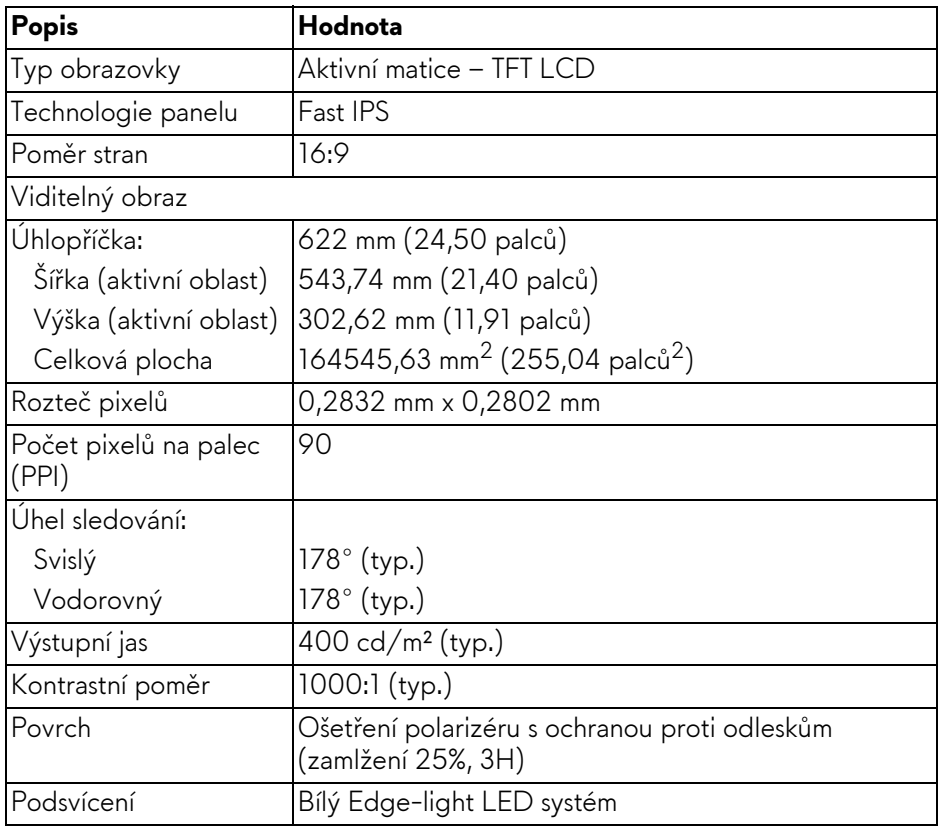

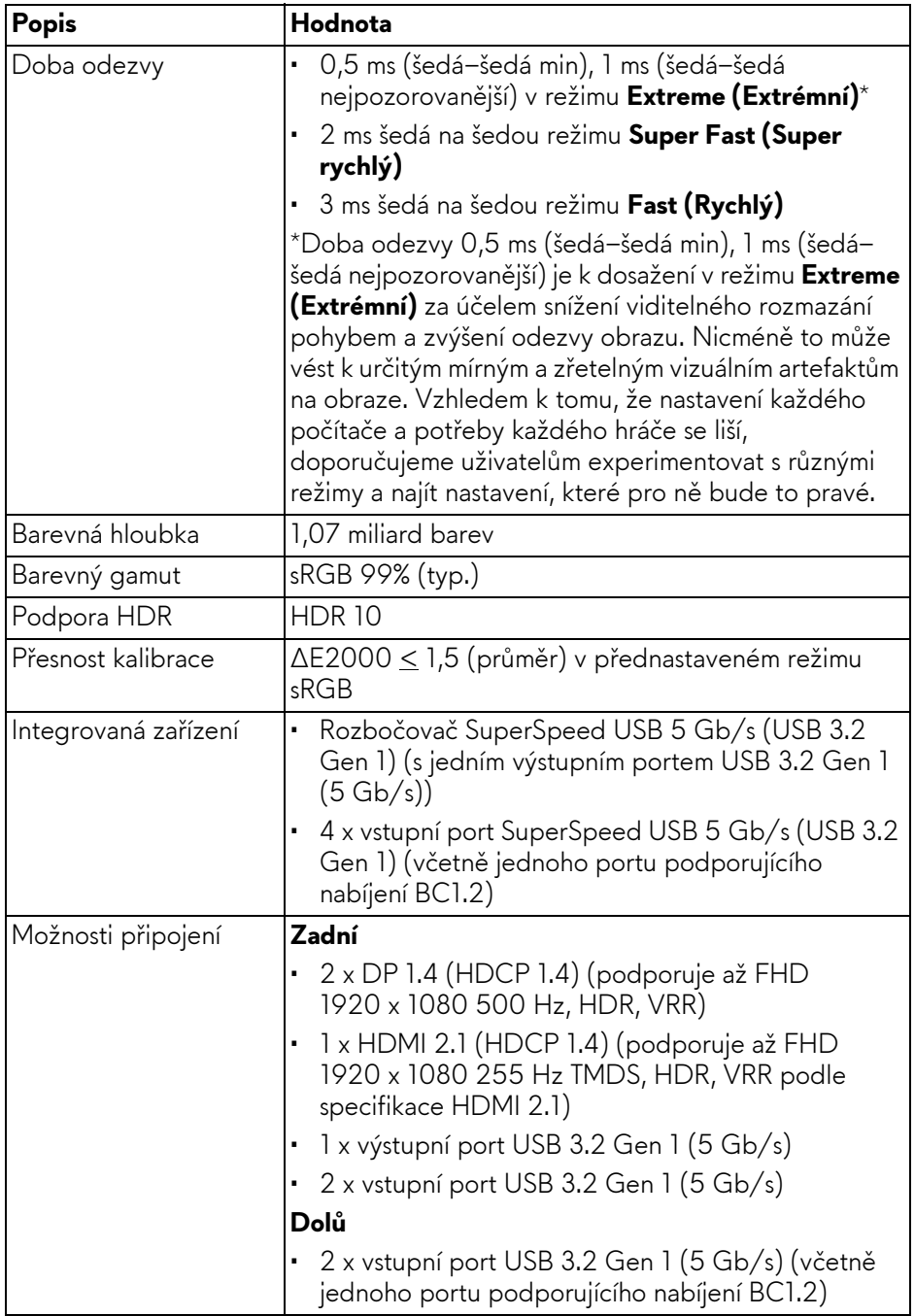

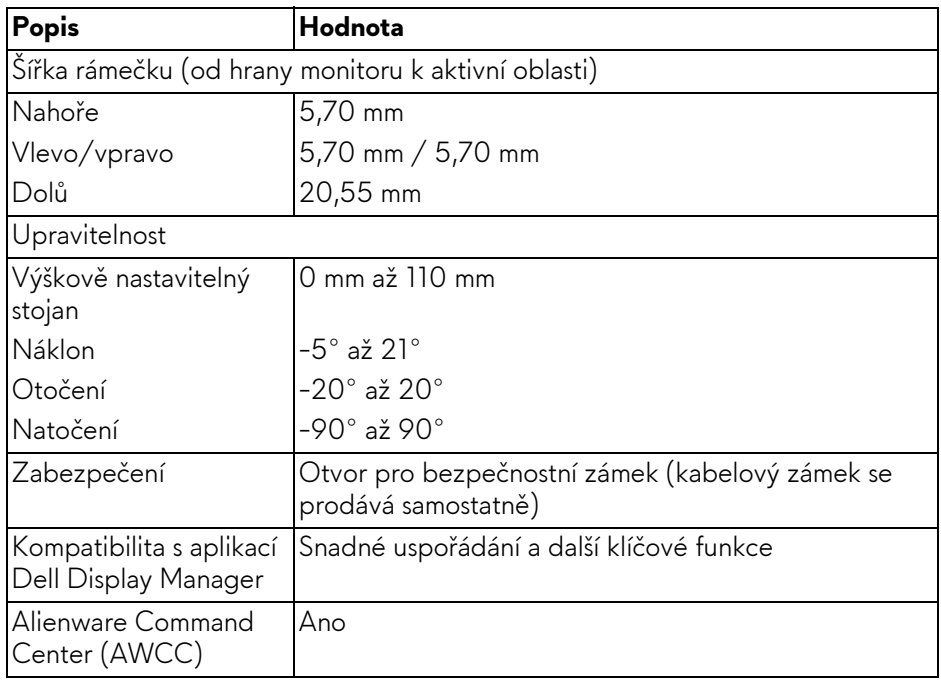

#### <span id="page-15-0"></span>**Specifikace rozlišení**

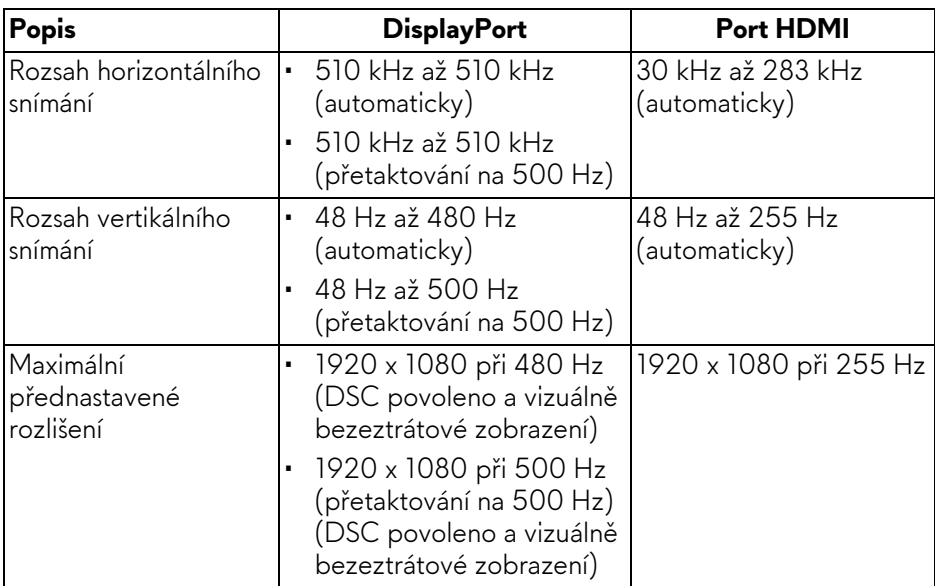

#### <span id="page-16-0"></span>**Podporované video režimy**

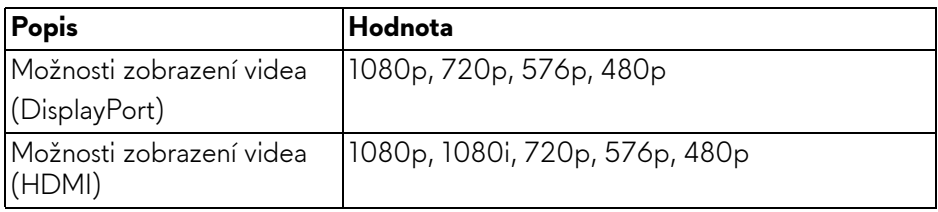

#### <span id="page-16-1"></span>**Přednastavené režimy zobrazení DisplayPort**

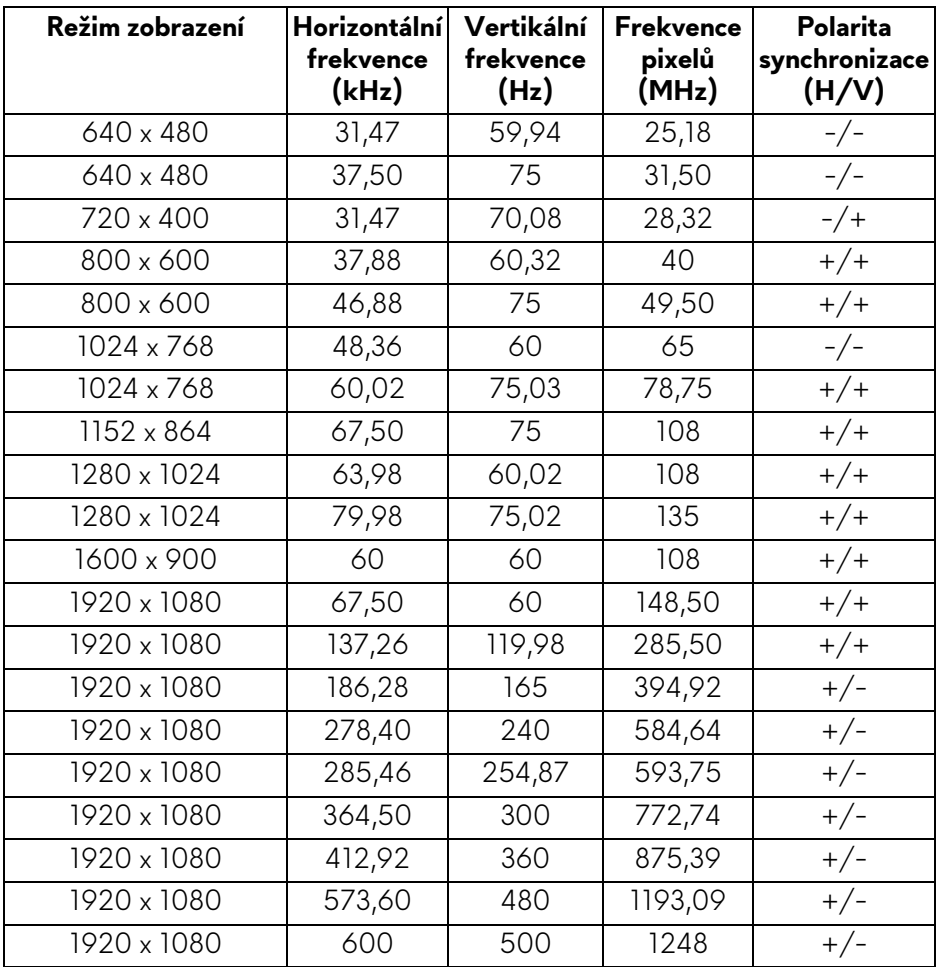

#### <span id="page-17-0"></span>**Přednastavené režimy zobrazení HDMI**

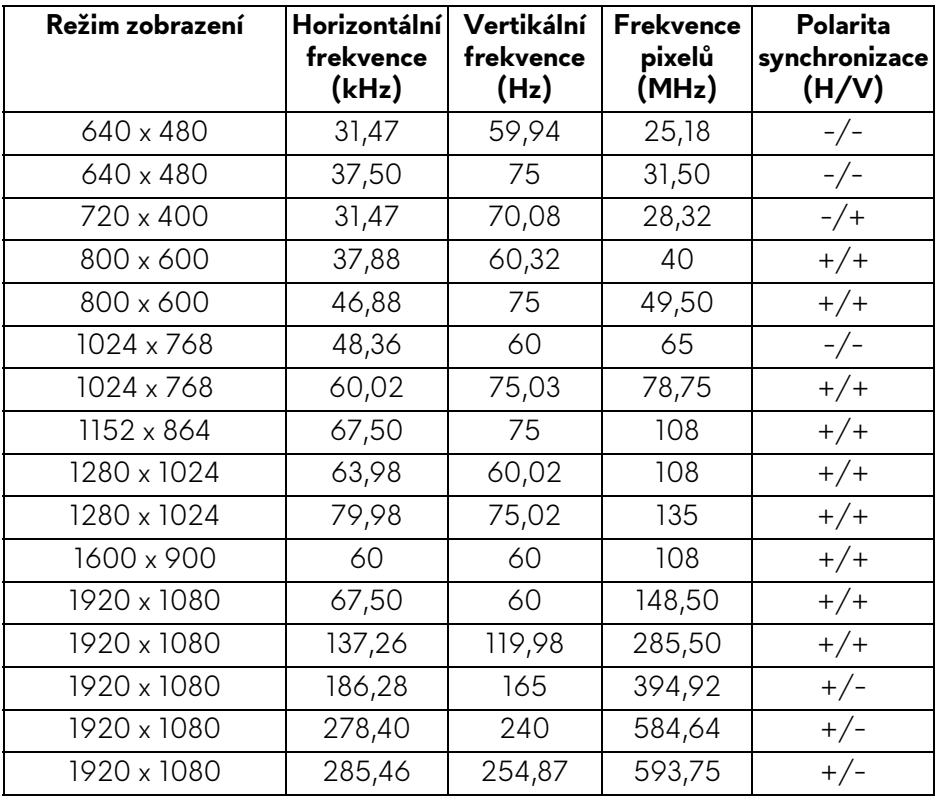

**POZNÁMKA: Tento monitor podporuje AMD FreeSync Premium Technology a VESA Adaptive-Sync (pouze přes DisplayPort).**

#### <span id="page-18-0"></span>**Elektrické specifikace**

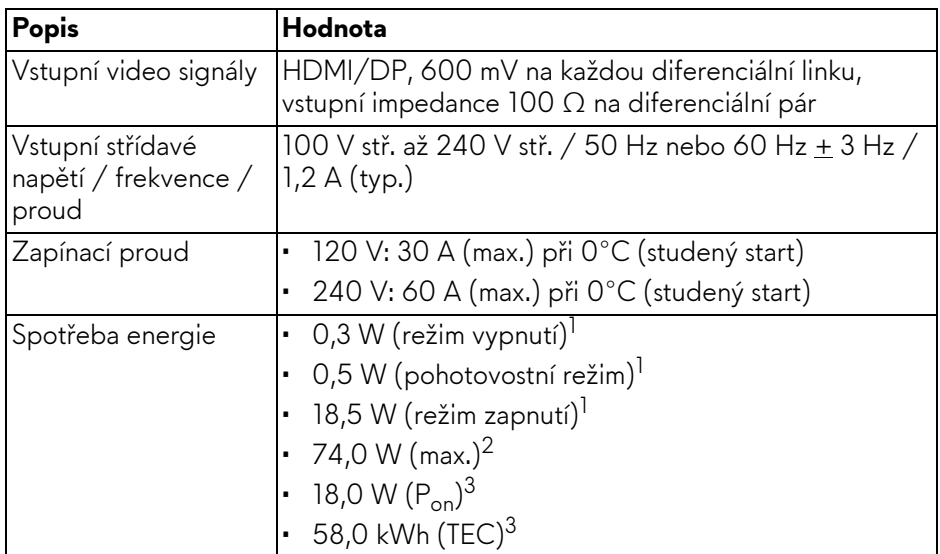

1 Dle definice v EU 2019/2021 a EU 2019/2013.

<sup>2</sup> Nastavení maximálního jasu a kontrastu s maximální zátěží na všech portech USB.

 $3 P_{\text{on}}$ : Spotřeba energie při režimu zapnutí měřená s ohledem na testovací metodu Energy Star.

TEC: Celková spotřeba energie v kWh měřená s ohledem na testovací metodu Energy Star.

Tento dokument je pouze pro informaci a vychází z laboratorních podmínek. Váš produkt se může chovat jinak v závislosti na softwaru, komponentech a periferních zařízeních, které jste si objednali, a neexistuje žádná povinnost tyto informace aktualizovat.

Zákazník by se tedy neměl na tyto informace spoléhat při rozhodování ohledně elektrických tolerancí atp. Neposkytujeme žádnou vyjádřenou ani nepřímou záruku přesnosti nebo úplnosti.

#### <span id="page-19-0"></span>**Fyzické vlastnosti**

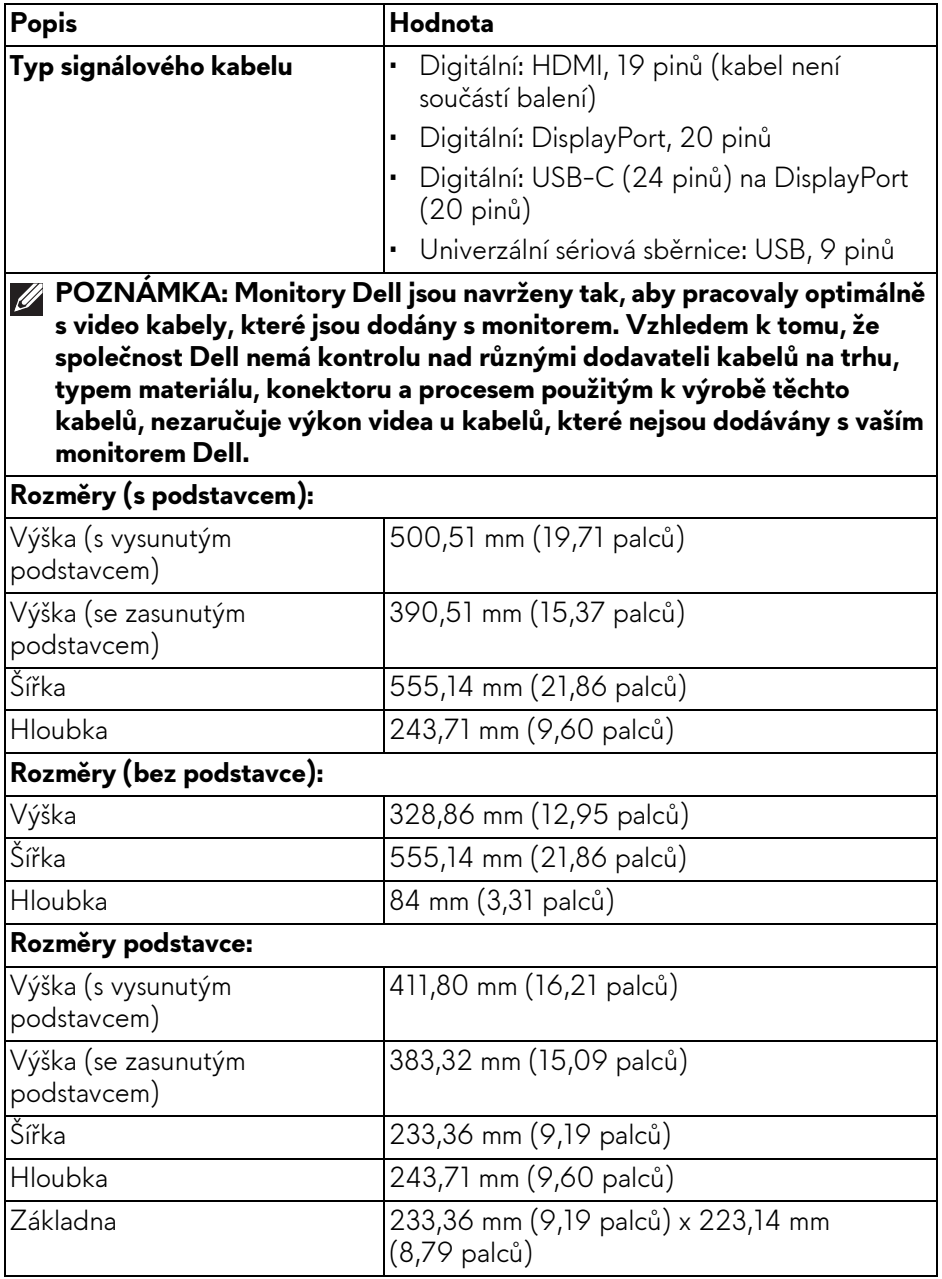

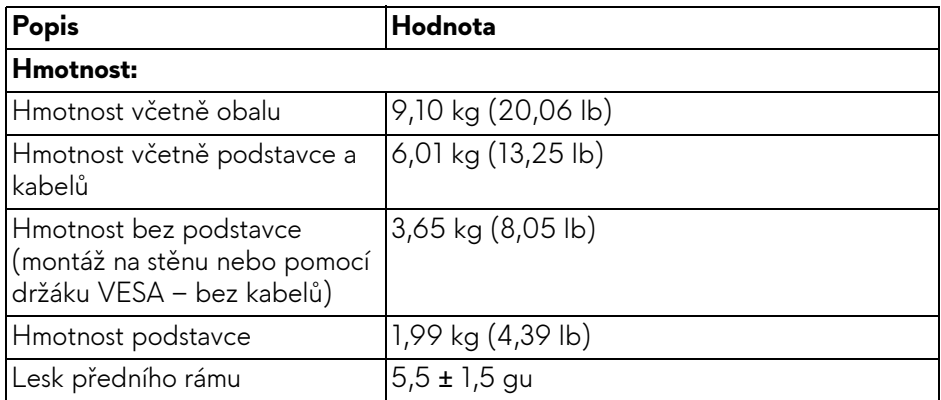

#### <span id="page-20-0"></span>**Vlastnosti prostředí**

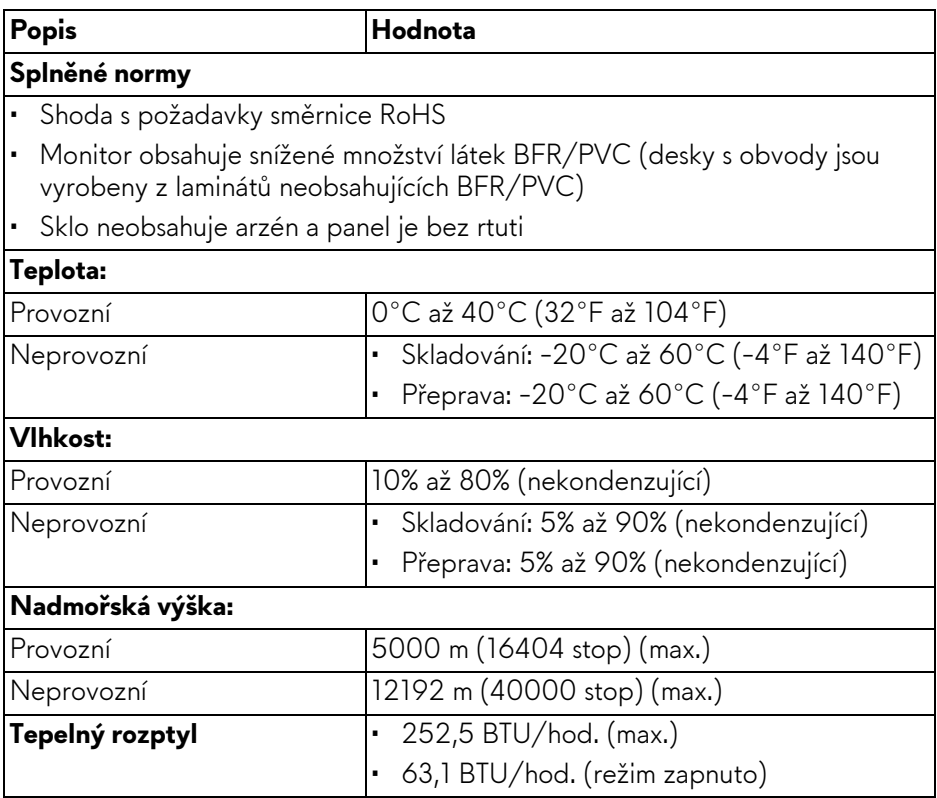

## <span id="page-21-0"></span>**Přiřazení pinů**

#### <span id="page-21-1"></span>**Konektor DisplayPort**

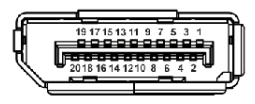

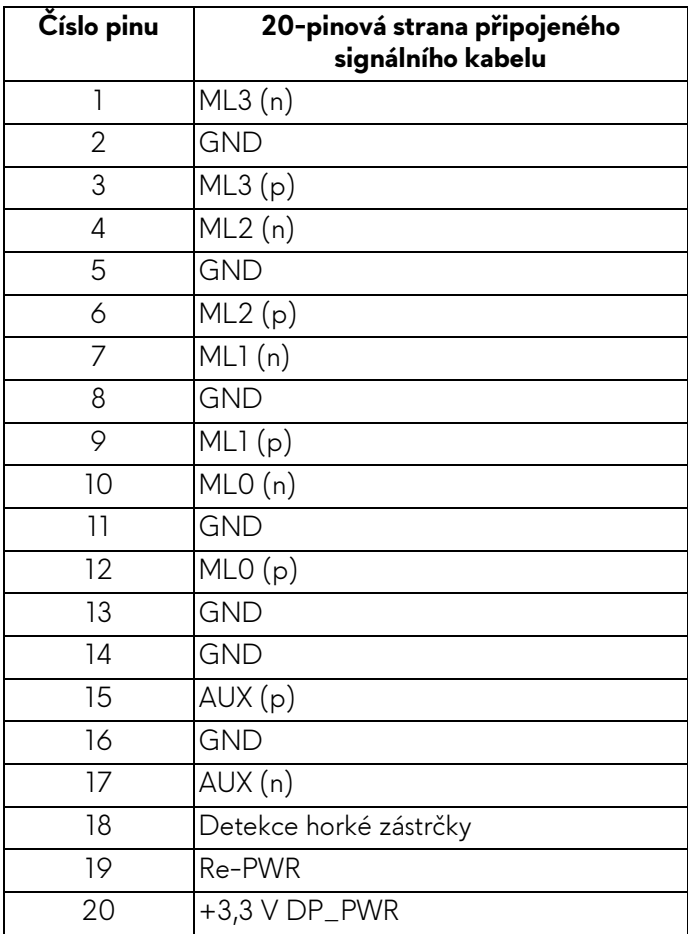

#### <span id="page-22-0"></span>**Konektor HDMI**

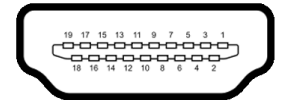

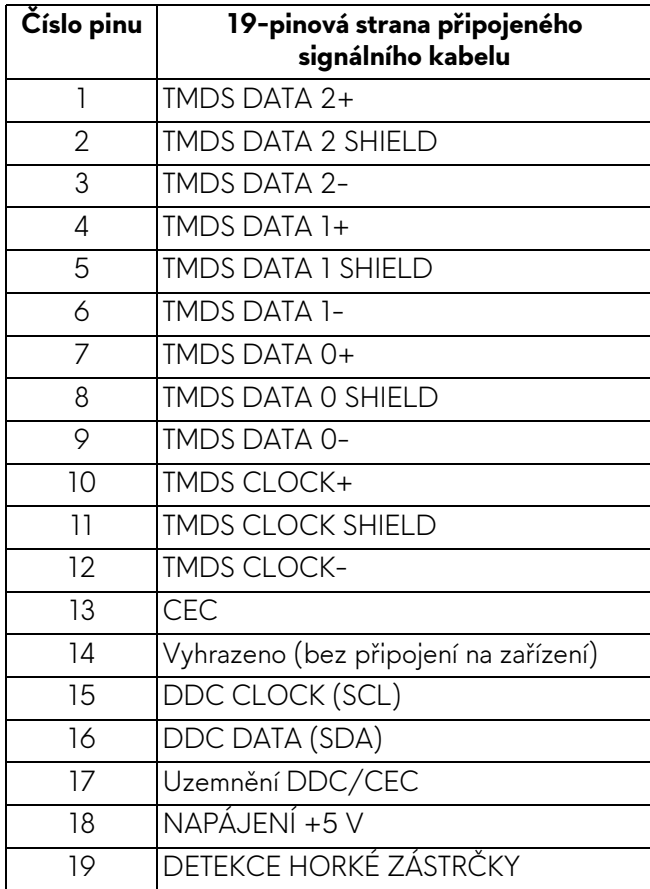

#### <span id="page-23-0"></span>**Rozhraní USB (Universal Serial Bus)**

Tato část obsahuje informace o portech USB, které jsou na monitoru k dispozici.

#### **POZNÁMKA: Tento monitor je kompatibilní s rozhraním SuperSpeed USB 5 Gb/s (USB 3.2 Gen 1).**

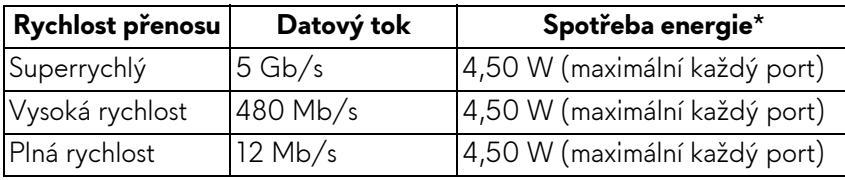

\*Až 2 A na vstupním portu USB (s ikonou baterie sezia) se zařízeními, která jsou kompatibilní s verzí s nabíjením baterie nebo normálními zařízeními USB.

#### **Výstupní konektor USB 3.2 Gen 1 (5 Gb/s)**

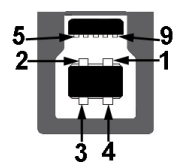

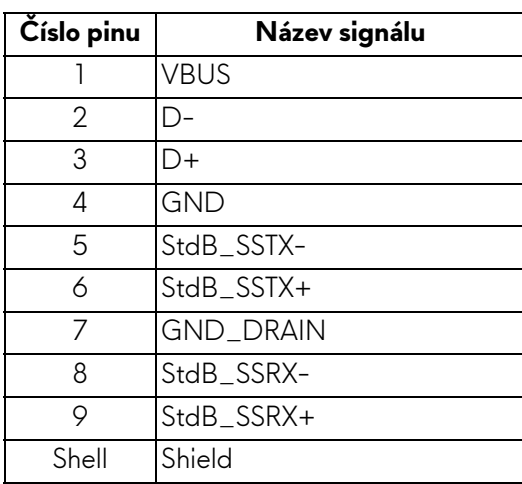

#### **Vstupní konektor USB 3.2 Gen 1 (5 Gb/s)**

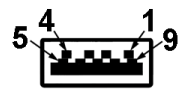

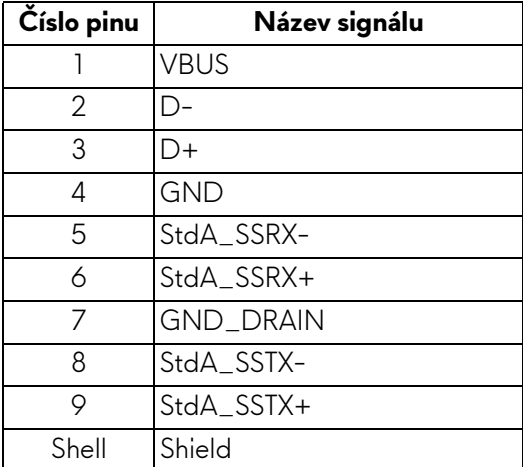

#### **Porty USB**

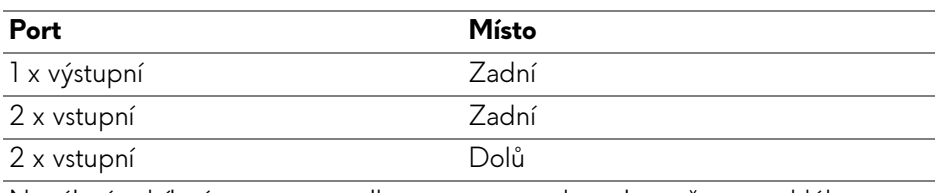

Napájecí nabíjecí port – port s ikonou  $\frac{1}{2}$ ; podporuje možnost rychlého nabíjení až 2 A, pokud je zařízení kompatibilní s BC1.2.

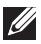

**POZNÁMKA: Funkce SuperSpeed USB 5 Gb/s (USB 3.2 Gen 1) vyžaduje počítač kompatibilní se SuperSpeed USB 5 Gb/s (USB 3.2 Gen 1).**

**POZNÁMKA: Porty USB monitoru pracují, pouze pokud je monitor zapnutý nebo v pohotovostním režimu. Pokud monitor vypnete a poté zapnete, může trvat několik sekund, než se obnoví normální funkce připojených zařízení.**

## <span id="page-25-0"></span>**Plug-and-Play kompatibilita**

Monitor můžete připojit k jakémukoli počítači kompatibilnímu s technologií Plug-and-Play. Monitor automaticky poskytne počítači údaje EDID (Extended Display Identification Data) pomocí protokolů DDC (Display Data Channel) tak, aby mohl počítač provést vlastní konfiguraci a optimalizovat nastavení monitoru. Většina nastavení monitoru bude provedena automaticky, avšak v případě potřeby může uživatel vybrat odlišná nastavení. Podrobné informace o změně nastavení monitoru - viz část **[Ovládání monitoru](#page-38-3)**.

## <span id="page-25-1"></span>**Kvalita LCD monitoru a vadné pixely**

Při výrobě LCD monitoru je běžné, že jeden nebo více pixelů pevně zůstane v neměnném stavu. Tyto neměnné pixely jsou velmi obtížně viditelné a nemají vliv na kvalitu obrazu. Pro podrobné informace o kvalitě monitoru Dell a vadných pixelech navštivte webové stránky **[www.dell.com/pixelguidelines](https://www.dell.com/pixelguidelines)**.

## <span id="page-25-2"></span>**Ergonomie**

- **VÝSTRAHA: Nesprávné nebo dlouhodobé používání klávesnice může způsobit zranění.**
- **VÝSTRAHA: Dlouhodobé sledování obrazovky monitoru může vést k namáhání očí.**

Při nastavování a používání pracovní stanice počítače dodržujte kvůli pohodlí a účinnosti následující pokyny:

- Při práci umístěte počítač tak, aby byl monitor a klávesnice přímo před vámi. Prodávají se speciální police, které vám pomohou správně umístit klávesnici.
- Abyste snížili riziko únavy očí a bolesti krku, rukou, zad nebo ramen kvůli dlouhodobému používání monitoru, doporučujeme vám:
	- 1. Nastavte vzdálenost obrazovky mezi 20 až 28 palců (50 až 70 cm) od očí.
	- 2. Často mrkejte, abyste si zvlhčovali oči, nebo si po delším používání monitoru namokřete oči vodou.
	- 3. Pravidelně a často dělejte přestávky každé dvě hodiny na 20 minut.
	- 4. Během těchto přestávek se nedívejte do monitoru, ale zadívejte se na nějaký předmět vzdálený 20 stop po dobu nejméně 20 sekund.
	- 5. Během přestávek protahování uvolňujte napětí v krku, pažích, zádech a ramenech.
- Když sedíte před monitorem, ujistěte se, že je obrazovka monitoru na úrovni očí nebo mírně níže.
- Upravte sklon monitoru, jeho kontrast a jas.
- Upravte okolní osvětlení kolem vás (například stropní světla, stolní lampy a záclony nebo žaluzie na okolních oknech), abyste minimalizovali odrazy a odlesky na obrazovce monitoru.
- Používejte křeslo, které poskytuje dobrou oporu zad.
- Při používání klávesnice nebo myši udržujte předloktí vodorovně se zápěstím v neutrální, pohodlné poloze.
- Při používání klávesnice nebo myši si vždy ponechte prostor, na který položíte ruce.
- Nechte paže přirozeně spočívat na obou stranách.
- Ujistěte se, že vaše nohy spočívají rovně na podlaze.
- Při sezení dbejte na to, aby váha nohou spočívala na chodidlech, nikoli na přední části sedadla. Upravte výšku židle nebo použijte opěrku nohou, je-li , to nutné, abyste zachovávali správné držení těla.
- Střídejte své pracovní činnosti. Zkuste si práci zorganizovat tak, abyste nemuseli delší dobu sedět a pracovat. V pravidelných intervalech se zkuste postavit nebo vstát a chodit.
- Udržujte prostor pod stolem bez překážek a kabelů nebo napájecích šňůr, které mohou narušovat pohodlné sezení nebo představovat potenciální nebezpečí zakopnutí.

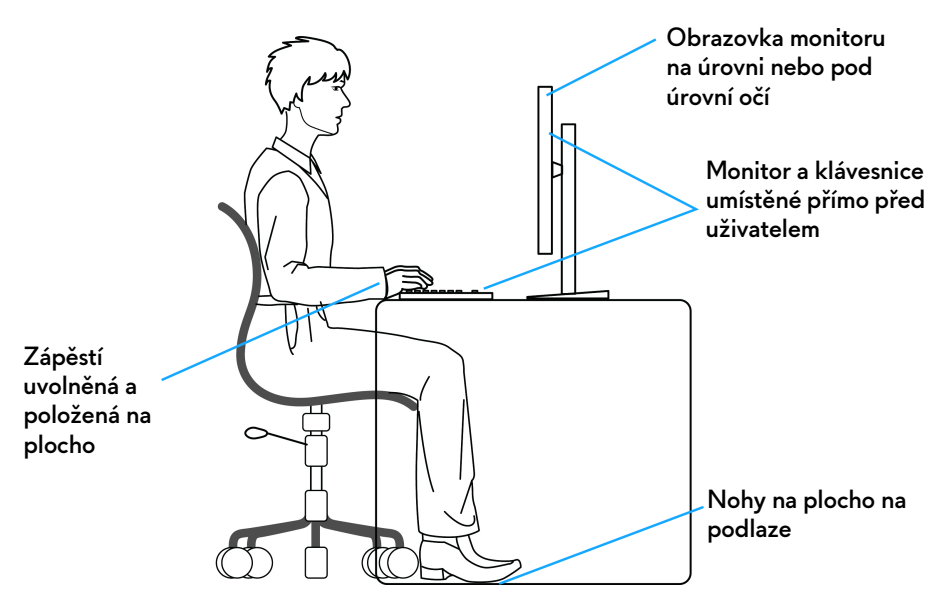

### <span id="page-27-0"></span>**Manipulace s displejem a jeho přemisťování**

Abyste zajistili bezpečné zacházení s monitorem při zvedání nebo přemisťování, postupujte podle těchto pokynů:

- Před přemístěním nebo zvednutím monitoru vypněte počítač a monitor.
- Odpojte od monitoru všechny kabely.
- Umístěte monitor do původní krabice s původními obalovými materiály.
- Při zvedání nebo přemísťování monitoru pevně držte spodní okraj a boční stranu monitoru, aniž byste na ně nadměrně tlačili.

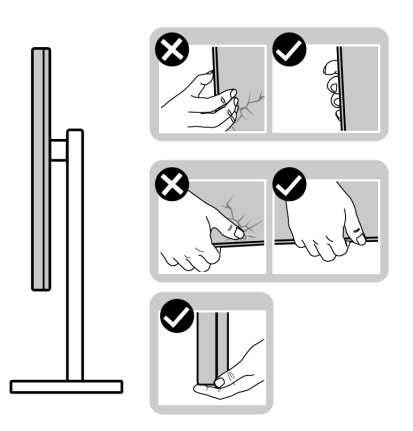

• Při zvedání nebo přemísťování monitoru se ujistěte, že obrazovka směřuje od vás, a netlačte na plochu displeje, aby nedošlo k jeho poškrábání nebo poškození.

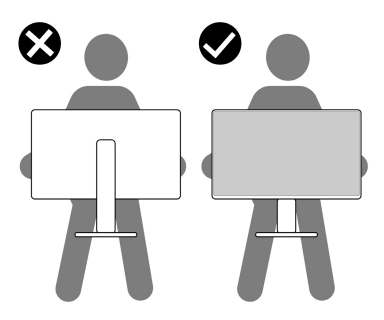

• Při přepravě monitoru se vyhněte náhlým nárazům nebo vibracím.

• Při zvedání nebo přemisťování monitoru neotáčejte monitor vzhůru nohama, zatímco držíte základnu nebo podstavec. Mohlo by dojít k nechtěnému poškození monitoru nebo ke zranění osob.

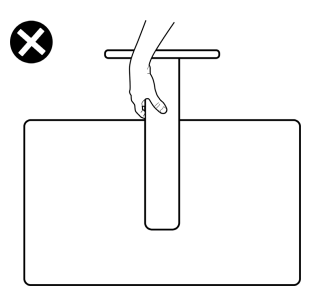

## <span id="page-28-0"></span>**Pokyny k údržbě**

#### <span id="page-28-1"></span>**Čištění vašeho monitoru**

**VÝSTRAHA: Před čištěním monitoru si přečtěte a dodržujte Bezpeč[nostní pokyny.](#page-5-1)**

#### **VAROVÁNÍ: Před čištěním monitoru odpojte napájecí kabel ze síťové zásuvky.**

Pro dosažení nejlepších výsledků postupujte při vybalování, čištění nebo manipulaci s monitorem podle níže uvedených pokynů:

- K čištění podstavce, obrazovky a těla monitoru Dell používejte čistý hadřík mírně navlhčený vodou. Používejte hadřík na čištění obrazovky nebo roztok vhodný na čištění monitorů Dell, pokud je máte k dispozici.
- Po vyčištění povrchu stolu se ujistěte, že je důkladně suchý a zbavený jakékoli vlhkosti nebo zbytků čisticího prostředku. Teprve poté na něj umístěte monitor Dell.
- **VÝSTRAHA: Nepoužívejte čisticí prostředky ani jiné chemikálie, jako je benzen, ředidlo, čpavek, abrazivní čisticí prostředky, alkohol nebo stlačený vzduch.**
- **VÝSTRAHA: Použití chemikálií k čištění může změnit vzhled monitoru, například vyblednutí barev, mléčný film na monitoru, deformaci, nerovnoměrný tmavý odstín a odlupování plochy obrazovky.**
- **VAROVÁNÍ: Nestříkejte čisticí roztok ani vodu přímo na povrch monitoru. V takovém případě se na spodní straně panelu displeje hromadí kapaliny, které způsobují korozi elektroniky a její trvalé poškození. Místo toho naneste čisticí roztok nebo vodu na měkký hadřík a poté monitor vyčistěte.**
- **POZNÁMKA: Poškození monitoru v důsledku nesprávných metod čištění a použití benzenu, ředidla, čpavku, abrazivních čisticích prostředků, alkoholu, stlačeného vzduchu a jakýchkoli čisticích prostředků vede k poškození způsobenému zákazníkem (CID). Na CID se nevztahuje standardní záruka společnosti Dell.**
	- Pokud si po vybalení monitoru všimnete bílého prášku, setřete jej hadříkem.
	- S monitorem zacházejte opatrně, jelikož škrábance a bílé stopy otěru u tmavého monitoru jsou zřetelnější než u světlého monitoru.
	- Pro zachování nejlepší kvality obrazu vašeho monitoru používejte dynamicky se měnící spořič obrazovky a vždy monitor vypněte, pokud jej nebudete používat.

## <span id="page-30-0"></span>**Nastavení monitoru**

#### <span id="page-30-1"></span>**Upevnění podstavce**

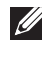

**POZNÁMKA: Při dodání monitoru z továrny podstavec není předem nainstalovaný.**

- **POZNÁMKA: Následující pokyny se týkají pouze podstavce, který byl dodán s vaším monitorem. Pokud připojujete podstavec, který jste zakoupili z jiného zdroje, postupujte podle pokynů, které jsou s daným podstavcem dodány.**
- **VÝSTRAHA: Následující kroky jsou nezbytné k tomu, abyste ochránili obrazovku. Dokončete instalaci podle pokynů.**
	- **1.** Vyjměte podstavec a základnu podstavce z vycpávky.

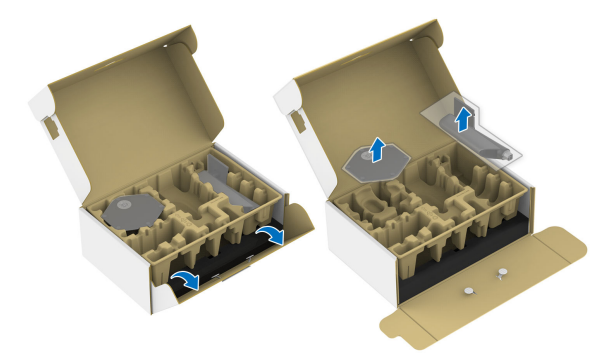

#### **POZNÁMKA: Obrázky slouží pouze pro ilustrační účely. Skutečný vzhled vycpávky se může lišit.**

- **2.** Zarovnejte a umístěte podstavec na základnu podstavce.
- **3.** Otevřete madlo ve spodní části základny podstavce a otáčejte s ním ve směru hodinových ručiček pro připevnění sestavy podstavce.
- **4.** Zavřete madlo.

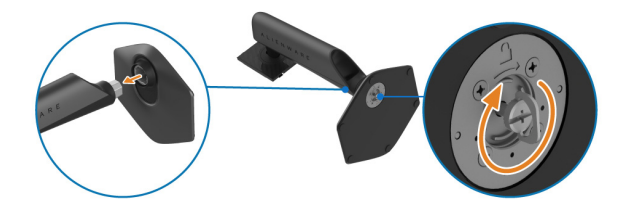

**5.** Otevřete ochranný kryt monitoru, abyste získali přístup ke slotu VESA na zadním krytu displeje.

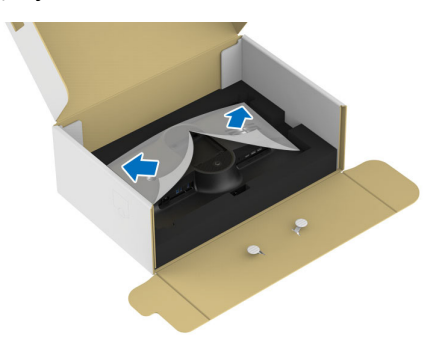

**6.** Opatrně zasuňte poutka na podstavci do otvorů na zadním krytu displeje a zatlačte na sestavu podstavce směrem dolů tak, aby zapadla na místo.

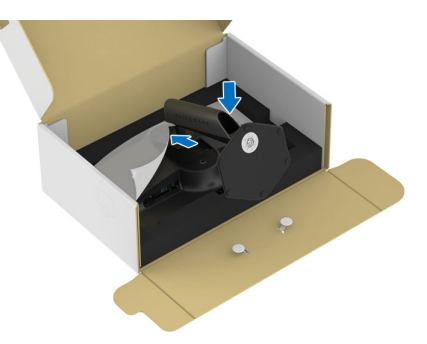

**7.** Uchopte podstavec a opatrně monitor zvedněte a potom jej položte na rovný povrch.

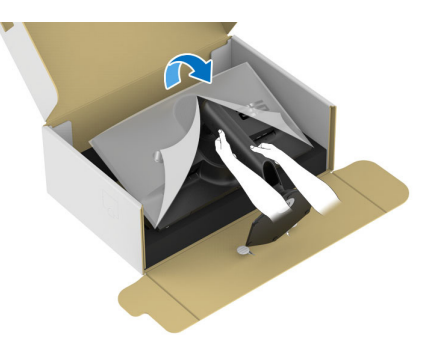

**VÝSTRAHA: Při zvedání monitoru držte podstavec pevně, aby nedošlo k nějakému poškození.**

**8.** Zvedněte ochranný kryt z monitoru.

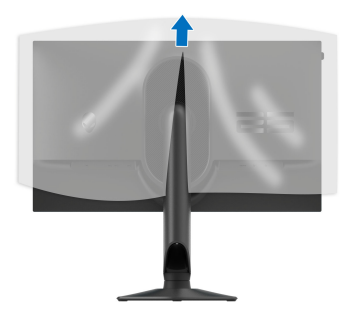

#### <span id="page-32-1"></span><span id="page-32-0"></span>**Připojení monitoru**

- **VAROVÁNÍ: Před prováděním jakéhokoliv postupu v této části si prosím přečtěte část Bezpeč[nostní pokyny.](#page-5-1)**
- **POZNÁMKA: Monitory Dell jsou navrženy tak, aby optimálně fungovaly s kabely dodávanými společností Dell v krabici. Společnost Dell nezaručuje kvalitu a výkon videa, pokud používáte kabely od jiného výrobce.**
- **POZNÁMKA: Veďte kabely otvorem pro uspořádání kabelů a teprve potom je zapojte.**
- **POZNÁMKA: Nepřipojujte všechny kabely k počítači současně.**
- **POZNÁMKA: Obrázky slouží pouze pro ilustrační účely. Skutečný vzhled počítače se může lišit.**

Připojení monitoru k počítači:

- **1.** Vypněte monitor a odpojte napájecí kabel.
- **2.** Připojte kabel DisplayPort na DisplayPort, kabel USB-C na DisplayPort nebo kabel HDMI (prodává se samostatně) z monitoru do počítače.
- **3.** Připojte konektor USB typu B výstupního kabelu k monitoru a konektor USB typu A k počítači.
- **4.** Připojte periferní zařízení USB ke vstupním portům SuperSpeed USB 5 Gb/s (USB 3.2 Gen 1) monitoru.

#### <span id="page-33-0"></span>**Připojení kabelů DisplayPort (DP na DP) a USB**

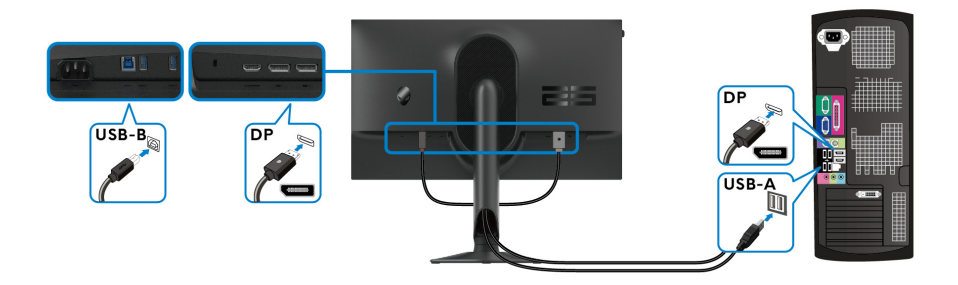

<span id="page-33-1"></span>**Připojení kabelu USB-C na DP a kabelu USB**

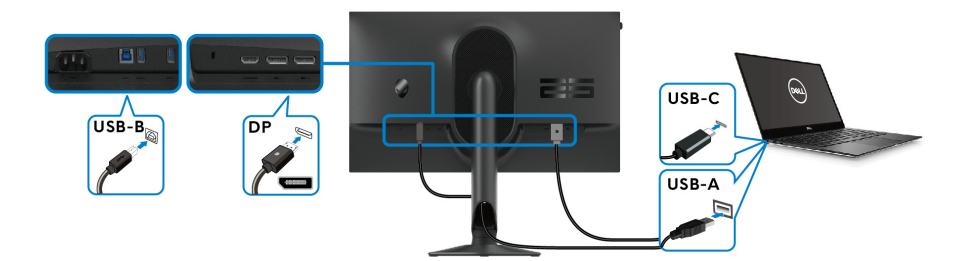

**POZNÁMKA: Připojte konektor USB-C kabelu k počítači.**

<span id="page-33-2"></span>**Připojení kabelů HDMI a USB (volitelné)**

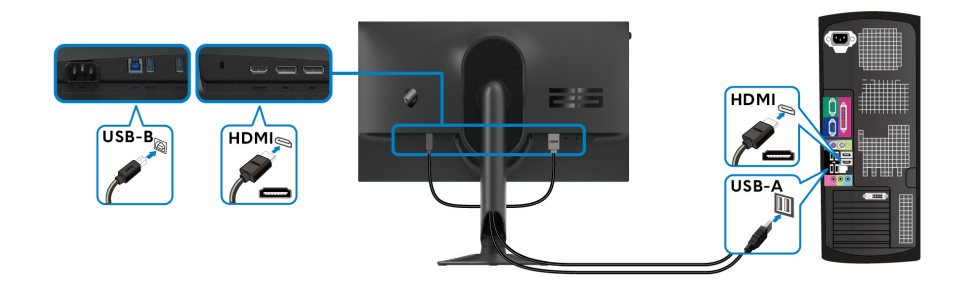

**5.** Připojte napájecí kabely počítače a monitoru do síťové zásuvky.

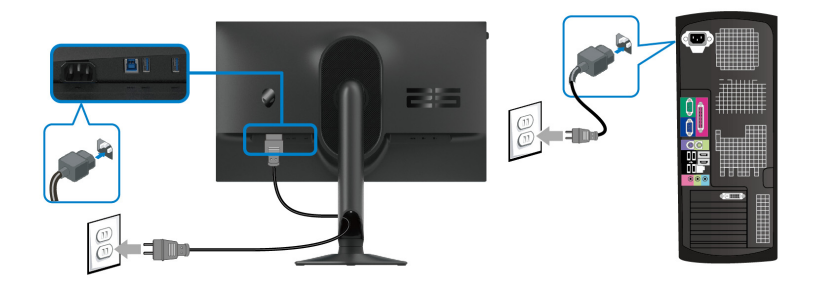

**6.** Zapněte monitor a počítač.

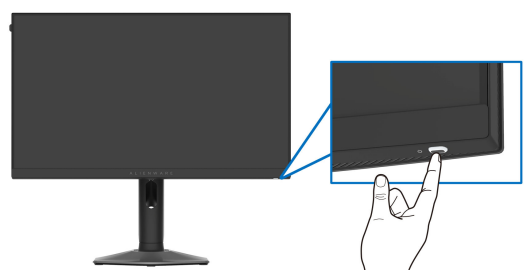

Pokud se na monitoru zobrazí obraz, je instalace dokončena. Pokud se obraz nezobrazí, viz část **[Obecné problémy](#page-73-1)**.

### <span id="page-34-0"></span>**Uspořádání kabelů**

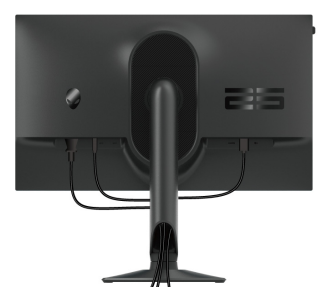

Při připojování potřebných kabelů (další informace naleznete v části **Př[ipojení](#page-32-0)  [monitoru](#page-32-0)**) veďte kabely skrz otvor pro uspořádání kabelů.

### <span id="page-35-0"></span>**Zabezpečení monitoru pomocí zámku Kensington (volitelné)**

Slot pro bezpečnostní zámek je umístěn ve spodní části monitoru (viz část **[Otvor](#page-12-0)  pro bezpeč[nostní zámek](#page-12-0)**). Připevněte monitor ke stolu pomocí bezpečnostního zámku Kensington.

Další informace o používání zámku Kensington (prodává se samostatně) naleznete v dokumentaci dodávané se zámkem.

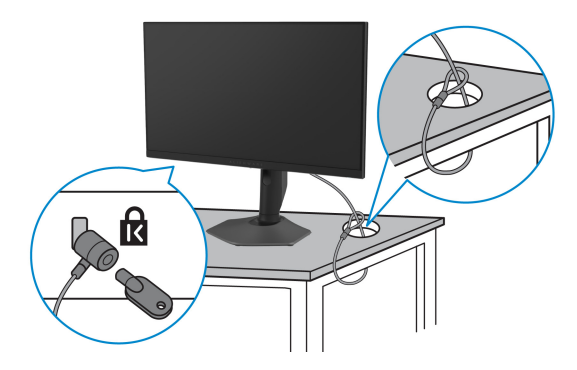

**POZNÁMKA: Obrázek slouží pouze pro ilustrační účely. Skutečný vzhled zámku se může lišit.**
# <span id="page-36-0"></span>**Sejmutí stojanu monitoru**

- **VÝSTRAHA: Abyste zabránili poškrábání obrazovky LCD při demontáži podstavce, položte monitor na měkký čistý povrch a zacházejte s ním opatrně.**
- 

**POZNÁMKA: Následující kroky jsou specificky pro odebrání podstavce dodaného s monitorem. Pokud demontujete podstavec, který jste zakoupili z jiného zdroje, postupujte podle pokynů, které jsou s daným podstavcem dodány.**

#### **POZNÁMKA: Před demontáží podstavce se ujistěte, že jste od monitoru odpojili všechny kabely.**

Demontáž podstavce:

- **1.** Umístěte monitor na měkkou látku nebo hadřík.
- **2.** Podržte stisknuté tlačítko pro uvolnění podstavce na zadní straně displeje.

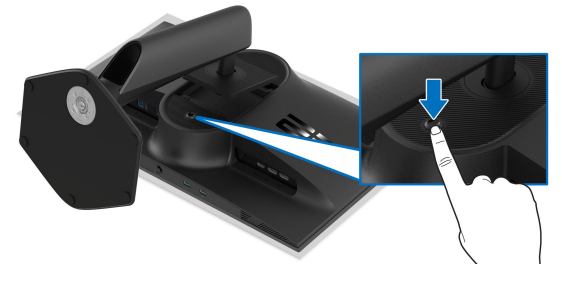

**3.** Zvedněte sestavu podstavce nahoru směrem od monitoru.

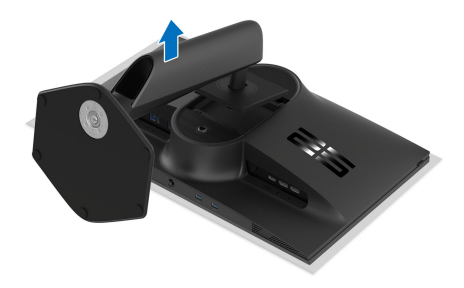

# **Montáž na stěnu pomocí držáku VESA (volitelně)**

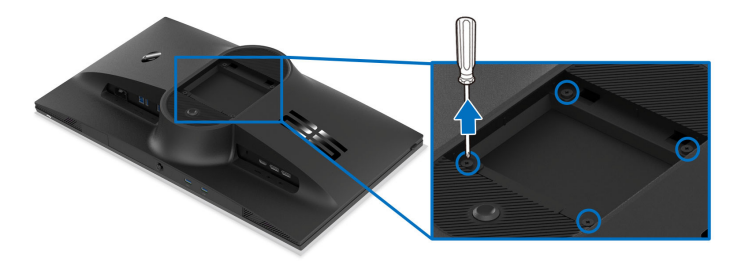

#### **POZNÁMKA: Pomocí šroubů M4 x 10 mm připevněte monitor k sadě pro montáž na stěnu.**

Postupujte podle pokynů, které jsou přiloženy k sadě pro montáž na stěnu kompatibilní s VESA.

- **1.** Umístěte monitor na měkkou látku nebo hadřík a položte jej na stabilní rovný povrch.
- **2.** Sejměte stojan monitoru. (Viz část **[Sejmutí stojanu monitoru](#page-36-0)**.)
- **3.** Pomocí křížového šroubováku odšroubujte čtyři šrouby zajišťující plastový kryt.
- **4.** Upevněte k monitoru montážní držák, který je součástí sady pro montáž na stěnu.
- **5.** Upevněte monitor na stěnu. Více informací najdete v dokumentaci, která byla zaslána spolu se sadou pro montáž na stěnu.
- **POZNÁMKA: Pouze pro použití s držákem pro montáž na stěnu schváleným akreditovanou institucí UL, CSA nebo GS s minimální hmotností nebo nosností 14,60 kg.**

# **Ovládání monitoru**

# **Zapněte monitor**

Zapněte monitor stisknutím tlačítka napájení.

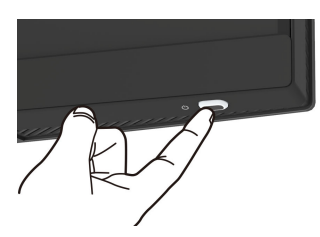

# **Použití pákového ovladače**

Pomocí pákového ovladače ve spodní části monitoru můžete provádět úpravy zobrazení na obrazovce (OSD).

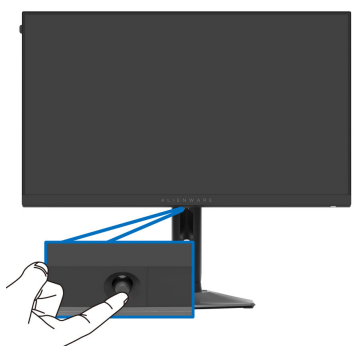

- **1.** Stisknutím pákového ovladače nebo jeho posunutím dozadu/vlevo/vpravo spustíte Spouštěč nabídek.
- **2.** Pohybem pákového ovladače dopředu/dozadu/vlevo/vpravo přepínáte mezi možnostmi.
- **3.** Opětovným stisknutím pákového ovladače nastavení potvrdíte a ukončíte.

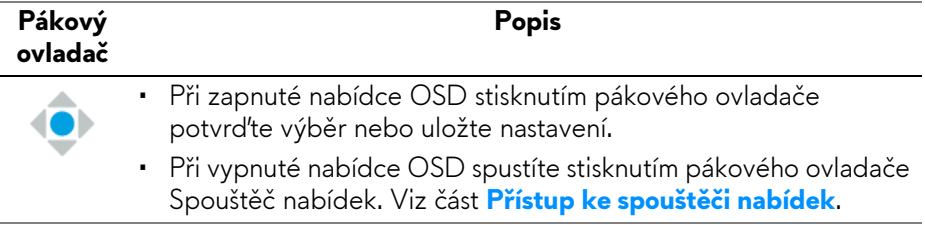

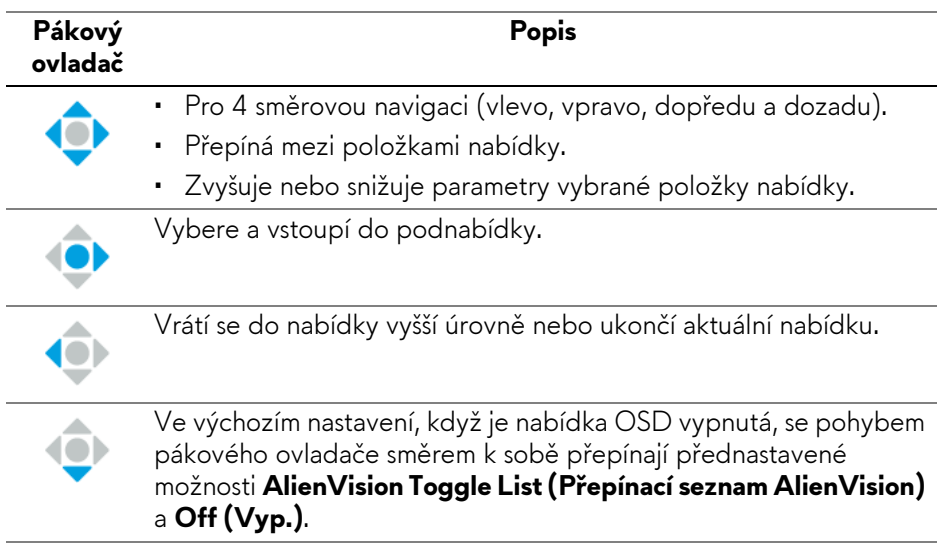

# <span id="page-39-1"></span>**Použití nabídky OSD (On-Screen Display)**

## <span id="page-39-0"></span>**Přístup ke spouštěči nabídek**

Když pohnete pákovým ovladačem nebo jej stisknete, zobrazí se uprostřed dolní části obrazovky spouštěč nabídek, který vám umožní přístup k nabídce OSD a funkcím zkratek.

Pro výběr funkce přesuňte pákový ovladač.

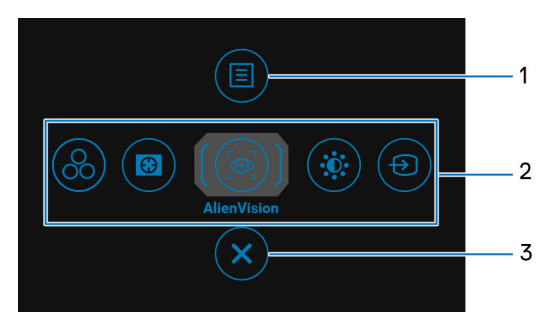

Následující tabulka popisuje funkce Spouštěče nabídek:

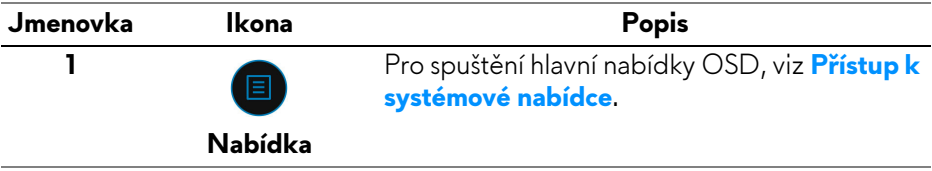

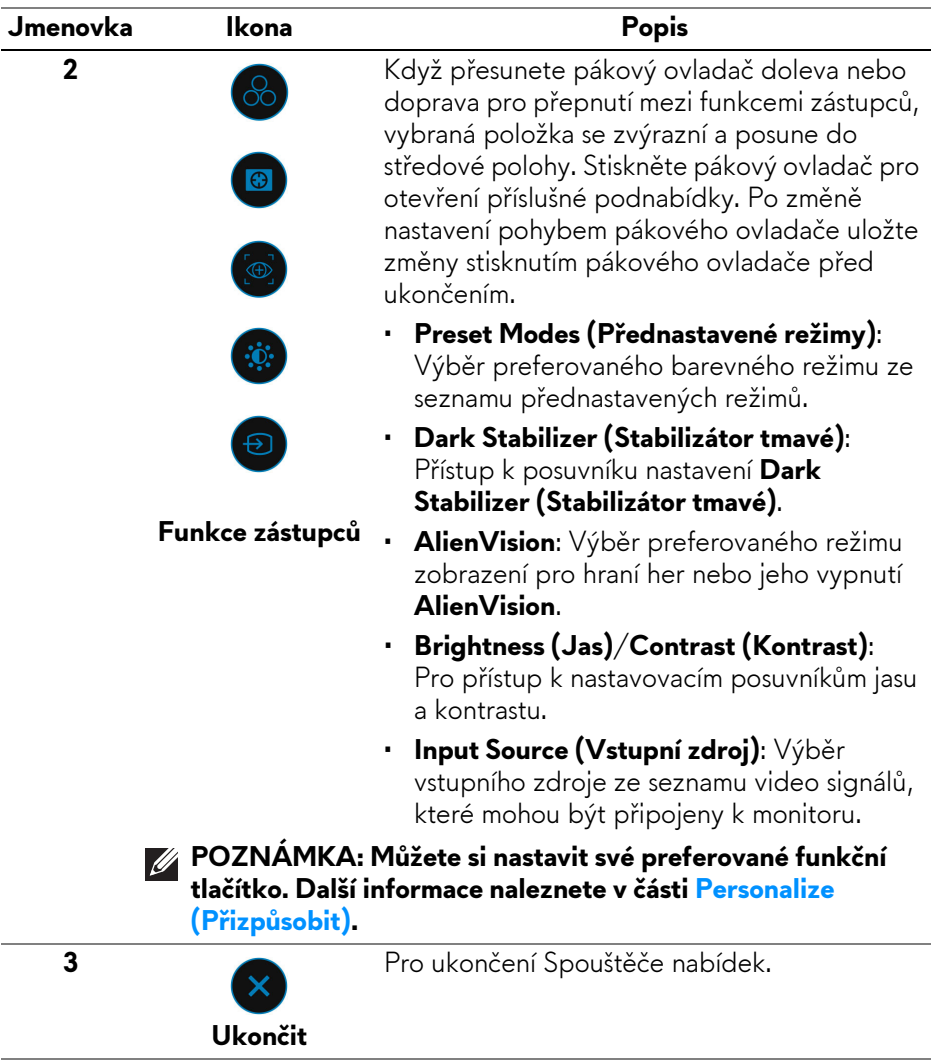

Když je zapnutý Spouštěč nabídek, uprostřed horní části obrazovky se zobrazí stavový řádek OSD, který zobrazuje aktuální nastavení některých funkcí OSD.

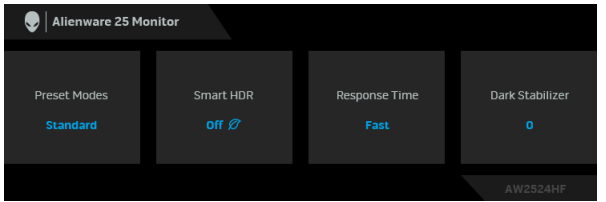

#### <span id="page-41-0"></span>**Přístup k systémové nabídce**

Po změně nastavení uložte změny stisknutím pákového ovladače před přechodem na jinou nabídku nebo před ukončením nabídky OSD.

#### **POZNÁMKA: Chcete-li ukončit aktuální položku nabídky a vrátit se do předchozí nabídky, přesuňte pákový ovladač doleva.**

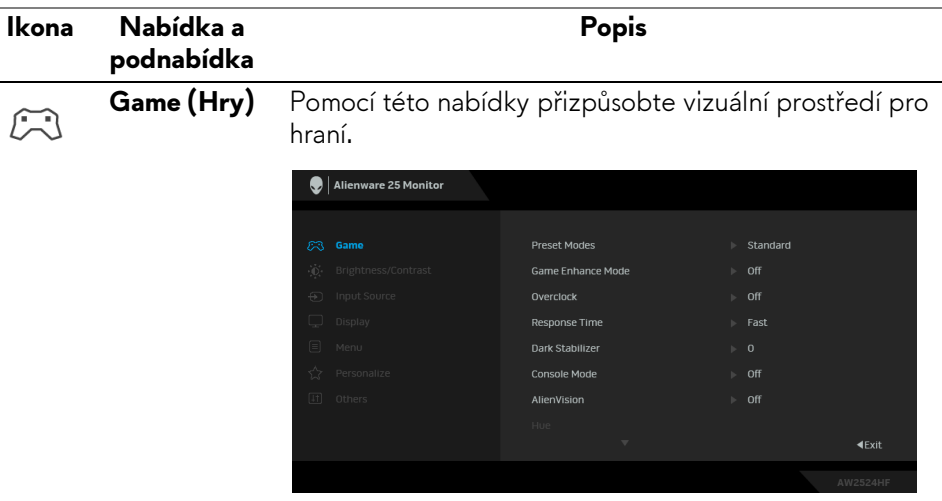

<span id="page-41-1"></span>**Preset Modes**  Umožňuje vybrat přednastavený barevný režim nebo **(Přednastavené**  vytvořit vlastní barevné režimy. **režimy)**

Alienware 25 Monitor **23 Game Preset Modes E** Standard MOBA/RTS **RPG SPORTS** Game<sup>1</sup> Game 2 Game 3  $4$ Exit

- **Standard (Standardní)**: Použití výchozích nastavení barev monitoru. Jedná se o výchozí režim.
- **FPS**: Nastaví barvy ideální pro střílečky z pohledu první osoby (FPS).

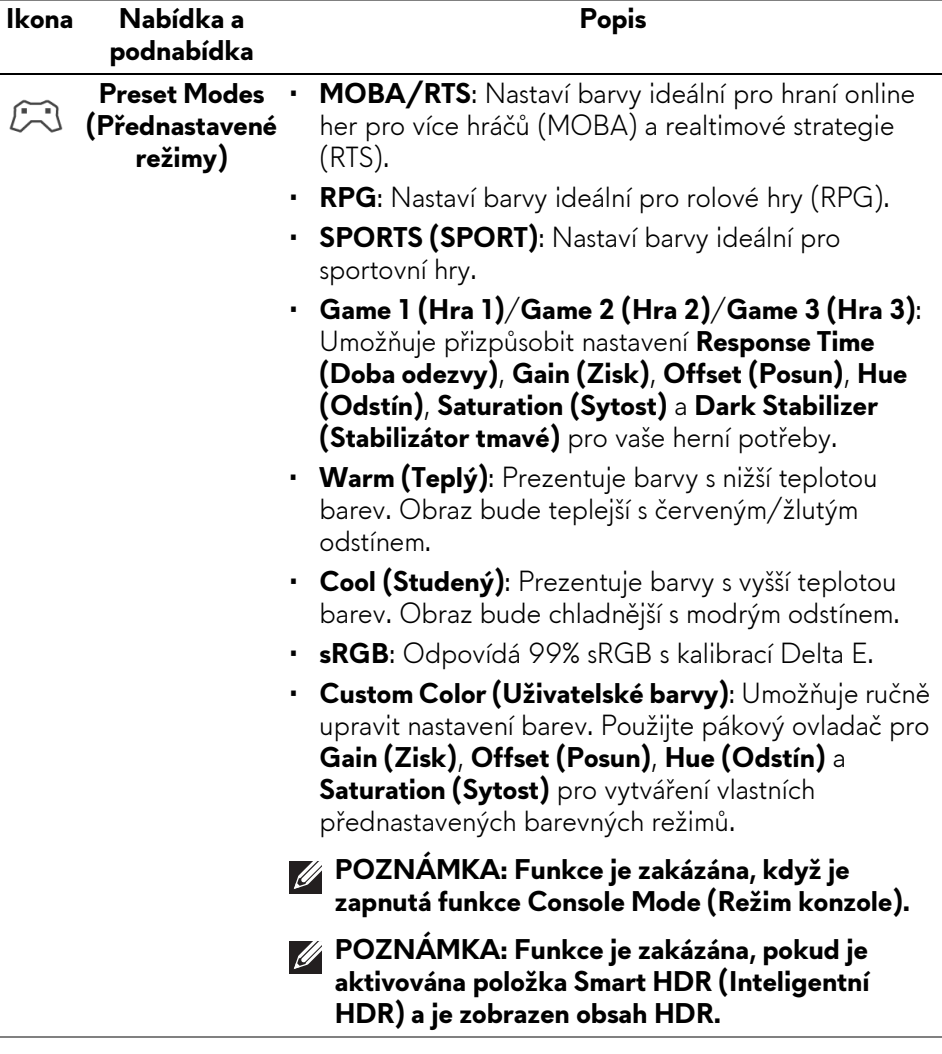

<span id="page-43-1"></span><span id="page-43-0"></span>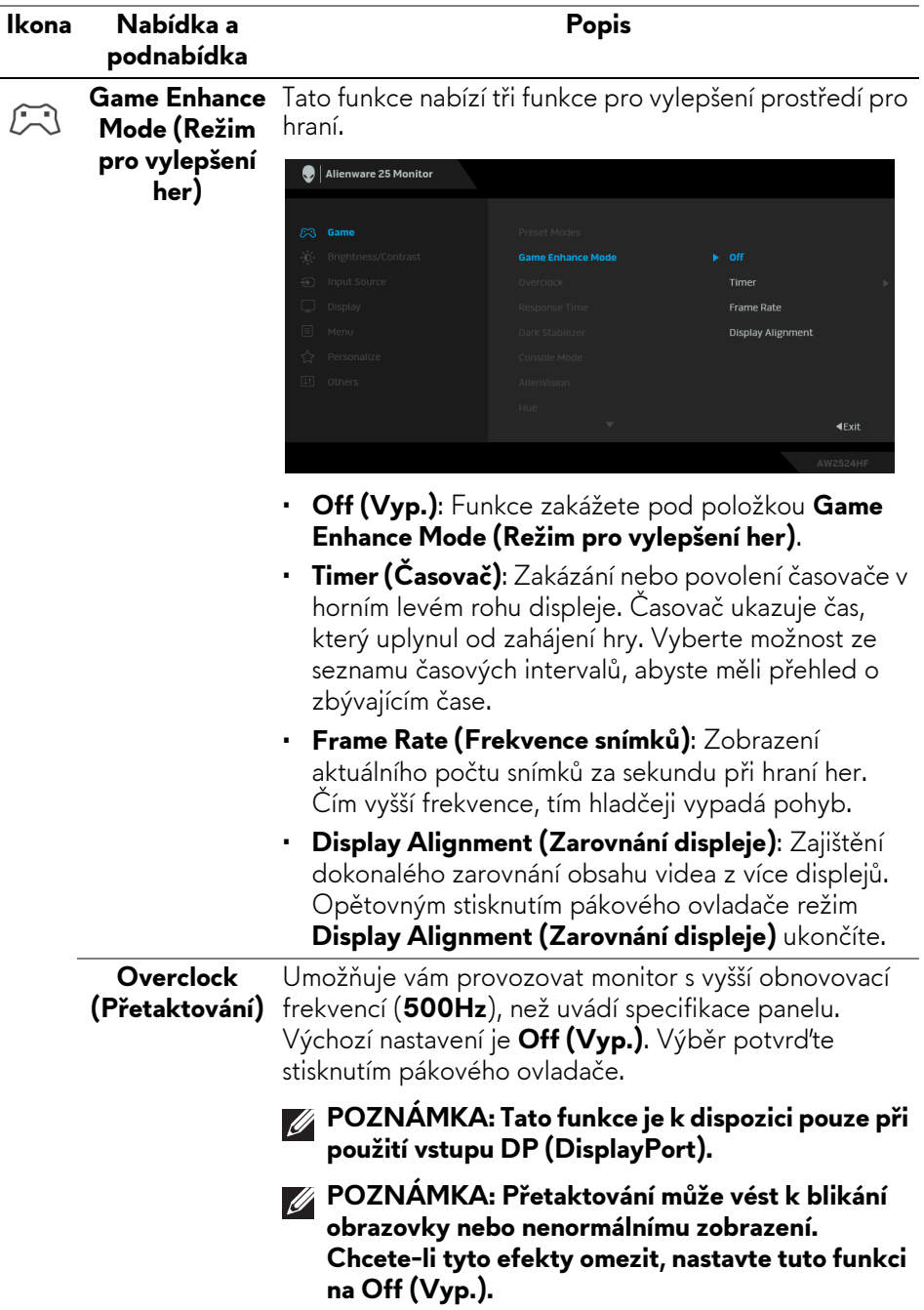

<span id="page-44-1"></span><span id="page-44-0"></span>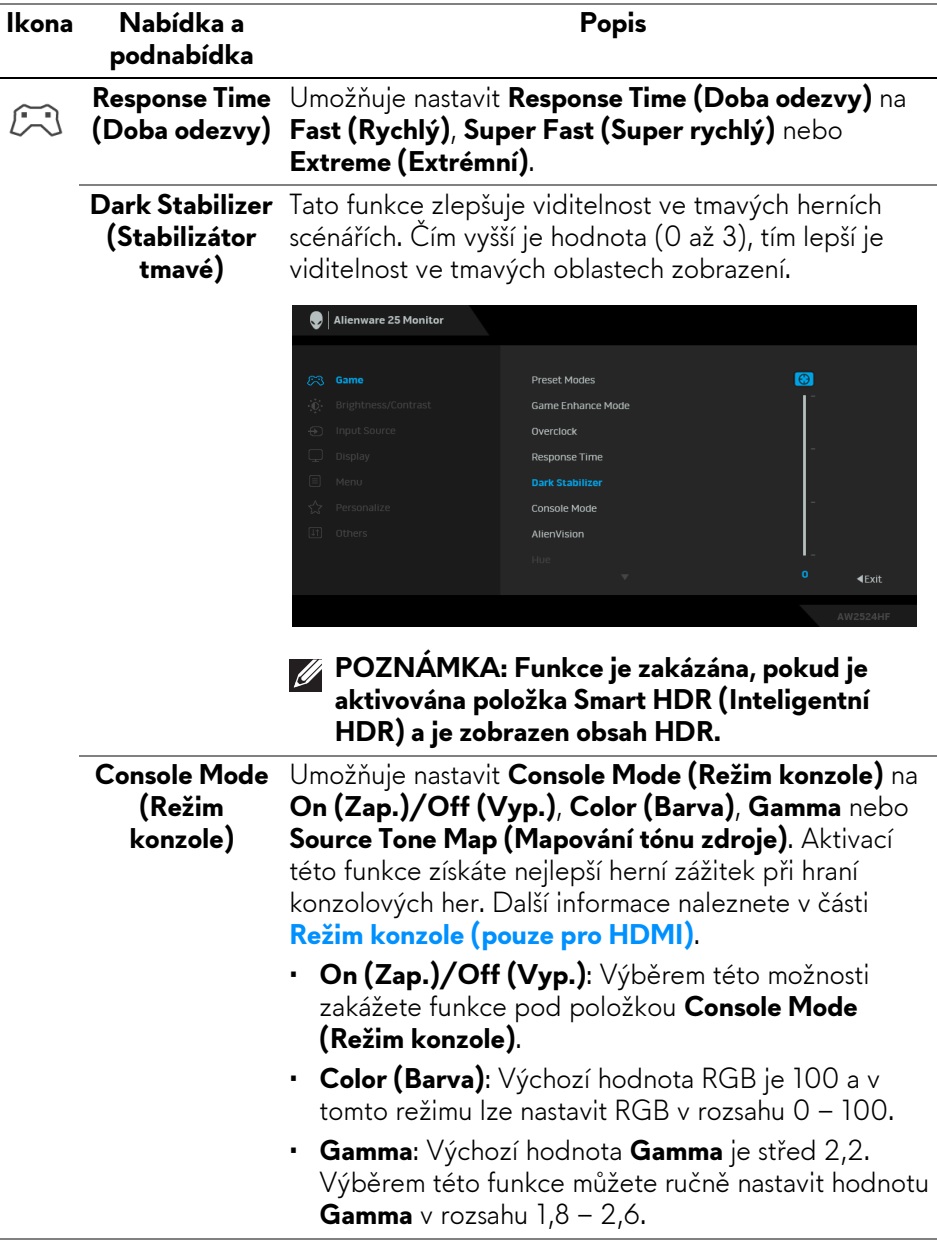

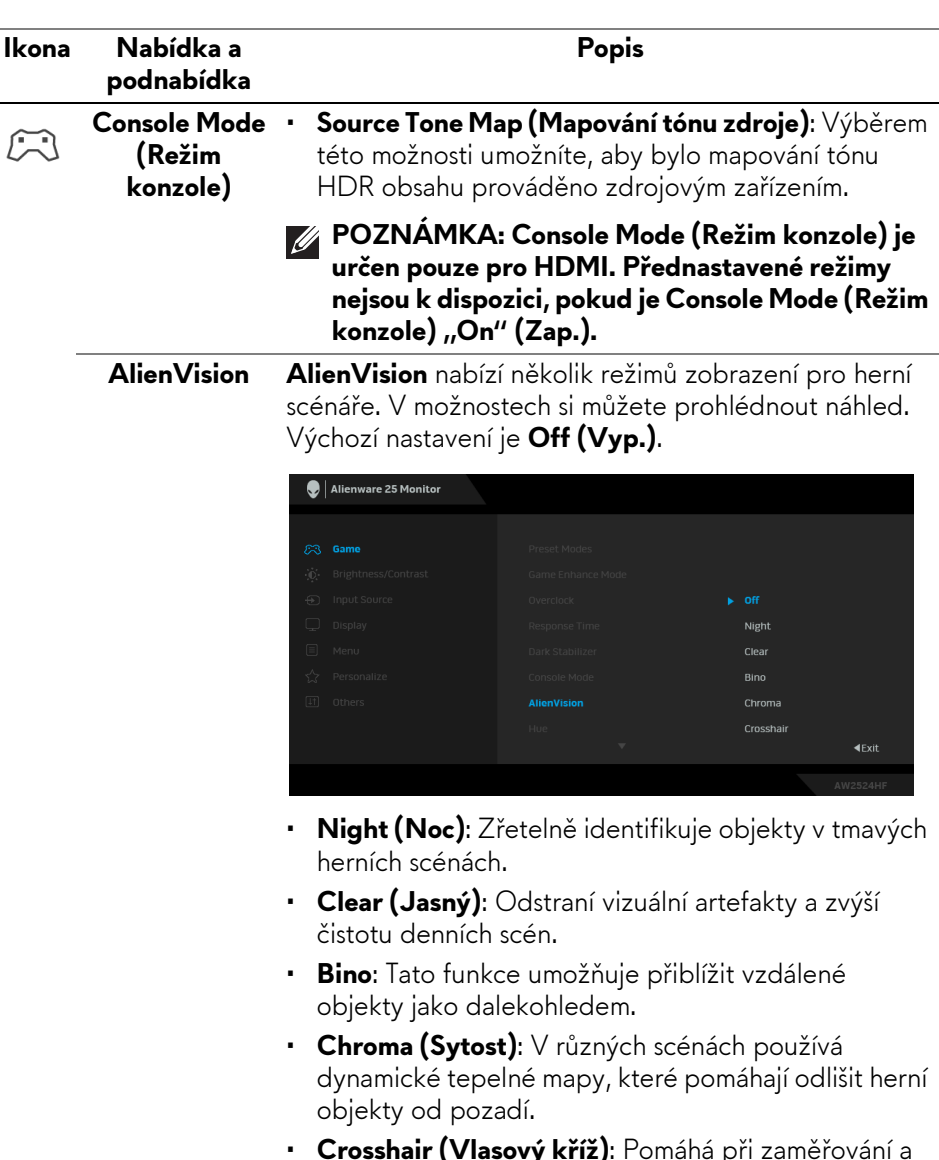

• **Crosshair (Vlasový kříž)**: Pomáhá při zaměřování a prediktivním zaměřování pomocí značek. Během hry zobrazuje vlasový kříž, který pomáhá zlepšit míření v zápalu hry.

**POZNÁMKA: Další možnosti AlienVision jsou dostupné v Alienware Command Center (AWCC).**

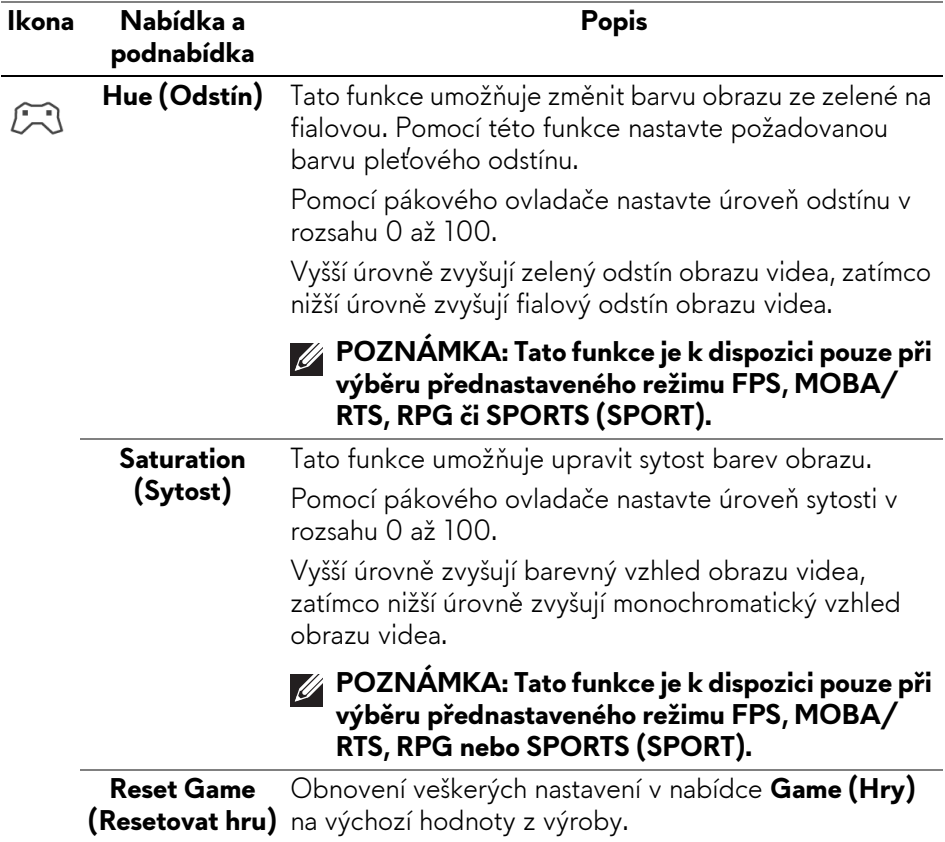

<span id="page-47-1"></span><span id="page-47-0"></span>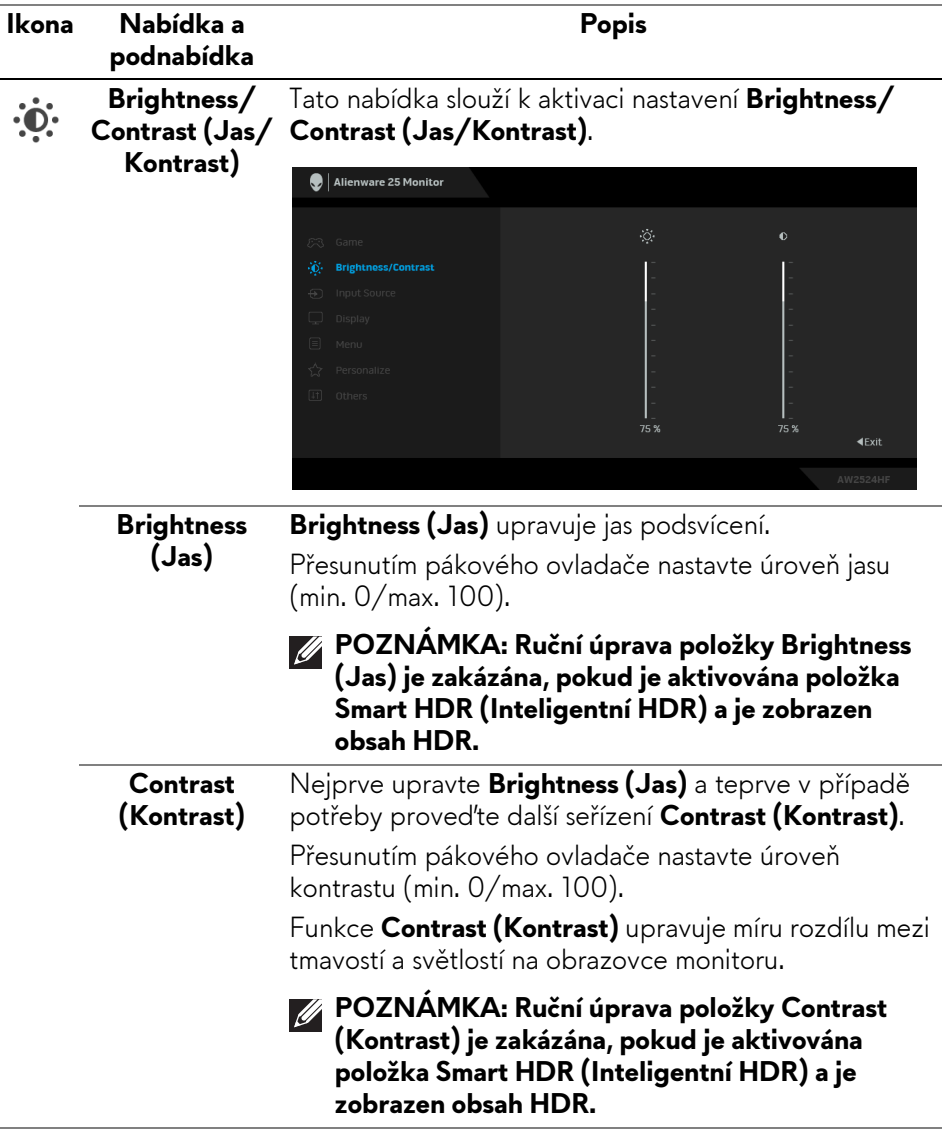

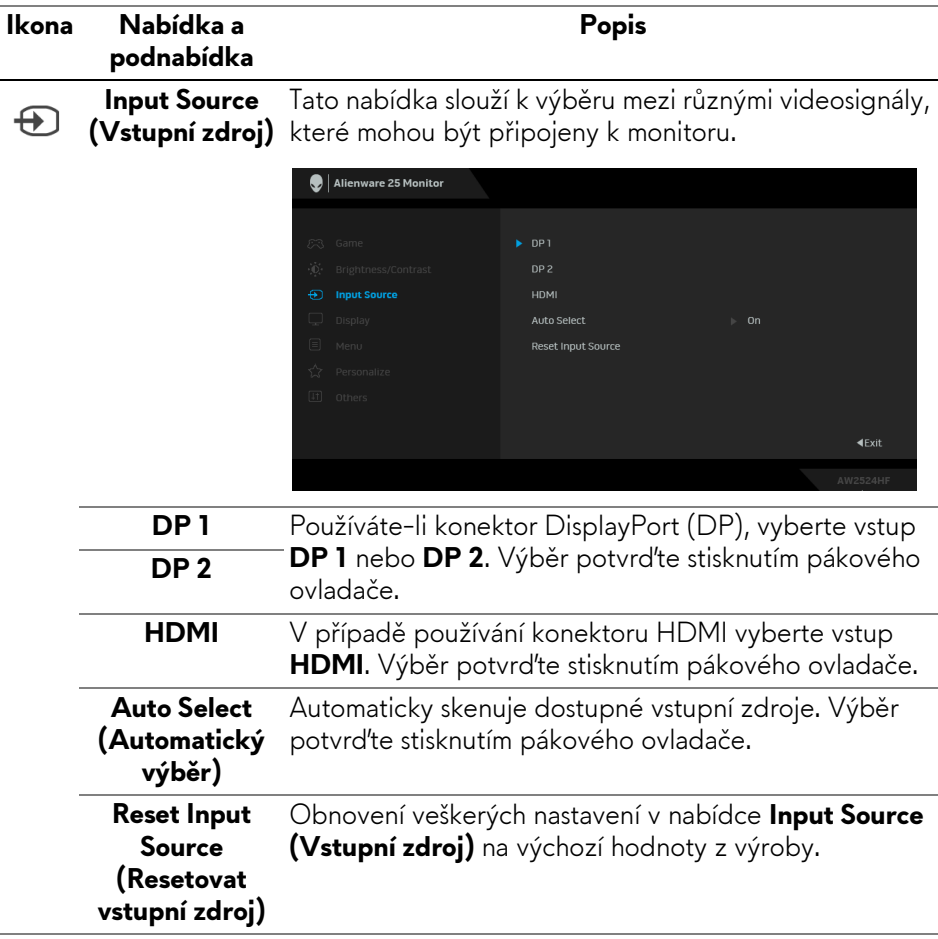

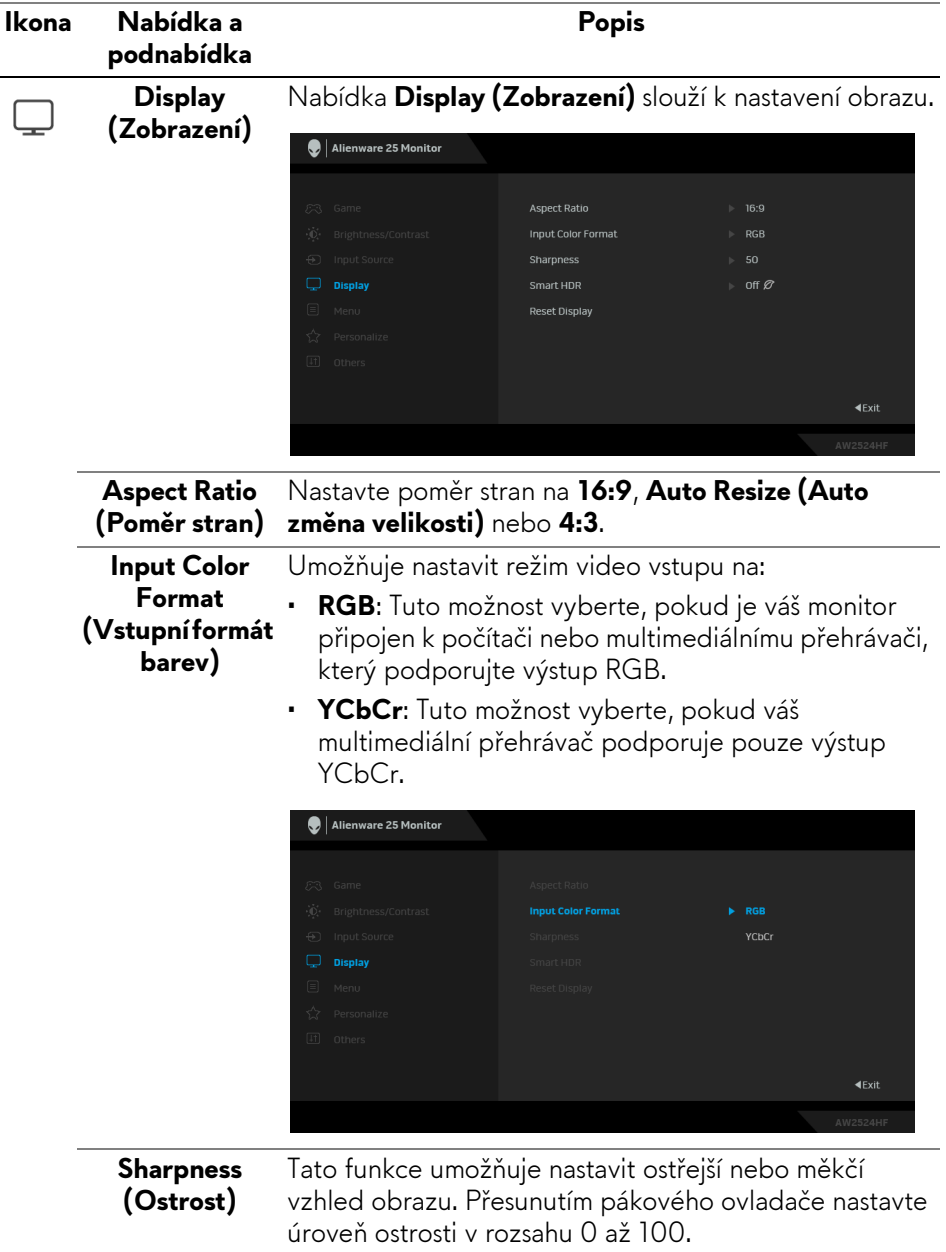

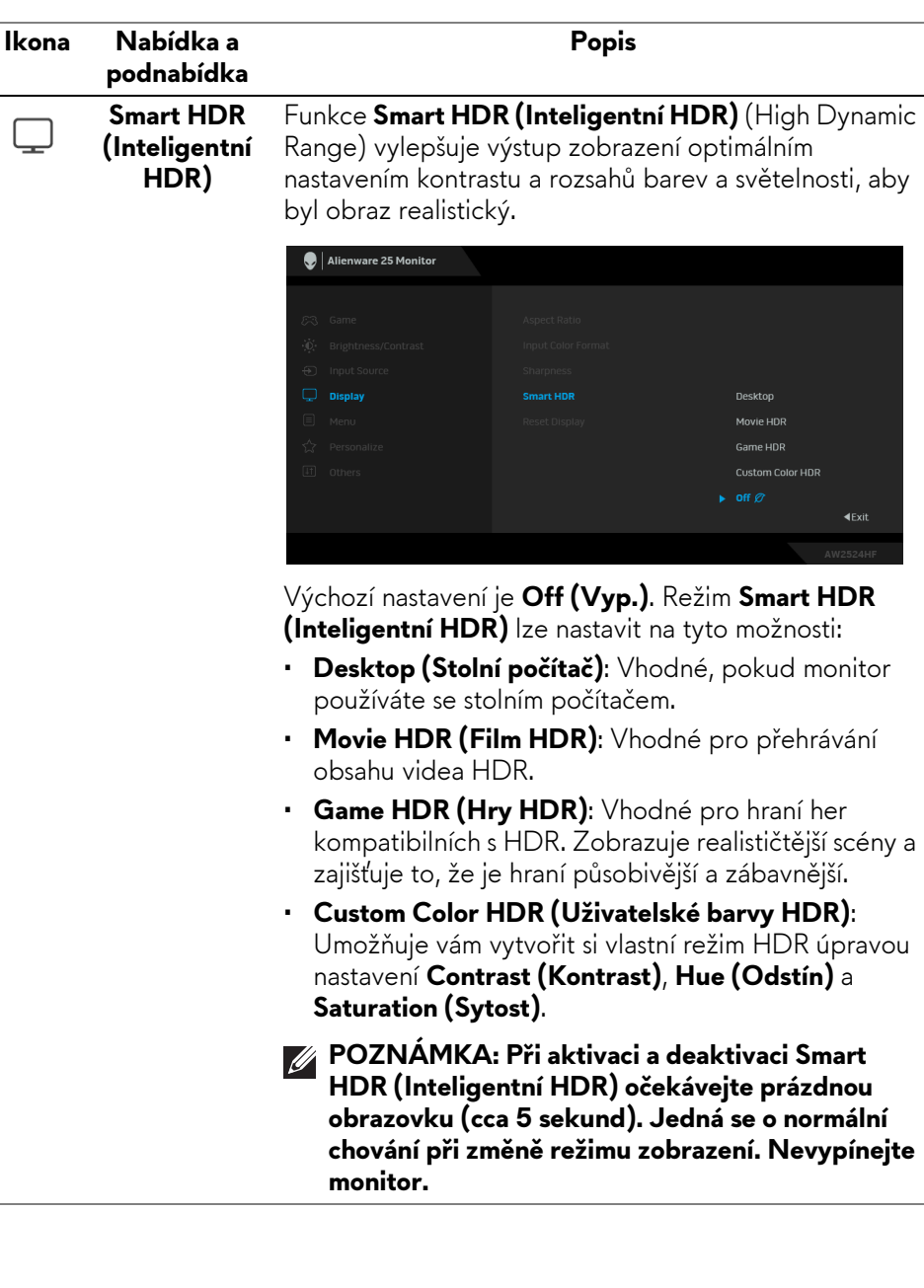

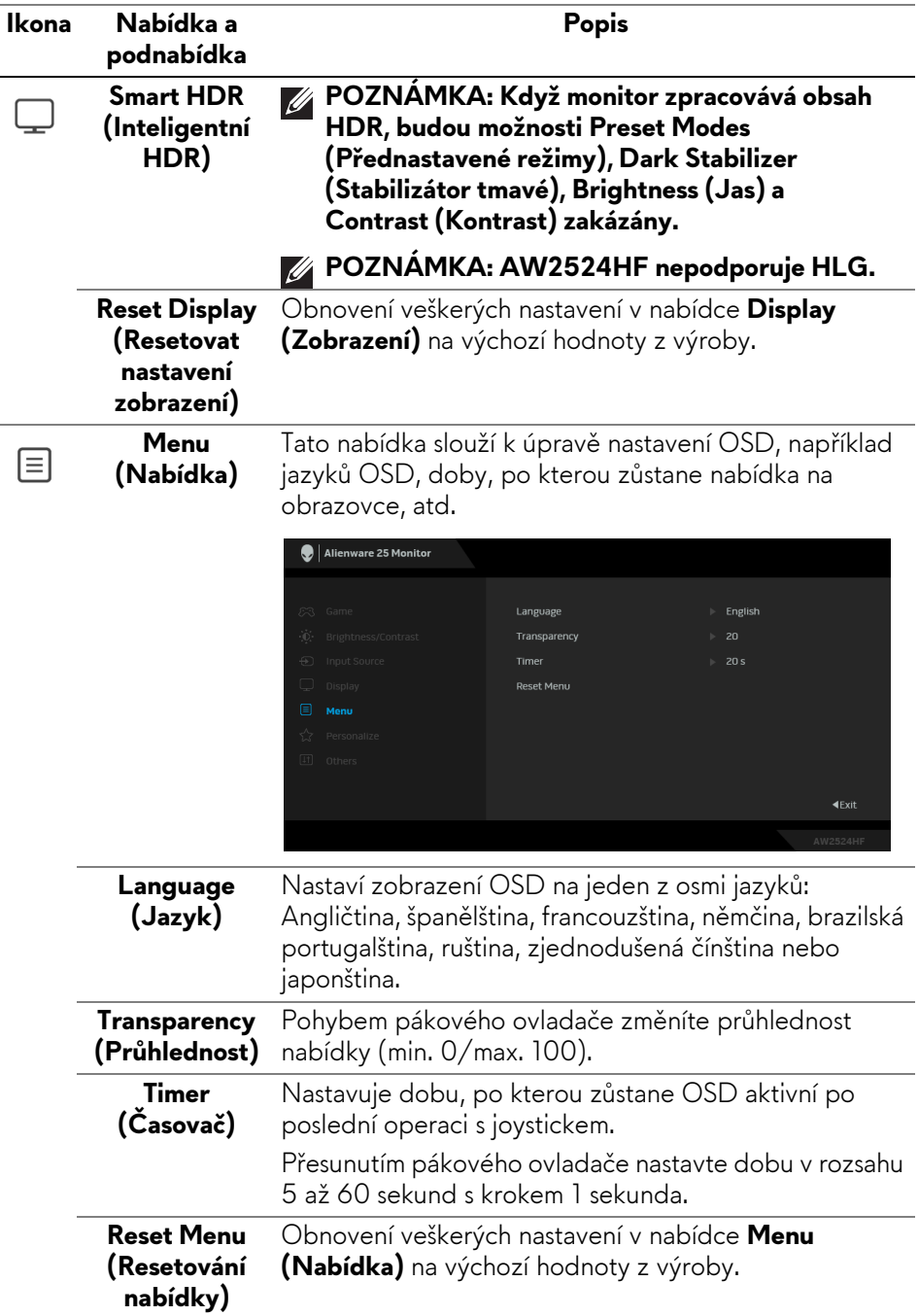

<span id="page-52-0"></span>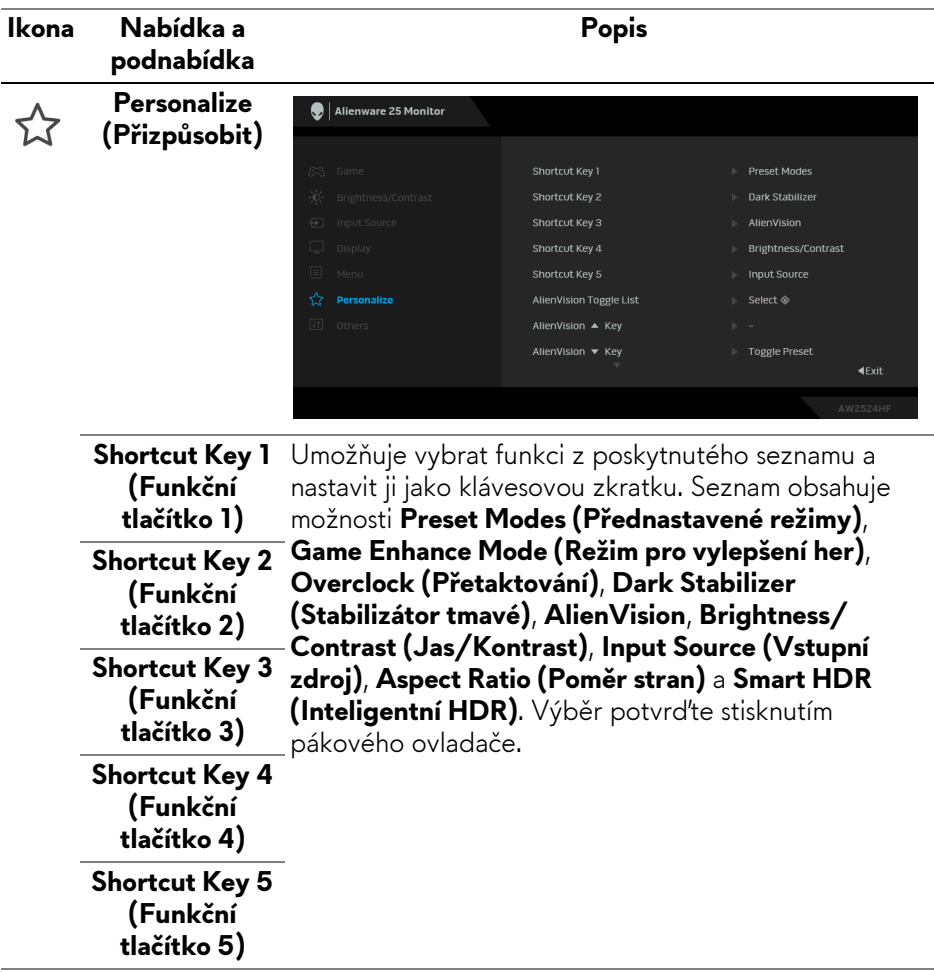

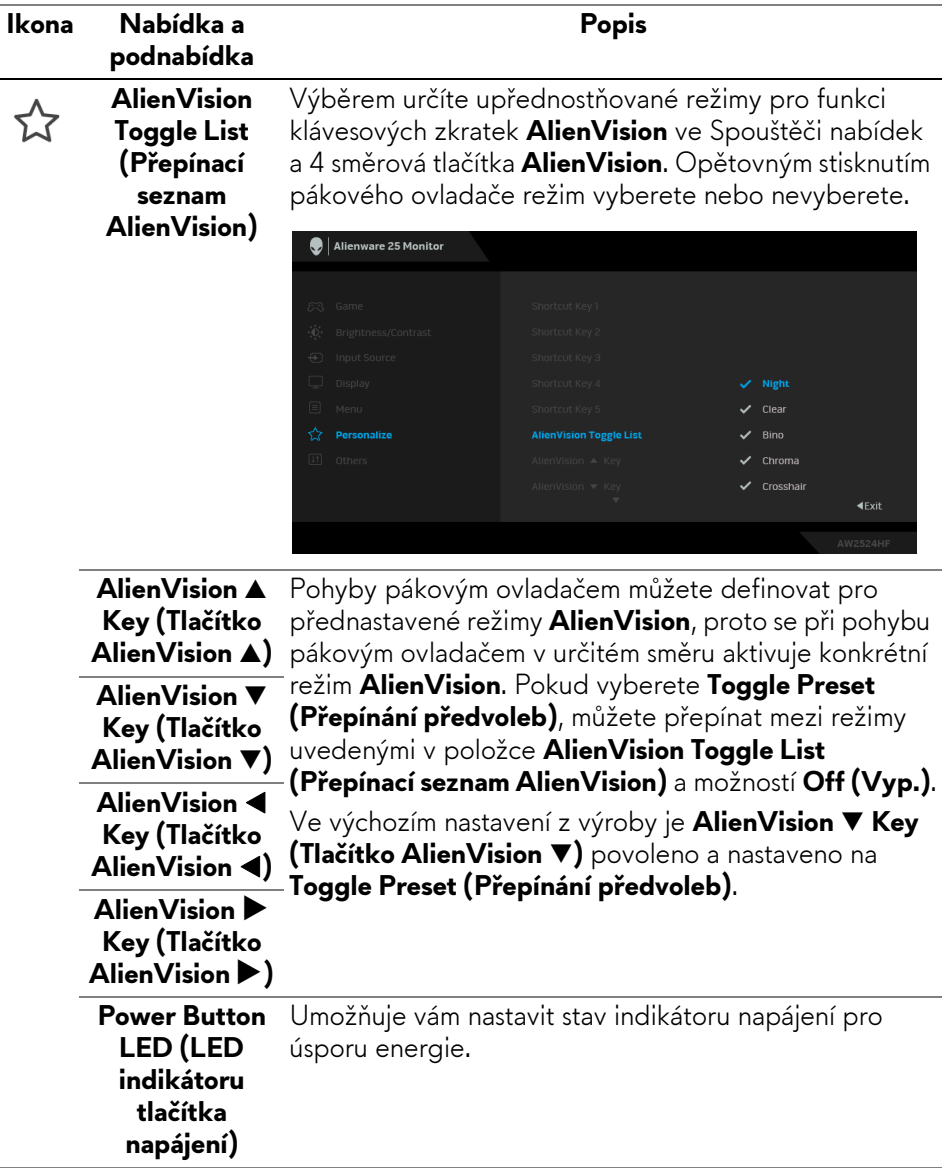

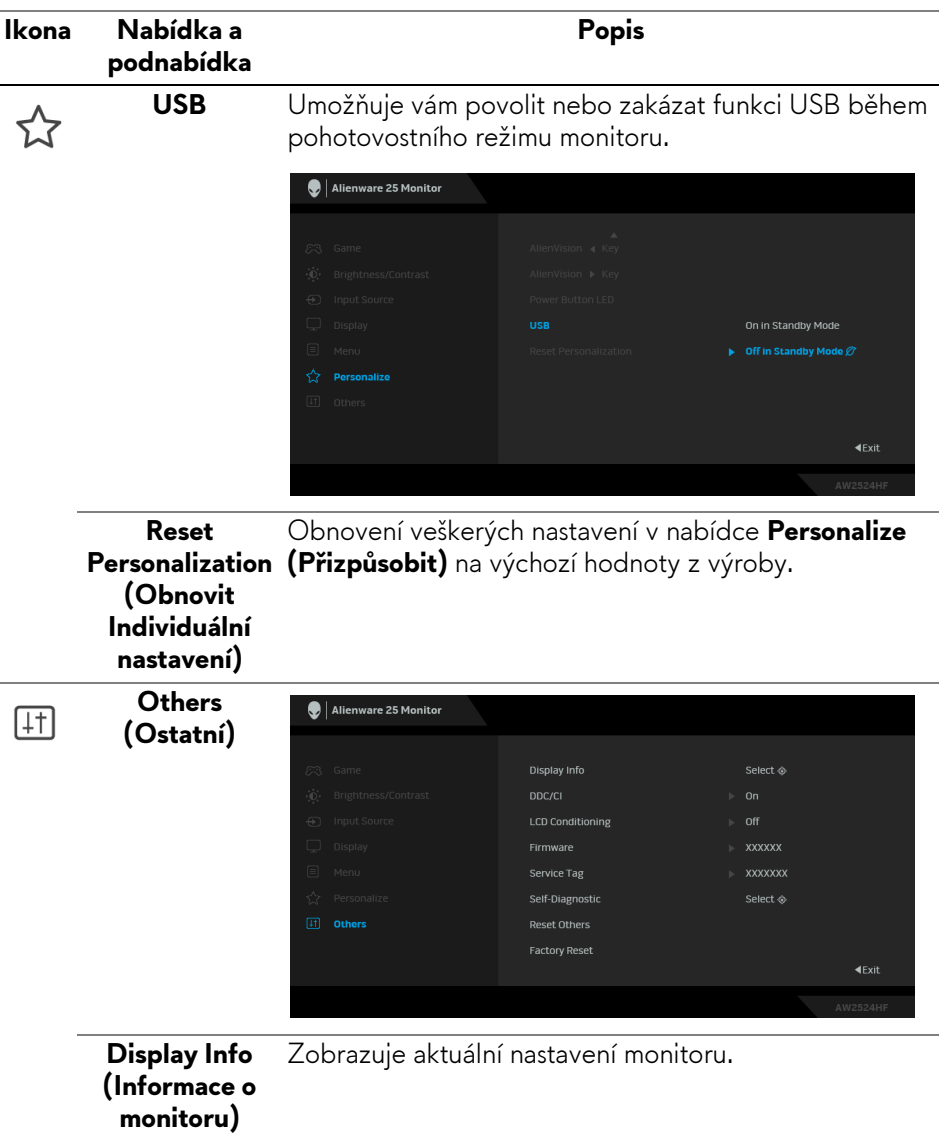

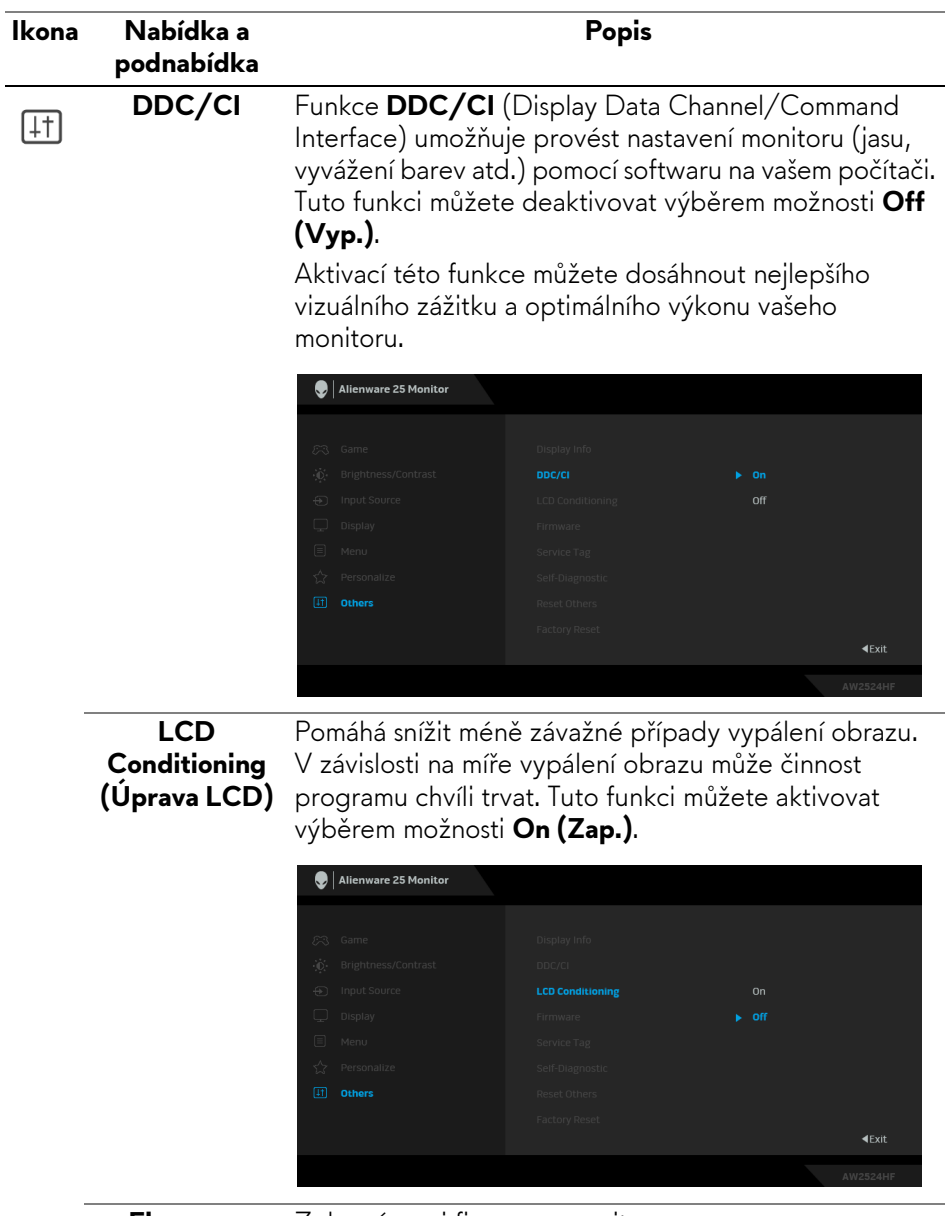

**Firmware** Zobrazí verzi firmwaru monitoru.

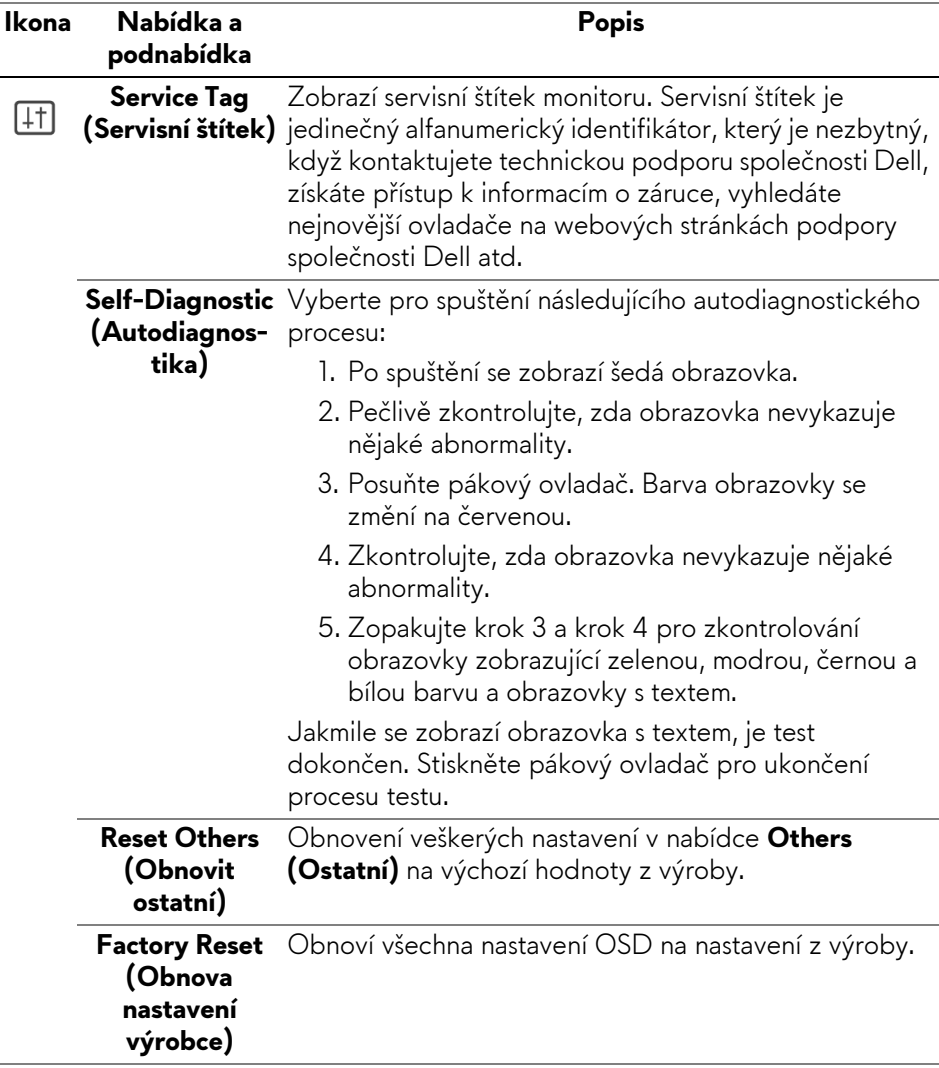

## <span id="page-57-0"></span>**Režim konzole (pouze pro HDMI)**

Console Mode (Režim konzole) je speciálně navržen pro vynikající kvalitu obrazu s rychlou odezvou a vysokou snímkovou frekvencí 255 Hz, aby poskytl nejlepší zážitek z konzolových her.

#### **Podporované časování**

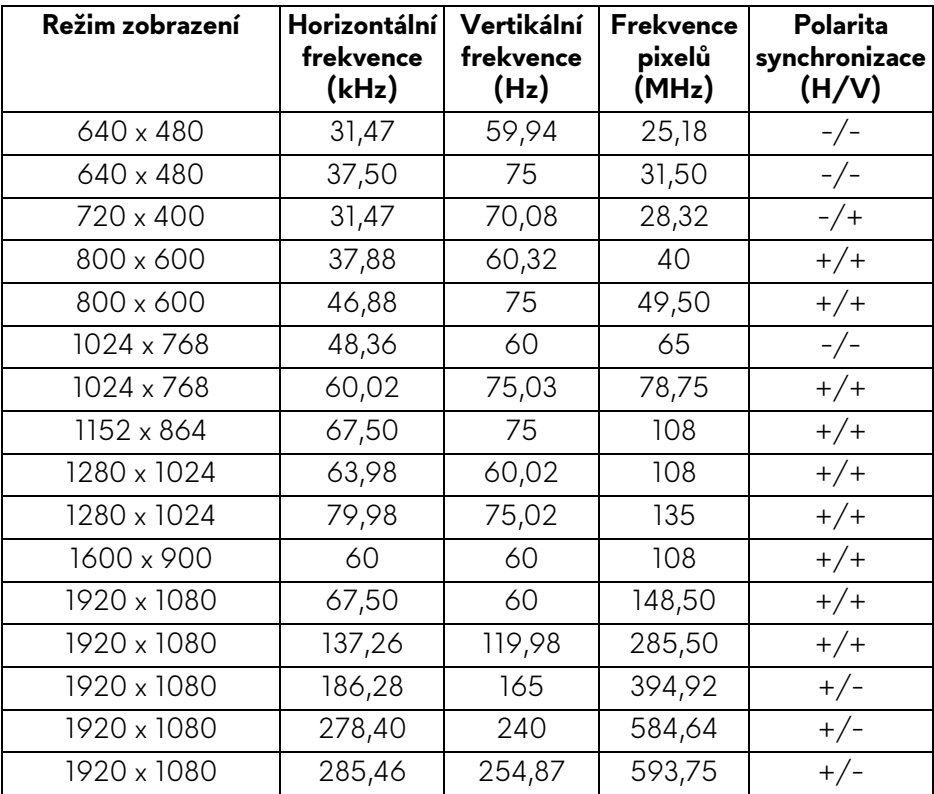

### **Varovné zprávy OSD**

Pokud monitor nepodporuje příslušné rozlišení, zobrazí se následující zpráva:

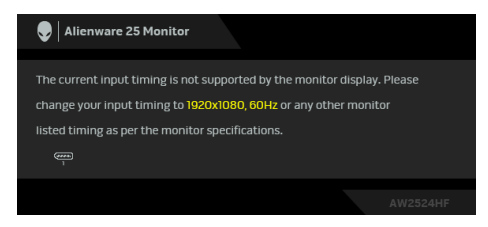

To znamená, že monitor není schopen provést synchronizaci se signálem, který přijímá z počítače. Rozsah horizontálních a vertikálních frekvencí tohoto monitoru – viz část **[Specifikace monitoru](#page-13-0)**. Doporučené rozlišení je **1920 x 1080**.

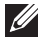

#### **POZNÁMKA: Zpráva může být poněkud jiná s ohledem na připojený vstupní signál.**

Před deaktivací funkce **DDC/CI** se zobrazí následující zpráva:

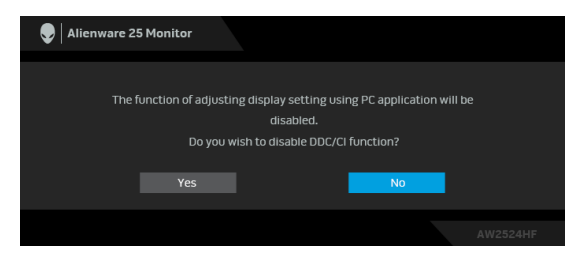

Při prvním nastavení úrovně **Brightness (Jas)** nad výchozí úroveň se zobrazí následující zpráva:

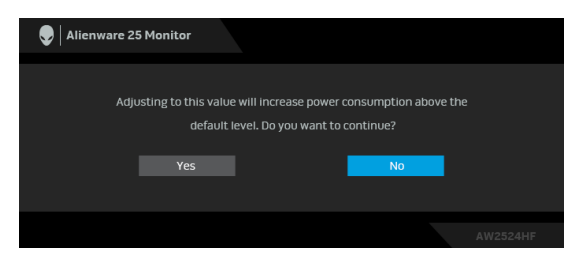

**POZNÁMKA: Pokud vyberete možnost Yes (Ano), při příští změně nastavení Brightness (Jas) se zpráva nezobrazí.**

Při prvním nastavení **Preset Modes (Přednastavené režimy)** na **FPS**, **MOBA/RTS** nebo **SPORTS (SPORT)** se zobrazí následující zpráva:

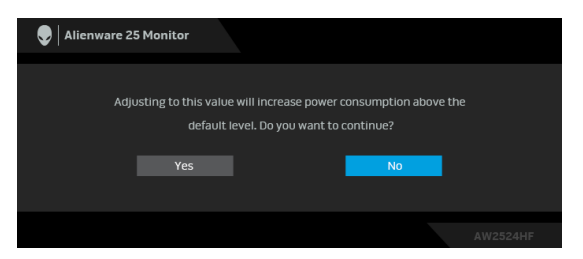

## **POZNÁMKA: Pokud vyberete možnost No (Ne), úroveň Brightness (Jas) se pro tyto Preset Modes (Přednastavené režimy) změní na 75%.**

Když změníte výchozí nastavení funkcí pro úsporu energie poprvé, například **Smart HDR (Inteligentní HDR)** nebo **USB**, zobrazí se následující zpráva:

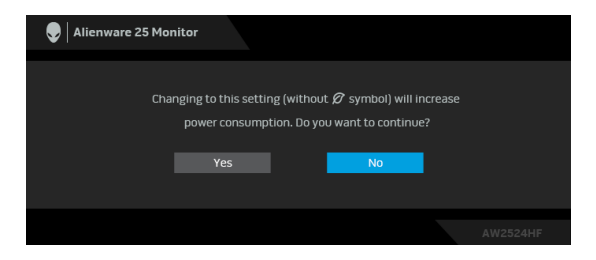

**POZNÁMKA: Pokud vyberete možnost Yes (Ano) pro některou z výše uvedených funkcí, zpráva se nezobrazí, až příště změníte nastavení těchto funkcí. Když provedete obnovení nastavení z výroby, zobrazí se zpráva znovu.**

Při aktivaci pohotovostního režimu se zobrazí následující zpráva:

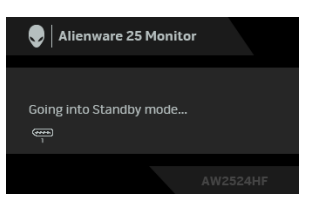

#### **POZNÁMKA: Zpráva může být poněkud jiná s ohledem na připojený vstupní signál.**

Pro přístup do **[OSD](#page-39-1)** aktivujte počítač a obnovte činnost monitoru.

OSD funguje pouze v normálním provozním režimu. Při stisknutí pákového ovladače během pohotovostního režimu se v závislosti na vybraném vstupu zobrazí některá z následujících zpráv:

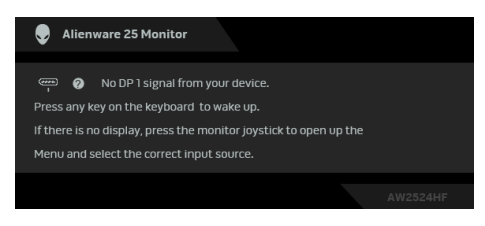

#### **POZNÁMKA: Zpráva může být poněkud jiná s ohledem na připojený vstupní signál.**

Pro přístup do **[OSD](#page-39-1)** aktivujte počítač a obnovte činnost monitoru.

Pokud je vybrán vstup **DP 1**, **DP 2** nebo **HDMI** a není připojen příslušný kabel, zobrazí se následující zpráva:

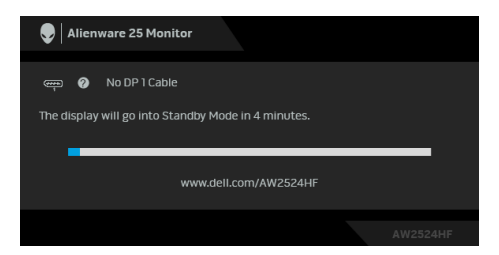

#### **POZNÁMKA: Zpráva může být poněkud jiná s ohledem na vybraný vstupní signál.**

Pro přístup do **[OSD](#page-39-1)** aktivujte počítač a obnovte činnost monitoru.

Pokud vyberete **Factory Reset (Obnova nastavení výrobce)**, zobrazí se následující zpráva:

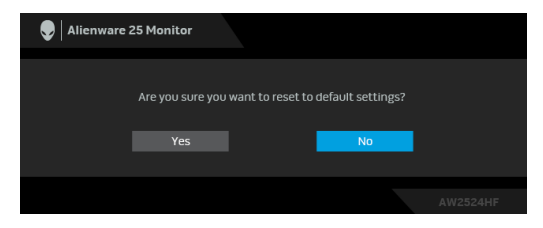

Další informace naleznete v části **Odstraň[ování problém](#page-72-0)ů**.

# **Uzamčení ovládacích tlačítek**

Ovládací tlačítka monitoru můžete zamknout, abyste zabránili přístupu k nabídce OSD nebo tlačítku napájení.

- **1.** Přesuňte pákový ovladač dopředu/dozadu/vlevo/vpravo a asi na 4 sekundy jej podržte, dokud se nezobrazí rozevírací nabídka.
- **2.** Pohybem pákového ovladače vyberte jednu z následujících možností:
	- : Nastavení nabídky OSD jsou uzamčena a nejsou přístupná.
	- : Tlačítko napájení je uzamčeno.
	- : Nastavení nabídky OSD nejsou přístupná a tlačítko napájení je zablokované.
- **3.** Konfiguraci potvrďte stisknutím pákového ovladače.

Pro odemknutí posuňte pákový dopředu/dozadu/vlevo/vpravo po dobu asi 4 sekund a poté výběrem a odemkněte a zavřete vyskakovací nabídku.

## **Nastavení maximálního rozlišení**

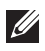

### **POZNÁMKA: Kroky se mohou mírně lišit v závislosti na tom, jakou verzi systému Windows máte.**

Pro nastavení maximálního rozlišení monitoru proveďte níže uvedený postup: V systému Windows 8.1:

- **1.** V systému Windows 8.1 přepněte na klasickou plochu výběrem dlaždice Plocha.
- **2.** Na ploše klikněte pravým tlačítkem myši a vyberte položku **Rozlišení obrazovky**.
- **3.** Pokud máte připojený více než jeden monitor, vyberte **AW2524HF**.
- **4.** Klikněte na rozevírací seznam **Rozlišení obrazovky** a vyberte **1920 x 1080**.
- **5.** Klikněte na tlačítko **OK**.

V systému Windows 10 a Windows 11:

- **1.** Pravým tlačítkem myši klikněte na plochu a klikněte na možnost **Nastavení zobrazení**.
- **2.** Pokud máte připojen více než jeden monitor, ujistěte se, že jste vybrali možnost **AW2524HF**.
- **3.** Klikněte na rozevírací seznam **Rozlišení obrazovky** a vyberte **1920 x 1080**.
- **4.** Klikněte na položku **Zachovat změny**.

Pokud nevidíte možnost 1920 x 1080, musíte aktualizovat grafický ovladač na nejnovější verzi. V závislosti na vašem počítači proveďte jeden z níže uvedených kroků:

Pokud máte stolní počítač nebo notebook Dell:

• Navštivte webové stránky **[www.dell.com/support](https://www.dell.com/support)**, zadejte kód ze servisního štítku a stáhněte si nejnovější ovladače pro vaši grafickou kartu.

Pokud nemáte počítač Dell (stolní počítač nebo notebook):

- Navštivte webové stránky výrobce vašeho počítače jiné značky než Dell počítače a stáhněte si nejnovější ovladače pro vaši grafickou kartu.
- Navštivte webové stránky výrobce grafické karty a stáhněte si nejnovější ovladače pro grafickou kartu.

# **Požadavky pro zobrazení nebo přehrávání obsahu HDR**

## **(1) prostřednictvím Ultra BluRay DVD nebo herních konzolí**

Ujistěte se, že je přehrávač DVD nebo herní konzole kompatibilní s HDR, např. Panasonic DMP-UB900 či PS5.

## **(2) prostřednictvím počítače**

Ujistěte se, že je použitá grafická karta kompatibilní s HDR, tj. že má port kompatibilní s HDMI 2.1 (TMDS) (s možností HDR) a je nainstalovaný ovladač HDR. Musí se použít aplikace přehrávače kompatibilní s HDR, např. Cyberlink PowerDVD 17, aplikace Movies & TV pořady ve Windows 10.

#### **POZNÁMKA: Chcete-li stáhnout a nainstalovat nejnovější grafický ovladač, který podporuje přehrávání obsahu HDR na stolním počítači nebo notebooku Dell, viz<https://www.dell.com/support/drivers>. NVIDIA**

Úplnou řadu grafických karet NVIDIA podporujících HDR najdete na stránce **[www.nvidia.com](https://www.nvidia.com)**.

Stáhněte si ovladač, který podporuje režim přehrávání na celou obrazovku (např. počítačové hry, přehrávače UltraBluRay), HDR na Win 10 Redstone 2 OS: 381.65 nebo novější.

## **AMD**

Úplnou řadu grafických karet AMD podporujících HDR najdete na stránce **[www.amd.com](https://www.amd.com)**. Podívejte se na informace o podpoře ovladače HDR a stáhněte si nejnovější ovladač.

## **Intel (integrovaná grafika)**

Procesor kompatibilní s HDR: CannonLake nebo novější

Vhodný přehrávač HDR: aplikace Movies & TV pořady ve Windows 10

Operační systém (OS) s podporou HDR: Windows 10 Redstone 3

Ovladač s podporou HDR: viz downloadcenter.intel.com pro nejnovější ovladač HDR

**POZNÁMKA: Přehrávání HDR prostřednictvím OS (na. přehrávání HDR v okně na ploše) vyžaduje Windows 10 Redstone 2 nebo novější s náležitou aplikací, např. PowerDVD 17. Přehrávání chráněného obsahu bude vyžadovat náležitý software a/nebo hardware DRM, např. Microsoft Playready. Informace o podpoře najdete na stránce <https://www.support.microsoft.com>.**

# **Úprava naklonění, natočení, otočení a nastavení výšky**

**POZNÁMKA: Následující pokyny se týkají pouze podstavce, který byl dodán s vaším monitorem. Pokud připojujete podstavec, který jste zakoupili z jiného zdroje, postupujte podle pokynů, které s daným podstavcem byly dodány.**

#### **Úprava naklonění a natočení**

Podstavec upevněný k monitoru umožňuje naklonit a natočit monitor pro dosažení nejpohodlnějšího úhlu pohledu.

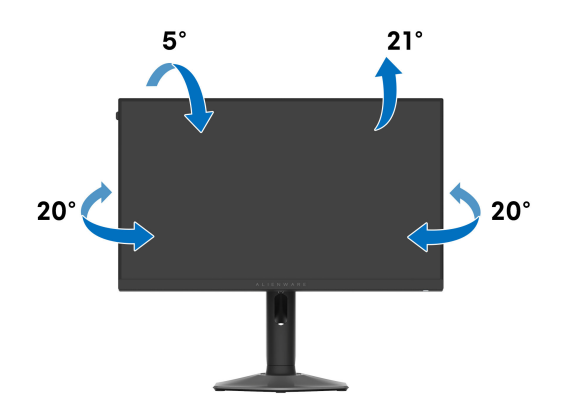

**POZNÁMKA: Při dodání monitoru z továrny podstavec není předem nainstalovaný.**

#### **Nastavení výšky**

**POZNÁMKA: Podstavec lze vertikálně vysunout až o 110 mm. Postup pro vysunutí je uveden na následujícím obrázku.**

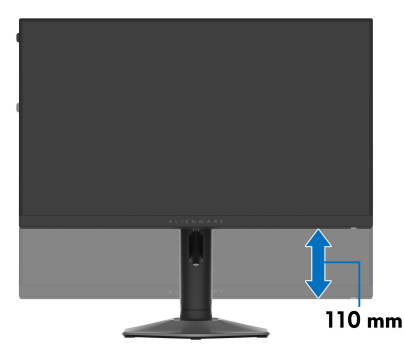

## **Nastavení otočení**

Před otočením byste měli displej zcela vysunout svisle a naklonit jej co nejvíc nahoru, aby nedošlo k nárazu spodního okraje monitoru.

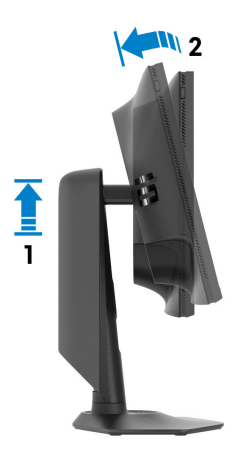

**Otočit ve směru hodinových ručiček**

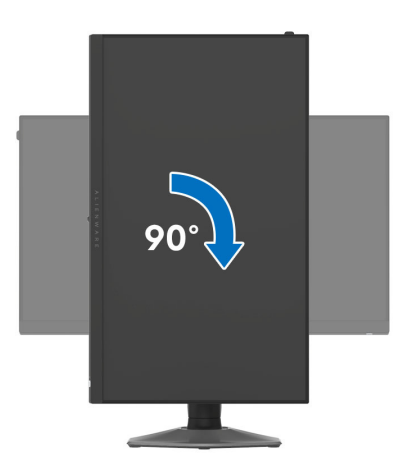

#### **Otočit proti směru hodinových ručiček**

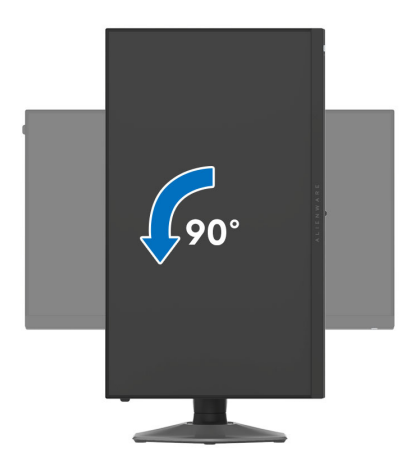

- **POZNÁMKA: Pro použití funkce Otočení zobrazení (na šířku nebo na výšku) u vašeho počítače Dell je vyžadován aktualizovaný grafický ovladač, který není dodáván s tímto monitorem. Nejnovější grafický ovladač lze stáhnout na [www.dell.com/support](https://www.dell.com/support) v části Stáhnout – Video ovladače.**
- **POZNÁMKA: V režimu Na výšku může při používání graficky náročných aplikací jako je 3D hraní, dojít ke snížení výkonu.**

# **Nastavení otočení zobrazení u vašeho systému**

Po otočení monitoru je třeba dokončit níže uvedený postup a nastavit funkci Otočení zobrazení ve vašem systému.

#### **POZNÁMKA: Pokud používáte monitor s počítačem jiného výrobce než Dell, zobrazte webové stránky výrobce grafického ovladače nebo vašeho počítače, kde najdete informace o otočení zobrazeného obsahu.**

Postup pro nastavení otočení zobrazení:

- **1.** Na ploše stiskněte pravé tlačítko myši a vyberte položku **Vlastnosti**.
- **2.** Klepněte na záložku **Nastavení** a potom na tlačítko **Upřesnit**.
- **3.** Pokud máte grafickou kartu ATI, vyberte záložku **Otočení** a nastavte požadované otočení.
- **4.** Pokud máte grafickou kartu NVIDIA, klepněte na záložku **NVIDIA**, v levém sloupci vyberte položku **NVRotate** a potom nastavte požadované otočení.
- **5.** Pokud máte grafickou kartu Intel, vyberte záložku grafiky **Intel**, klikněte na tlačítko **Vlastnosti grafiky**, vyberte záložku **Otočení** a potom nastavte požadované otočení.
- **POZNÁMKA: Pokud nevidíte požadovanou možnost otočení nebo obraz není otočen správně, navštivte[www.dell.com/support](https://www.dell.com/support) a stáhněte si nejnovější ovladač pro vaši grafickou kartu.**

# **Používání funkce AlienFX**

Pokročilé funkce monitoru si můžete přizpůsobit prostřednictvím funkce AlienFX v programu Alienware Command Center (AWCC).

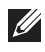

**POZNÁMKA: Pokud máte herní stolní počítač nebo notebook Alienware, můžete přímo otevřít AWCC.**

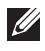

**POZNÁMKA: Další informace naleznete v nápovědě online Alienware Command Center.**

# **Nezbytné předpoklady**

Než provedete instalaci AWCC na systému jiném než Alienware:

- Ujistěte se, že OS ve vašem počítači je Windows 10 R3 nebo pozdější.
- Ujistěte se, že máte aktivní internetové připojení.
- Ujistěte se, že je dodaný výstupní kabel USB 3.2 Gen 1 (5 Gb/s) připojen k monitoru Alienware i počítači.

# **Instalace AWCC prostřednictvím aktualizace systému Windows**

- **1.** Aplikace AWCC je stažena a automaticky se nainstaluje. Instalace trvá několik minut.
- **2.** Přejděte do složky programu, abyste zajistili, že instalace bude úspěšná. Nebo můžete v nabídce **Start** najít aplikaci AWCC.
- **3.** Spusťte AWCC a proveďte následující kroky pro stažení dalších komponent softwaru:
	- V okně **Nastavení** klikněte na položku **Windows Update** a potom klikněte na položku **Zkontrolovat aktualizace**, abyste zjistili průběh aktualizace ovladače Alienware.
	- Pokud aktualizace ovladače ve vašem počítači nereaguje, nainstalujte AWCC ze stránky podpory společnosti Dell.

## **Instalace AWCC ze stránky podpory společnosti Dell**

- **1.** Na adrese**[www.dell.com/support/drivers](https://www.dell.com/support/drivers)** zadejte AW2524HF do pole pro vyhledávání a stáhněte si nejnovější verzi Aplikace Alienware Command Center.
- **2.** Přejděte do složky, v níž jste uložili instalační soubory.
- **3.** Dvakrát klikněte na instalační soubor a podle pokynů na obrazovce a dokončete instalaci.

# **Nastavení**

Panel **SETTINGS (NASTAVENÍ)** nabízí následující funkce:

- Informace o přizpůsobení návrhů režimů vidění naleznete v části **Přizpů[sobení AlienVision](#page-69-0)**.
- Informace o nastavení pokročilých herních funkcí naleznete v části **[Herní konfigurace](#page-70-0)**.
- Informace o nastavení jasu a kontrastu displeje naleznete v části **[Konfigurace displeje](#page-71-0)**.

## <span id="page-69-0"></span>**Přizpůsobení AlienVision**

- **1.** Klikněte na tlačítko **AlienVision**.
- **2.** V rozevíracím seznamu **ALIENVISION** vyberte režim vidění.
	- **Night (Noc)**: Zlepšuje kontrast a jasnost při tmavých herních scénách.
	- **Clear (Jasný)**: Zlepšuje a zvýrazňuje detaily a zřetelnost scény denní hry.
	- **Bino**: Umožňuje přiblížit vzdálené objekty jako dalekohledem.
	- **Chroma (Sytost)**: Dynamicky aplikuje tepelnou mapu na jakékoli herní prostředí, aby pomohla odlišit herní objekty od pozadí.
	- **Crosshair (Vlasový kříž)**: Zajišťuje, aby byl vždy viditelný vlastní vlasový kříž, který pomáhá při míření v těžších soubojích.

## **POZNÁMKA: Chcete-li zkontrolovat náhled použití efektů AlienVision, přepněte přepínač PREVIEW (NÁHLED) do stavu ON (ZAP.).**

**3.** Přizpůsobte si vybraný režim vidění s využitím zobrazených funkcí.

## **POZNÁMKA: Dostupné funkce jednotlivých režimů se mírně liší.**

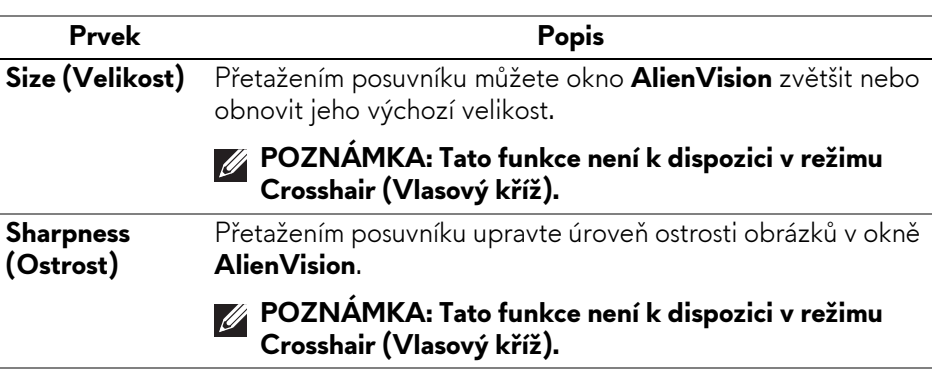

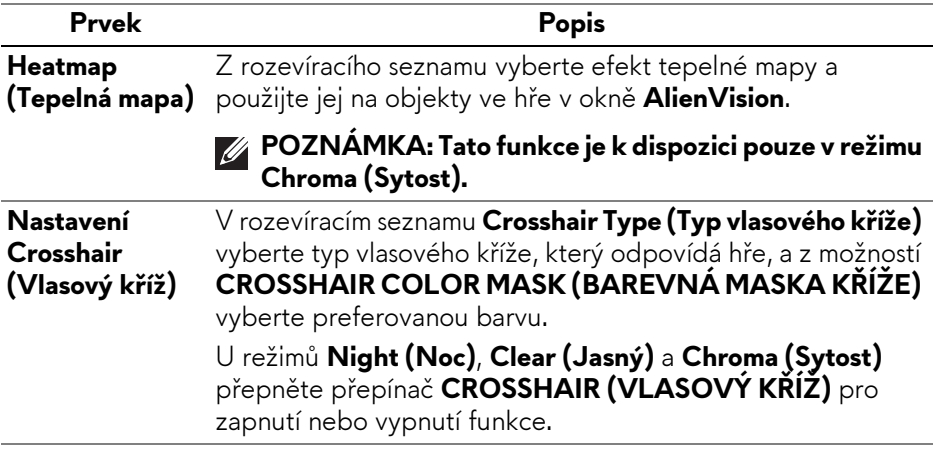

#### **Přepínací seznam**

V části **TOGGLE LIST (PŘEPÍNACÍ SEZNAM)** můžete vybrat alespoň jeden nebo více režimů vidění a nastavit přepínací seznam **AlienVision**. V seznamu můžete přepínat i během hry. Pro rychlé přepínání různých režimů vidění vybraných v seznamu přepínačů můžete definovat klávesovou zkratku.

#### <span id="page-70-0"></span>**Herní konfigurace**

Klikněte na tlačítko **Game (Hry)** a vylepšete svůj herní zážitek pomocí nabízených funkcí.

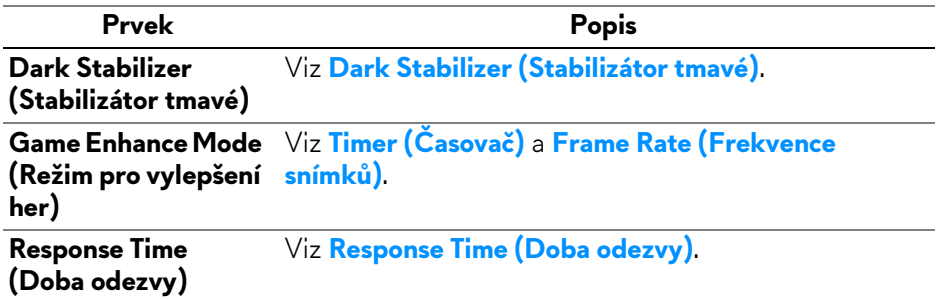

### <span id="page-71-0"></span>**Konfigurace displeje**

Kliknutím na tlačítko **Display (Zobrazení)** upravte nastavení zobrazení.

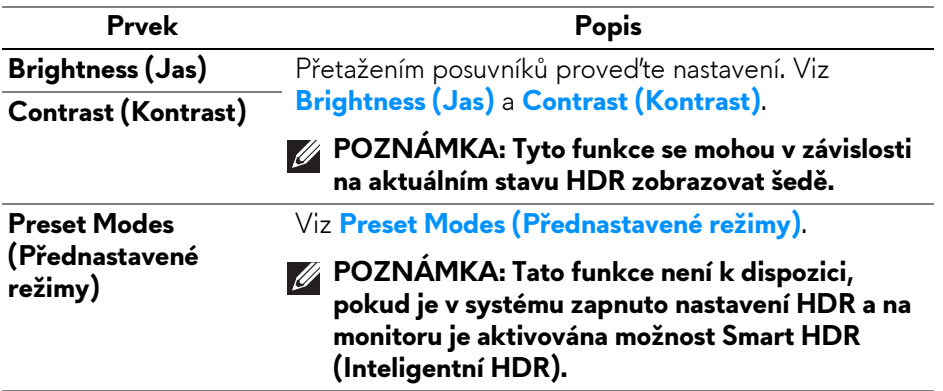
# **Odstraňování problémů**

**VAROVÁNÍ: Před prováděním jakéhokoliv postupu v této části si prosím přečtěte část Bezpeč[nostní pokyny.](#page-5-0)**

#### <span id="page-72-0"></span>**Autotest**

Váš monitor nabízí funkci autotestu, která vám umožňuje zkontrolovat, zda monitor pracuje správně. Pokud jsou monitor a počítač správně připojeny, avšak obrazovka monitoru zůstává tmavá, proveďte autotest monitoru pomocí následujících kroků:

- **1.** Vypněte počítač i monitor.
- **2.** Odpojte video kabel od počítače.
- **3.** Zapněte monitor.

Na obrazovce by se mělo zobrazit dialogové okno s informací, že monitor pracuje správně a nepřijímá videosignál. V režimu autotestu bude LED indikátor napájení nadále svítit bíle (výchozí barva).

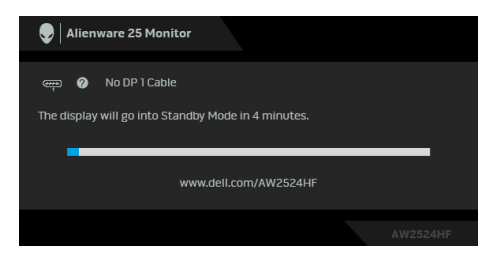

- **POZNÁMKA: Zpráva může být poněkud jiná s ohledem na připojený vstupní signál.**
- **POZNÁMKA: Toto dialogové okno se rovněž zobrazí při normálním provozu, pokud je video kabelu odpojené nebo poškozené.**
	- **4.** Vypněte monitor a znovu připojte video kabel. Potom zapněte počítač i monitor.

Pokud po provedení výše uvedených kroků monitor nezobrazí žádný video výstup, může být problém s grafickou kartou nebo počítačem.

### **Obecné problémy**

Následující tabulka obsahuje obecné informace o běžných problémech monitoru, se kterými se můžete setkat, a uvádí také jejich případná řešení:

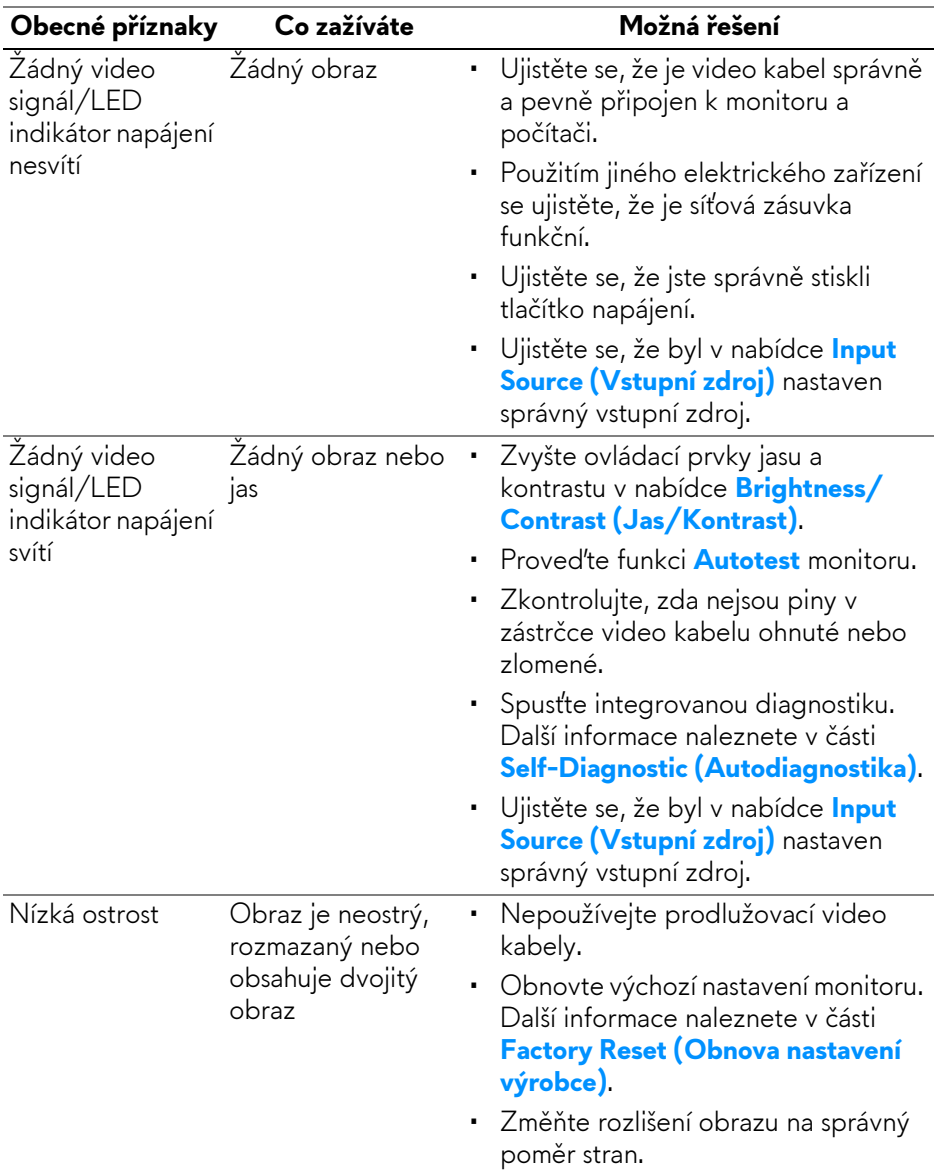

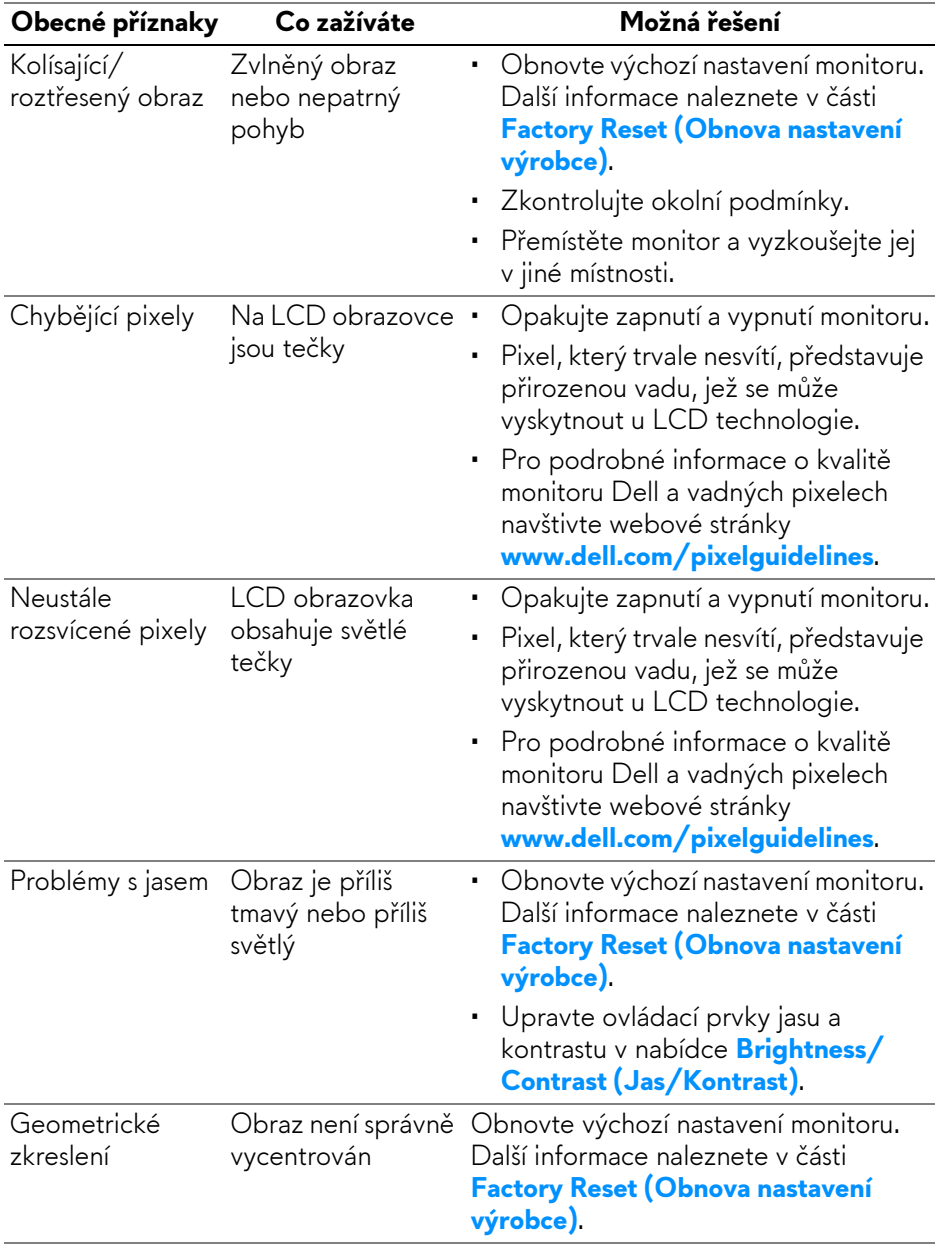

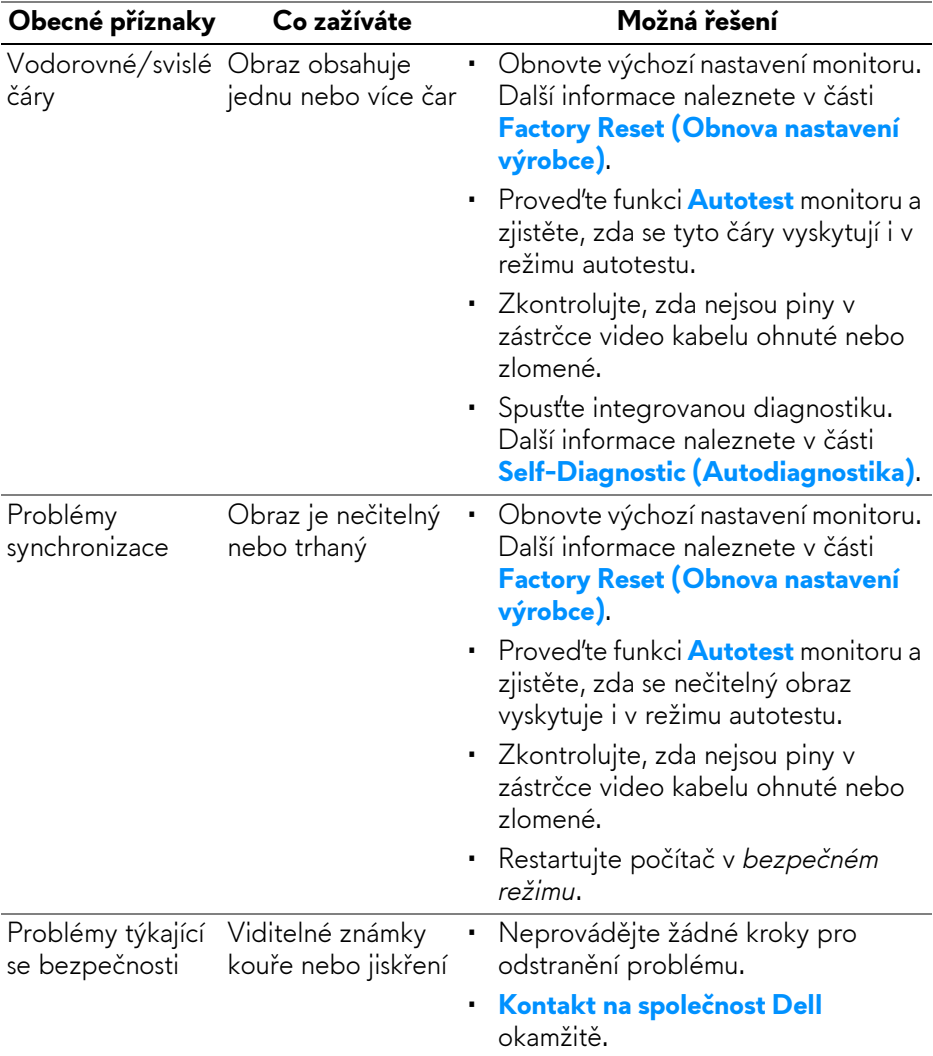

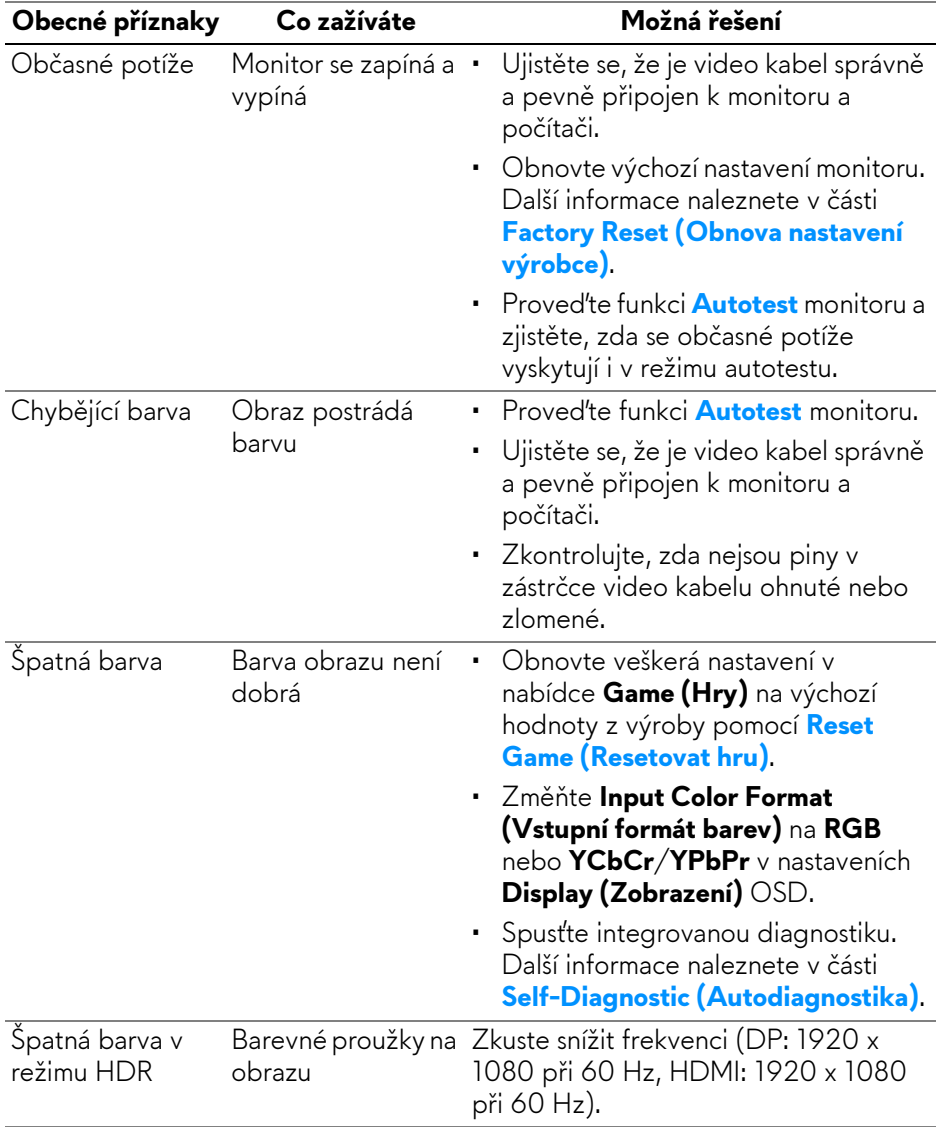

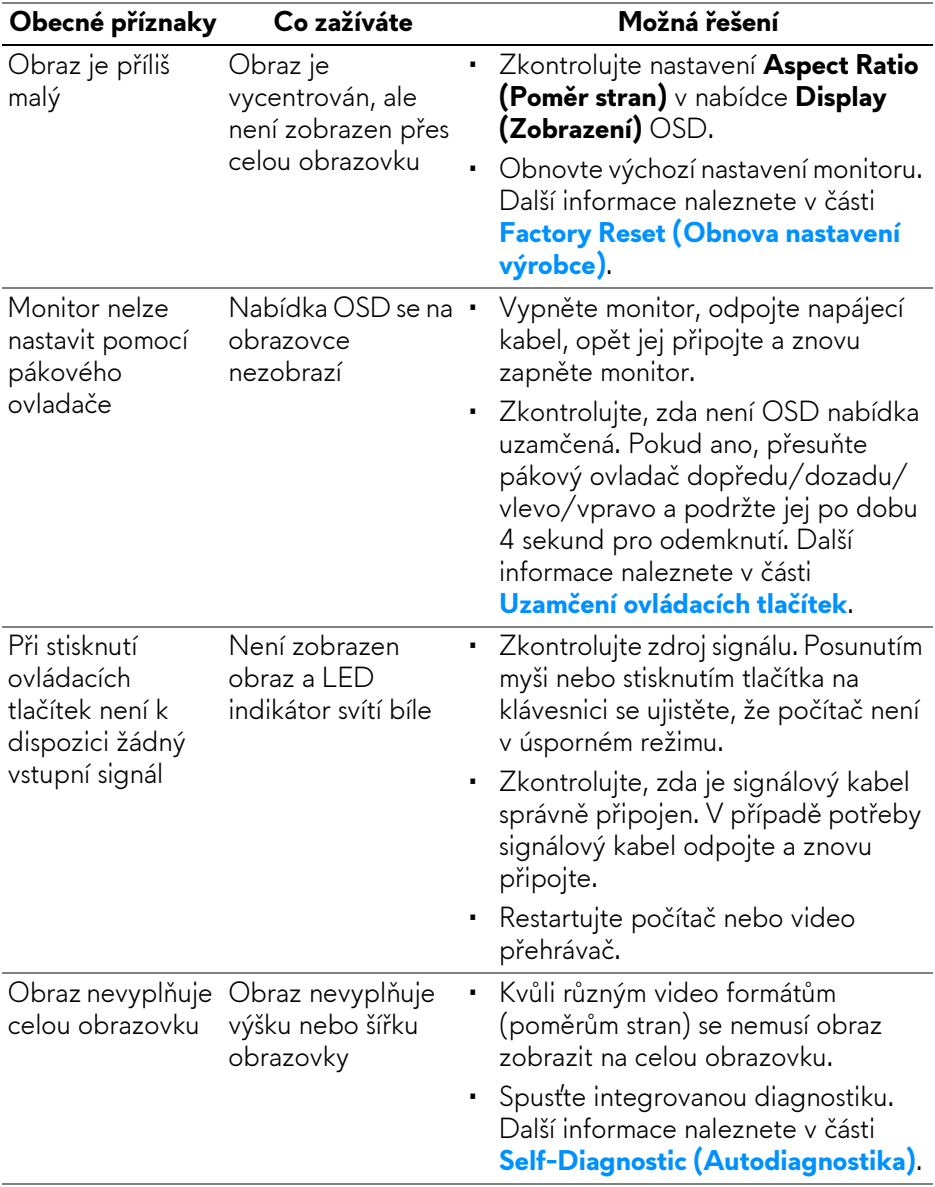

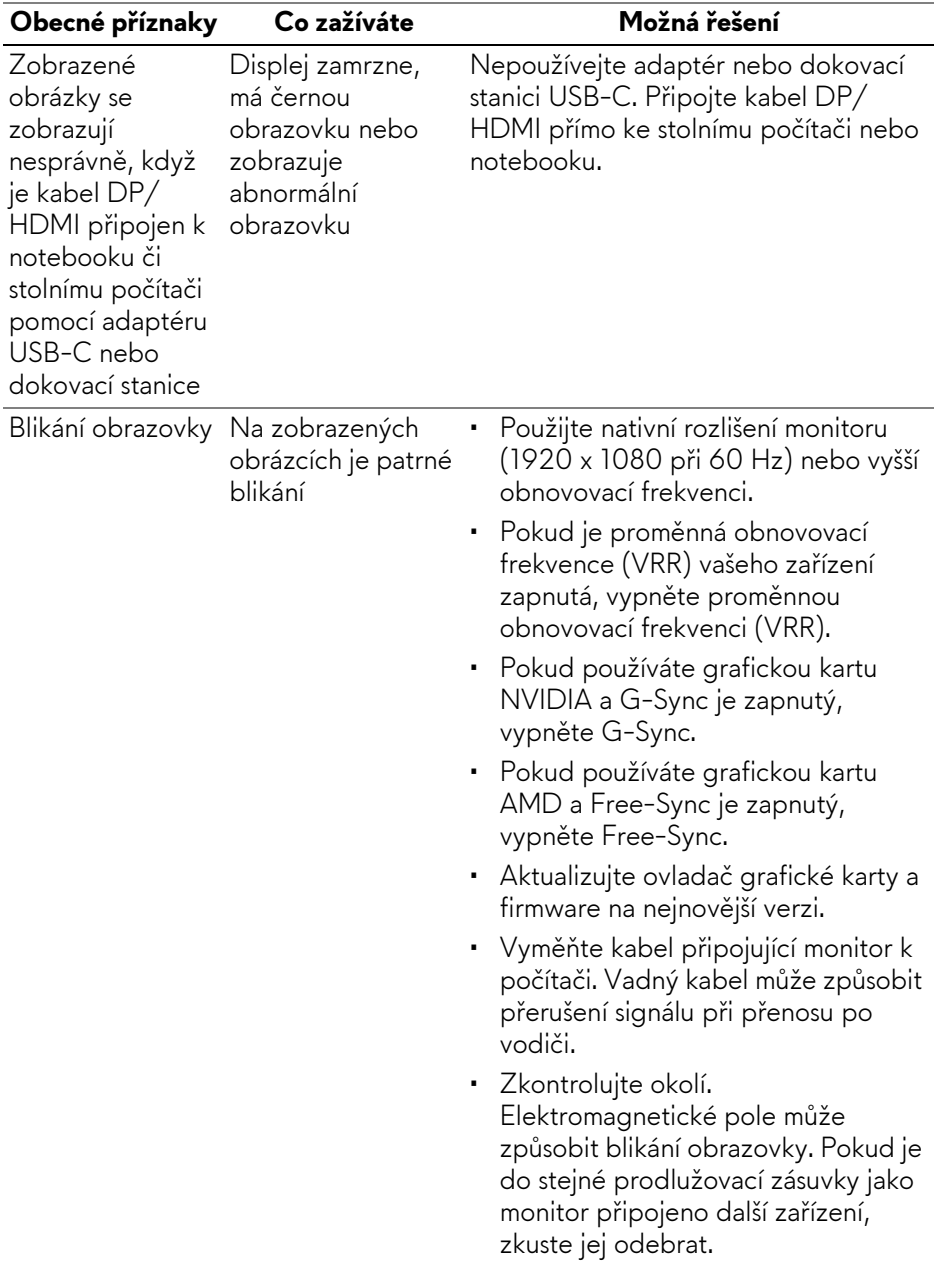

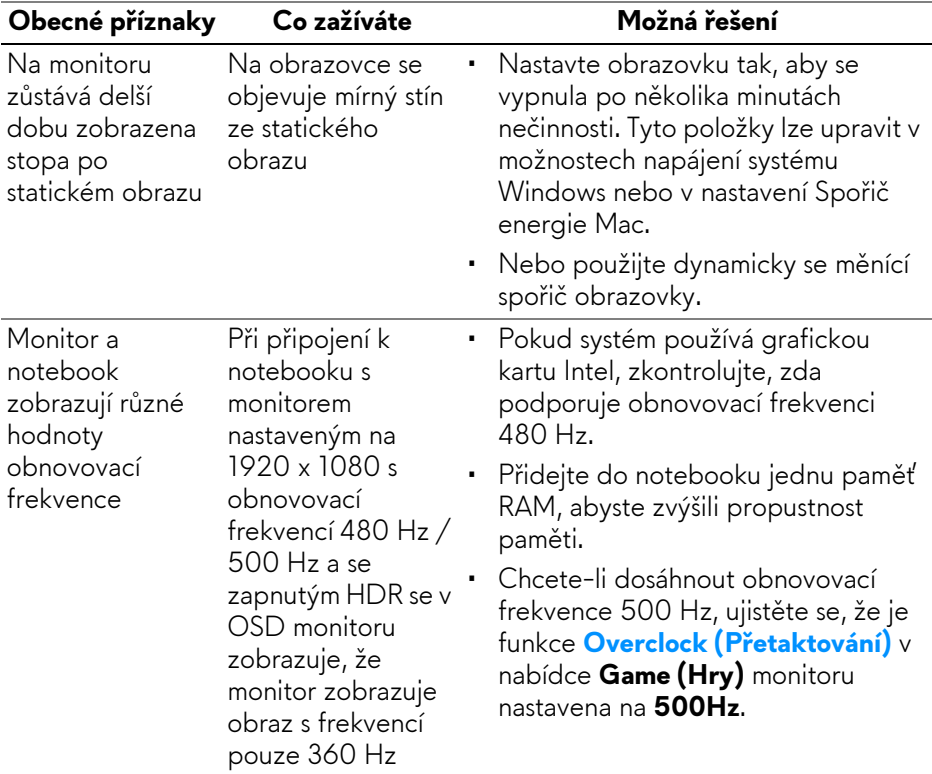

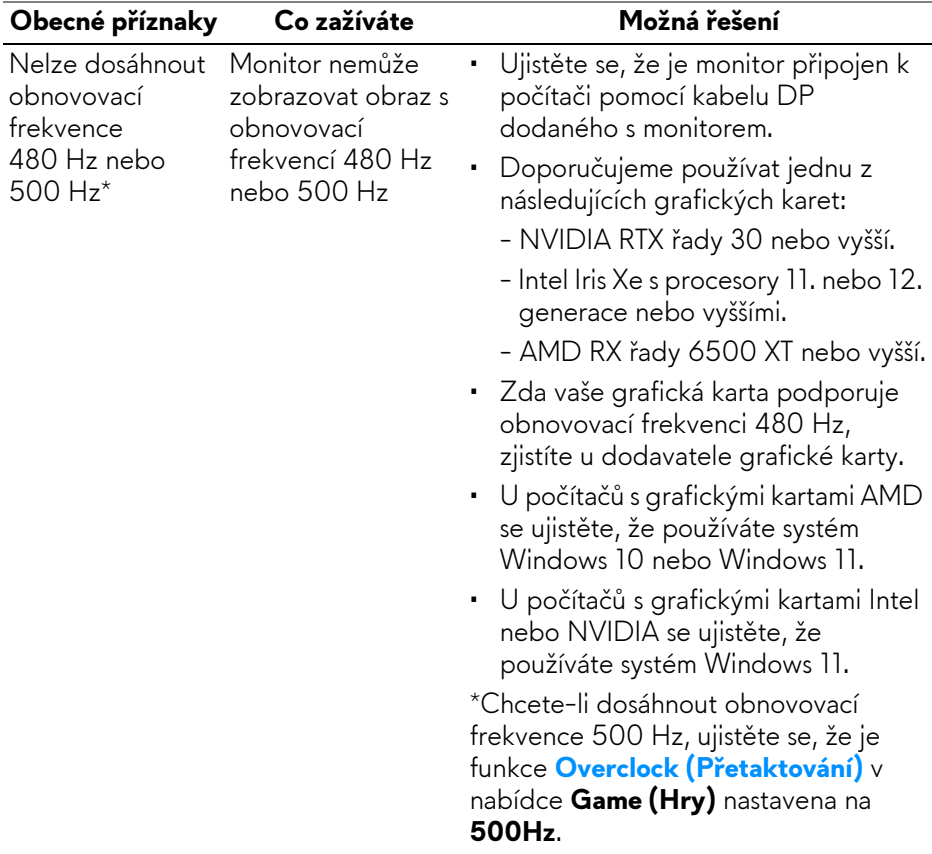

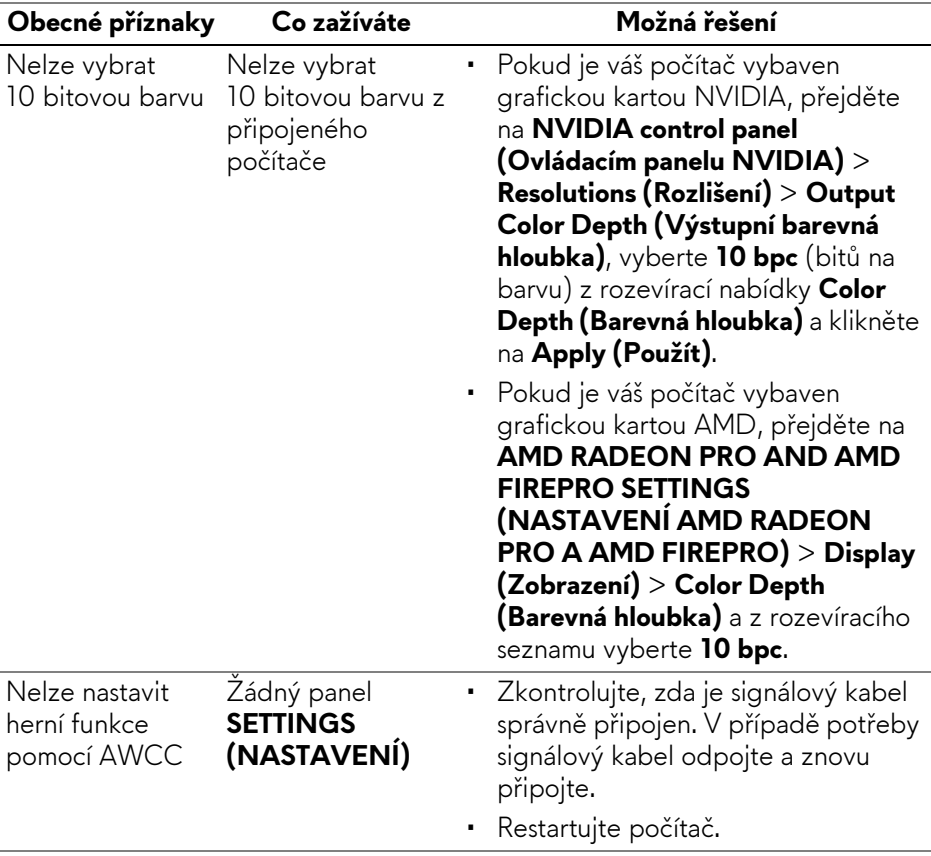

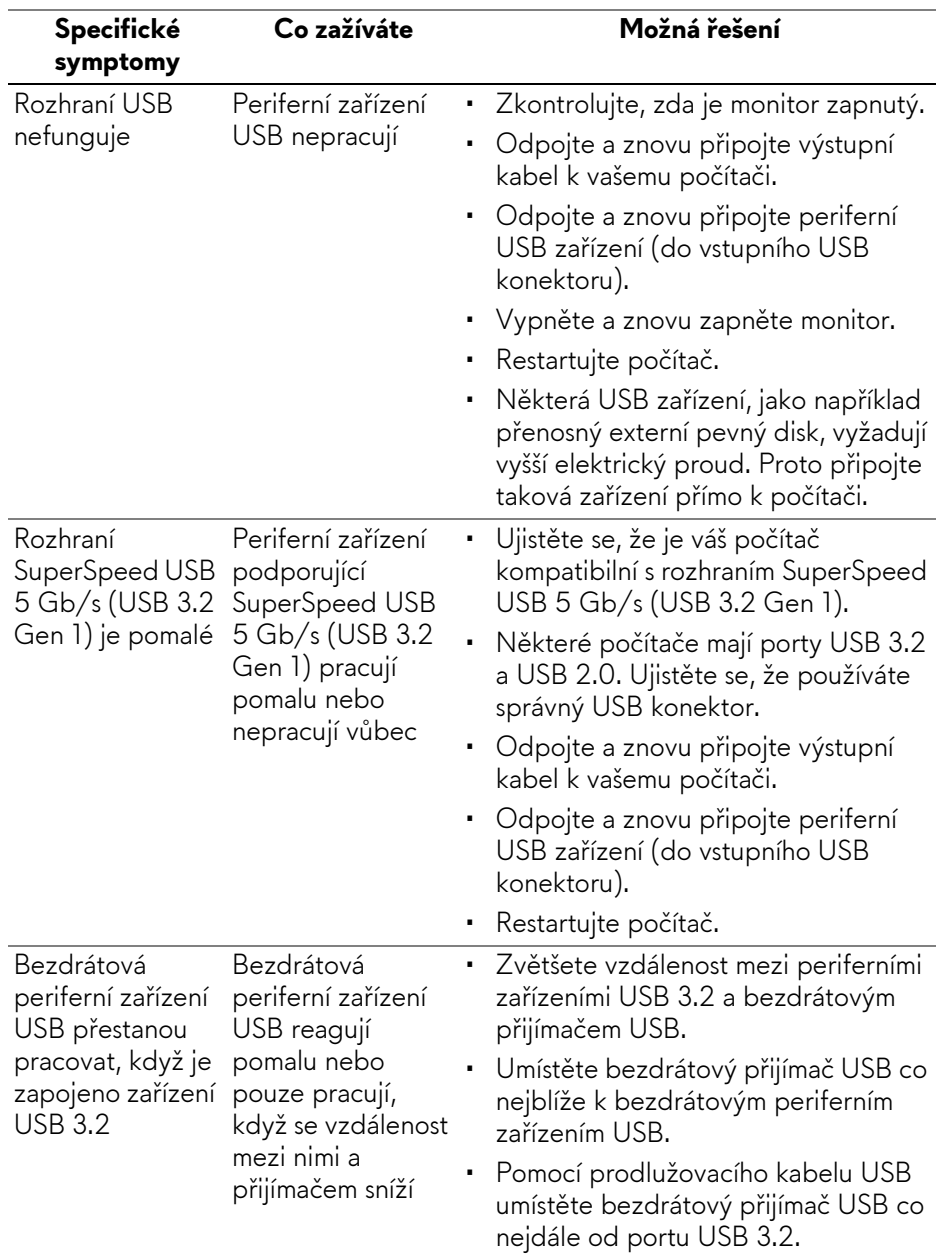

## **Specifické problémy USB (Universal Serial Bus)**

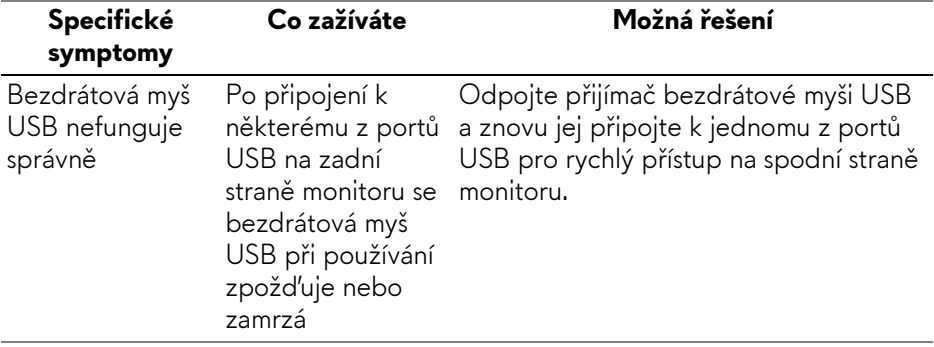

# **Informace o předpisech**

## **Oznámení FCC (pouze USA) a další informace o předpisech**

Pro oznámení FCC a další informace o předpisech navštivte webové stránky popisující soulad s předpisy na **[www.dell.com/regulatory\\_compliance](https://www.dell.com/regulatory_compliance)**.

### **Databáze produktů EU pro energetický štítek a informační list produktu**

<span id="page-84-0"></span>AW2524HF: **<https://eprel.ec.europa.eu/qr/1599210>**

# **Kontakt na společnost Dell**

Pokud chcete kontaktovat společnost Dell ohledně prodeje, technické podpory nebo zákaznických služeb, navštivte stránku **[www.dell.com/contactdell](https://www.dell.com/contactdell)**.

- **POZNÁMKA: Jejich dostupnost se liší podle země a výrobku. Některé služby nemusí být ve vaší zemi dostupné.**
- **POZNÁMKA: Pokud nemáte aktivní připojení k internetu, můžete nalézt kontaktní informace na vaší nákupní faktuře, dodacím listu, účtence nebo v produktovém katalogu Dell.**